# KRAMER

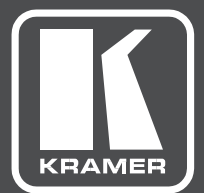

# USER MANUAL

# MODEL:

**VM-212DT** HDMI/HDBT Switcher/DA

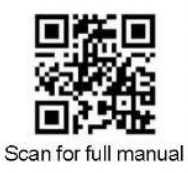

### **VM-212DT Quick Start Guide**

This guide helps you install and use your VM-212DT for the first time.

Go to www.kramerav.com/downloads/VM-212DT to download the latest user manual and check if firmware upgrades are available.

### Step 1: Check what's in the box

- Ⅳ VM-212DT HDMI/HDBT Switcher/DA
- $\leq 1$  Power cord
	-

 $\overline{\cong}$  4 Rubber feet  $\overline{\cong}$  1 Quick start guide  $\boxtimes$  1 Set of rack ears

### Step 2: Get to know your VM-212DT

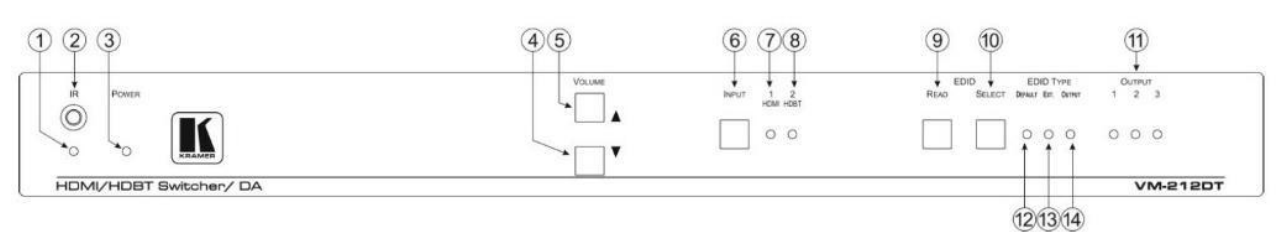

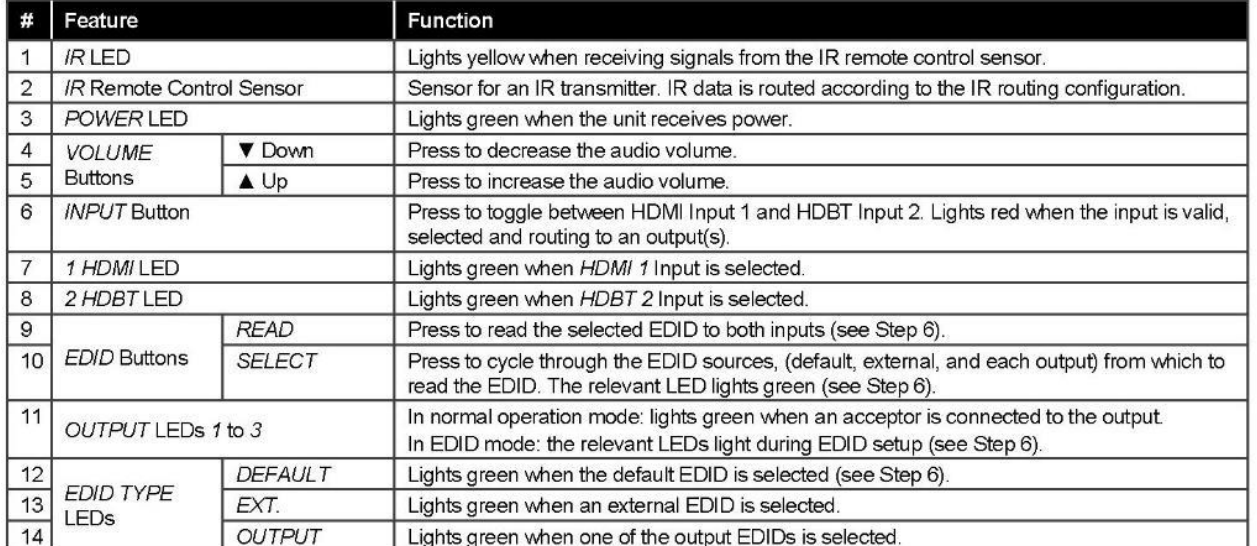

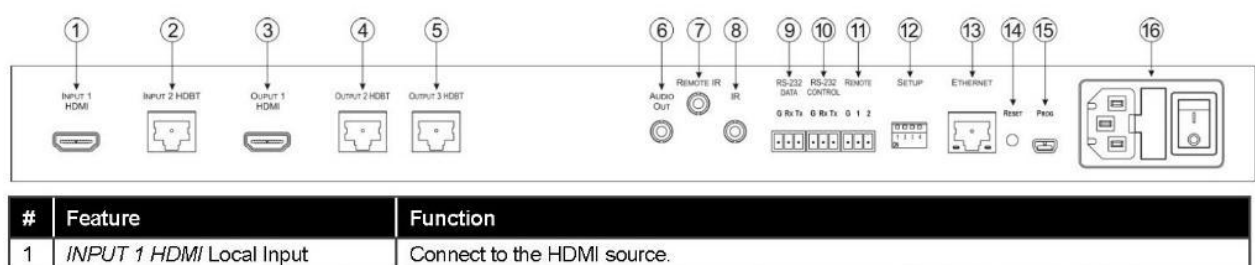

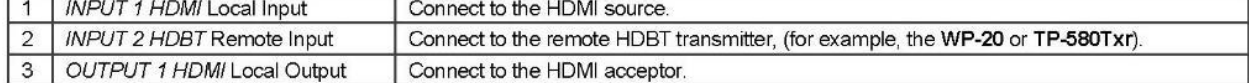

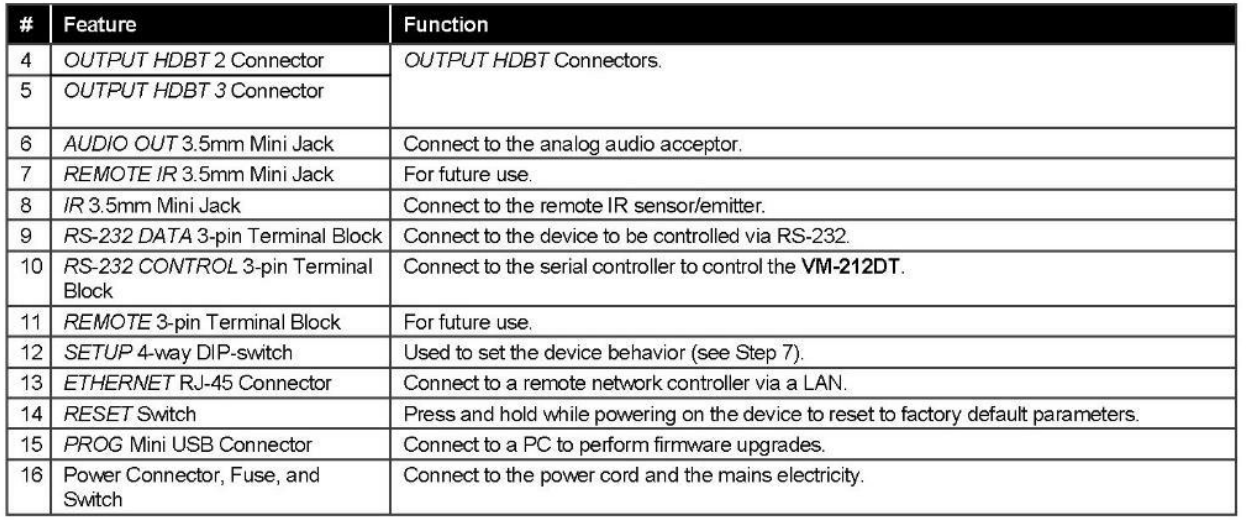

### Step 3: Install VM-212DT

Install VM-212DT using one of the following methods:

Remove the three screws from each side of the unit, reinsert those screws through the rack ears and mount on a 19" rack.

Attach the rubber feet and place the unit on a flat surface.

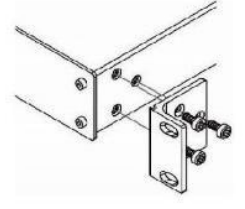

### Step 4: Connect the inputs and outputs

Always switch OFF the power on each device before connecting it to your VM-212DT. For best results, we recommend that you always use Kramer high-performance cables to connect AV equipment to VM-212DT.

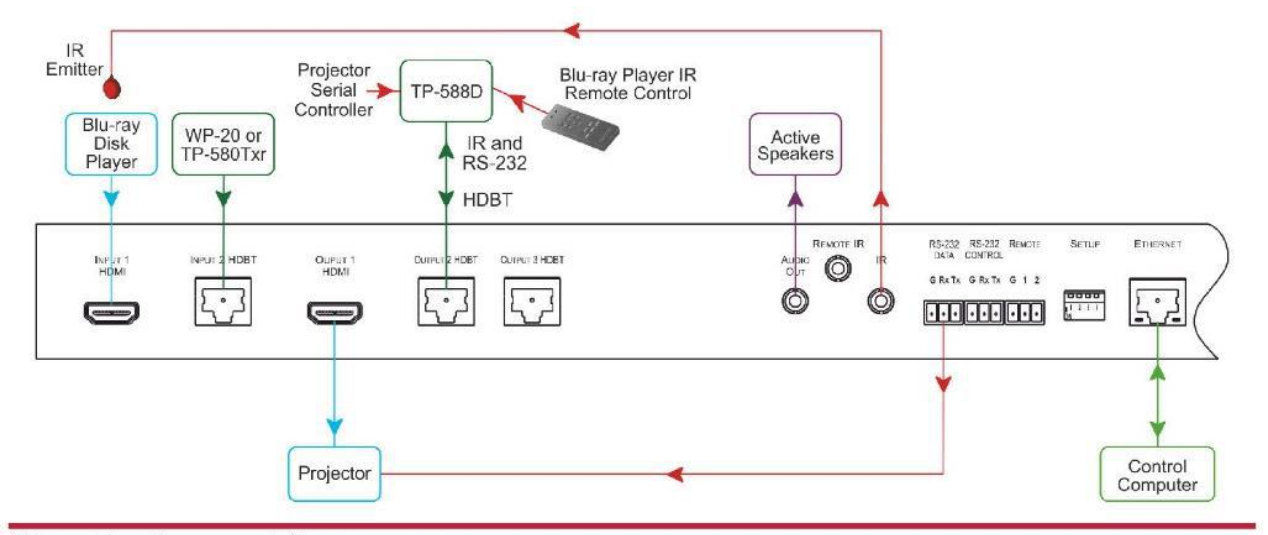

### Step 5: Connect the power

Connect the power cord to VM-212DT and plug it into the mains electricity.

Safety Instructions

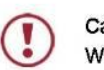

- Caution: There are no operator serviceable parts inside the unit
- Warning: Use only the power cord that is supplied with the unit.
- Do not open the unit. High voltages can cause electrical shock! Servicing by qualified personnel only. Warning:

Warning: Disconnect the power and unplug the unit from the wall before installing.

See www.KramerAV.com for updated safety information.

### Step 6: Operate VM-212DT

or other

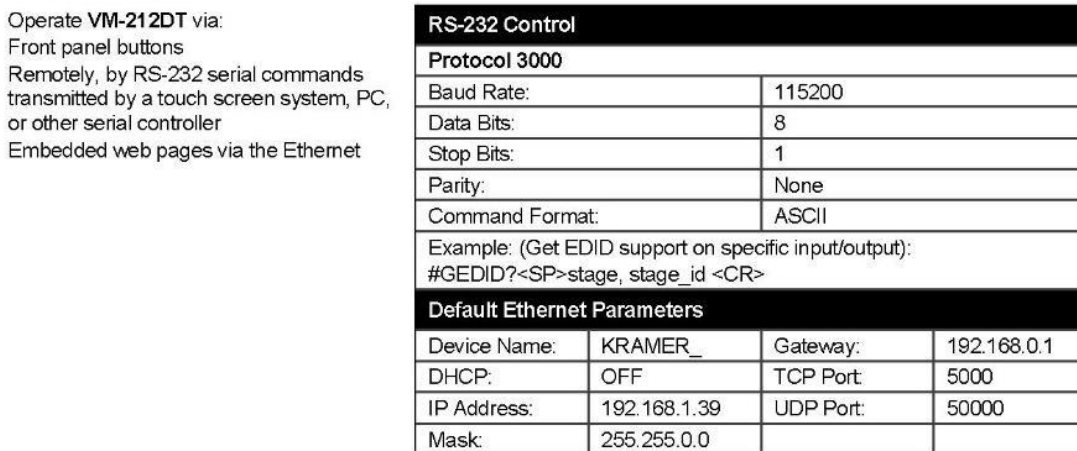

#### Acquiring the EDID using the front panel buttons:

Press the EDID SELECT button repeatedly until the required EDID source is selected, (either Default, Ext, or one of  $1.$ the outputs)

The relevant EDID TYPE / OUTPUT LEDs light green.

 $2.$ Press the EDID READ button.

The EDID READ button lights red for a short while and the EDID is copied to the currently selected input. If the EDID READ button flashes once, this indicates that the EDID was not read and the device reverts to the last stored EDID, as indicated by the LEDs.

Note: If the EDID READ button is not pressed for a few seconds, the procedure is terminated and the device does not store a new EDID.

Note: The EDID can also be acquired and modified using the embedded webpages or Kramer EDID Designer software.

#### Selecting an input:

Press the INPUT button to toggle between the inputs. The relevant INPUT LED lights green.

#### Protocol 3000 Commands:

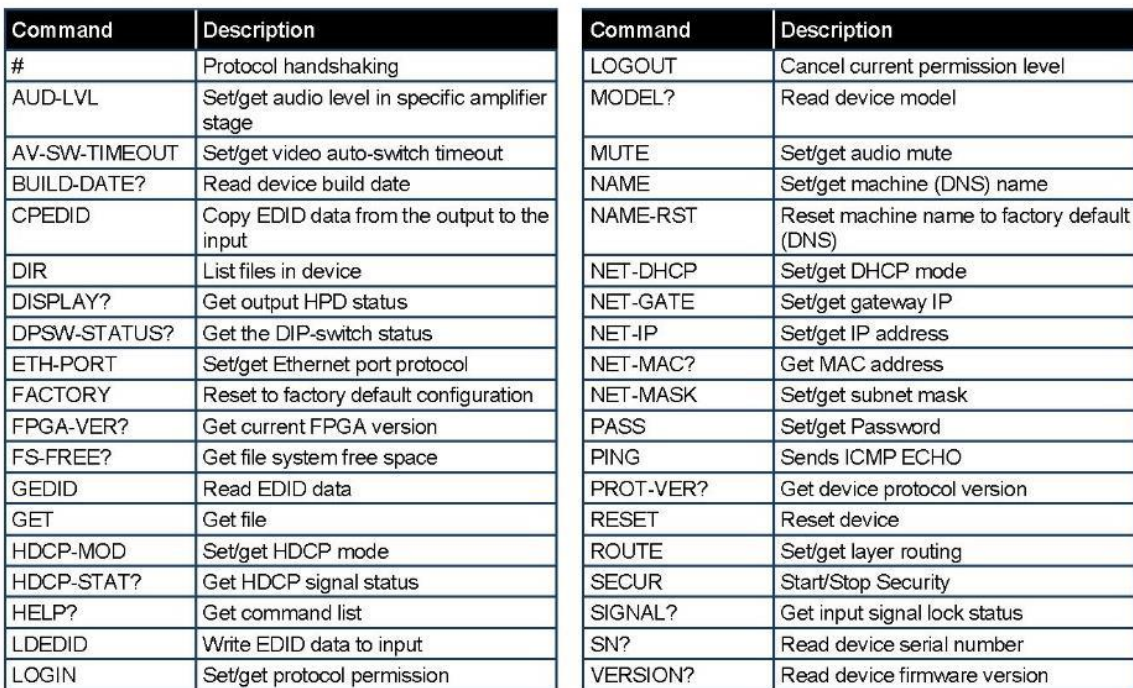

#### Using the Embedded Web Pages

The VM-212DT can be operated remotely using the embedded web appears. pages. Access the web pages from the control computer using a web browser and an Ethernet connection. Before attempting to connect: Ensure that your browser is supported.

Ensure that JavaScript is enabled.

Note: In the event that a Web page does not update correctly, clear

your Web browser's cache.

#### To browse the VM-212DT web pages:

- 1. Open your Internet browser.
- 2. Type the IP number of the device (default = 192.168.1.39) in web cache your browser.

 $\checkmark$ 

 $\epsilon$  http://192.168.1.39

If authentication is enabled, the Authentication Required window

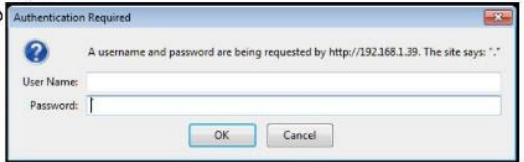

3. Enter the valid username and password to access the web pages (default = User Name: Admin; Password: Admin). The Web Cache message appears.

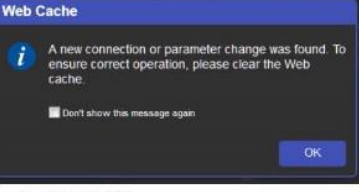

4. Click OK.

The Switching page appears

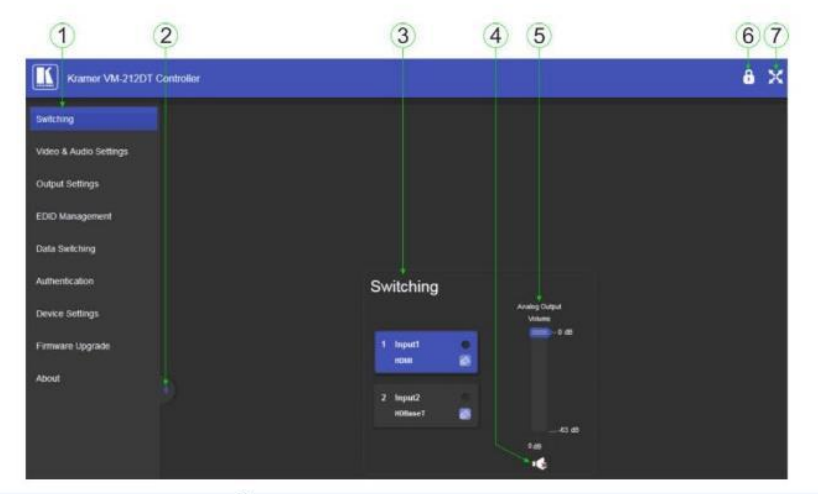

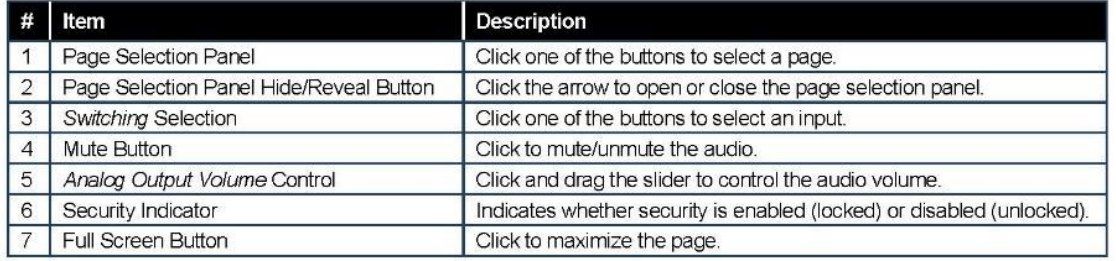

### Step 7: Setting the DIP Switches

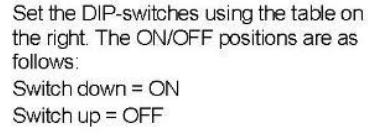

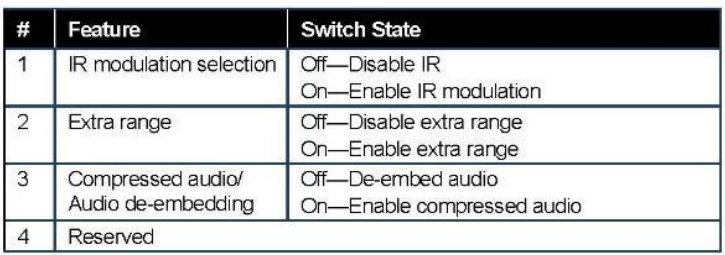

# **Contents**

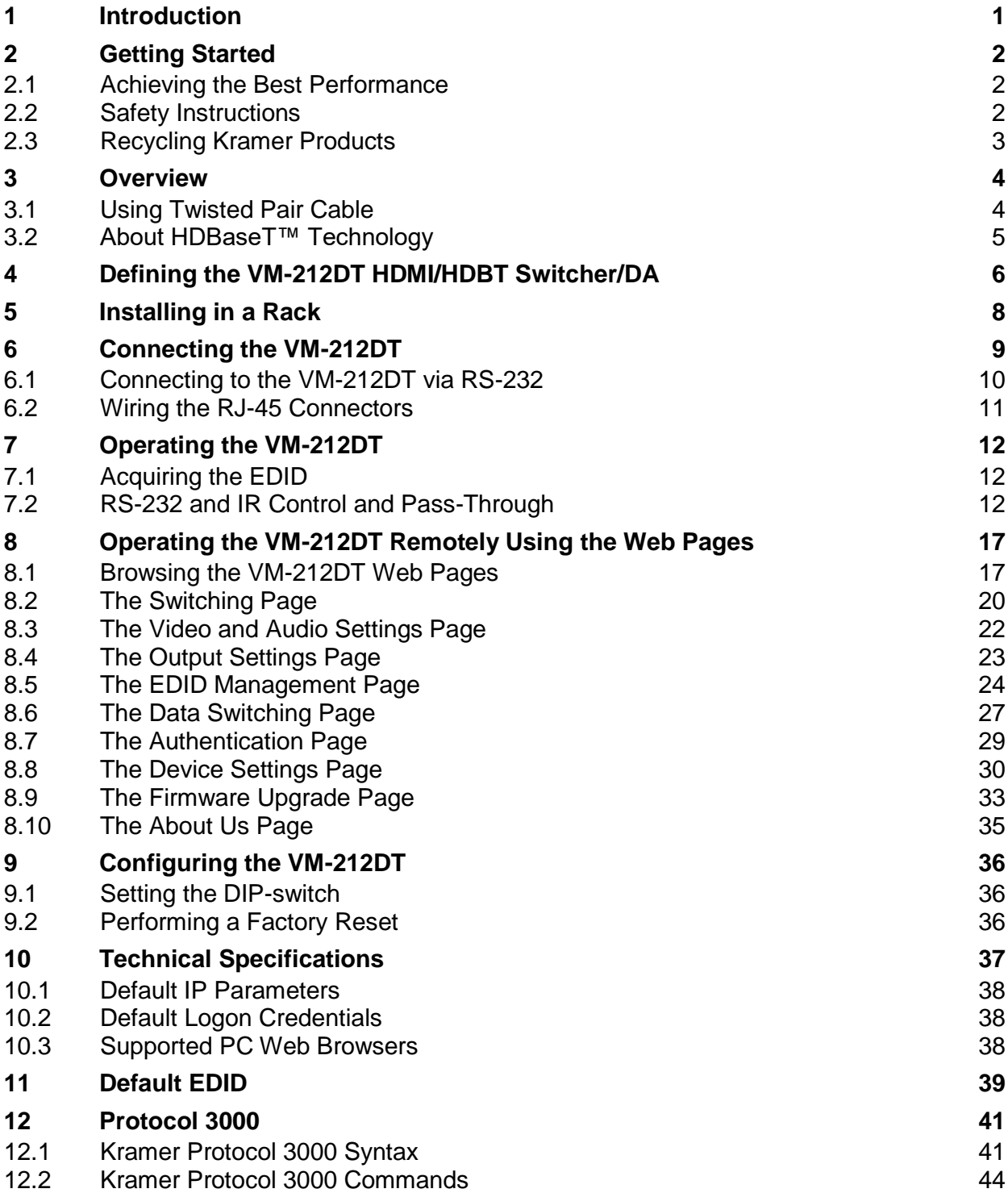

# Figures

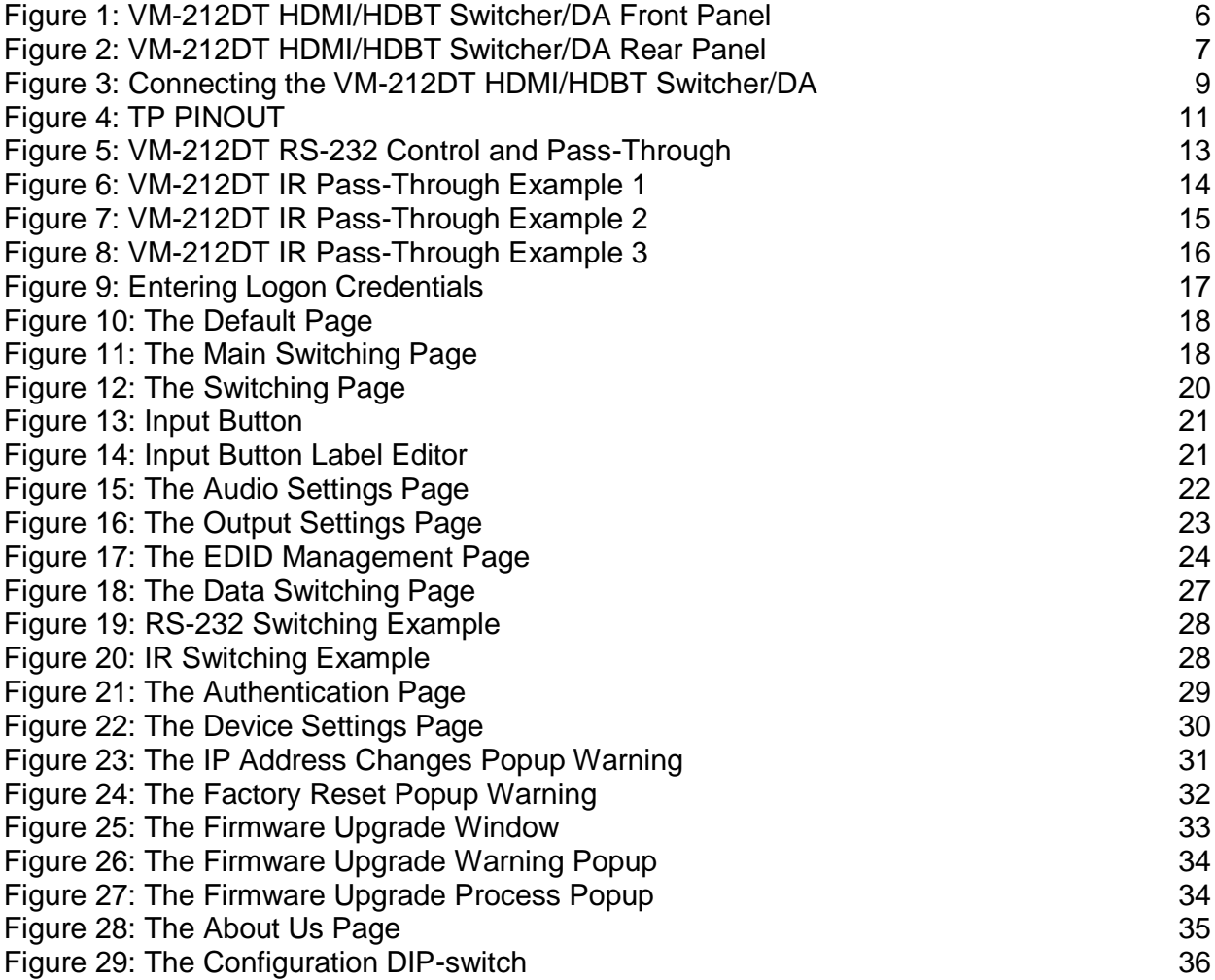

# **1 Introduction**

Welcome to Kramer Electronics! Since 1981, Kramer Electronics has been providing a world of unique, creative, and affordable solutions to the vast range of problems that confront video, audio, presentation, and broadcasting professionals on a daily basis. In recent years, we have redesigned and upgraded most of our line, making the best even better!

Our 1,000-plus different models now appear in 14 groups that are clearly defined by function: GROUP 1: Distribution Amplifiers; GROUP 2: Switchers and Routers; GROUP 3: Control Systems; GROUP 4: Format/Standards Converters; GROUP 5: Range Extenders and Repeaters; GROUP 6: Specialty AV Products; GROUP 7: Scan Converters and Scalers; GROUP 8: Cables and Connectors; GROUP 9: Room Connectivity; GROUP 10: Accessories and Rack Adapters; GROUP 11: Sierra Video Products; GROUP 12: Digital Signage; GROUP 13: Audio; and GROUP 14: Collaboration.

Congratulations on purchasing your Kramer **VM-212DT** *HDMI/HDBT Switcher/DA*. This product, which incorporates HDMI™ technology, is ideal for:

- Presentation and multimedia applications
- Rental and staging

# **2 Getting Started**

We recommend that you:

- Unpack the equipment carefully and save the original box and packaging materials for possible future shipment
- Review the contents of this user manual

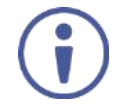

Go to www.kramerav.com/downloads/VM-212DT to check for up-to-date user manuals, application programs, and to check if firmware upgrades are available (where appropriate).

### **2.1 Achieving the Best Performance**

To achieve the best performance:

- Use only good quality connection cables (we recommend Kramer highperformance, high-resolution cables) to avoid interference, deterioration in signal quality due to poor matching, and elevated noise levels (often associated with low quality cables)
- Do not secure the cables in tight bundles or roll the slack into tight coils
- Avoid interference from neighboring electrical appliances that may adversely influence signal quality
- Position your **VM-212DT** away from moisture, excessive sunlight and dust

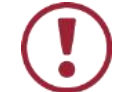

This equipment is to be used only inside a building. It may only be connected to other equipment that is installed inside a building.

## **2.2 Safety Instructions**

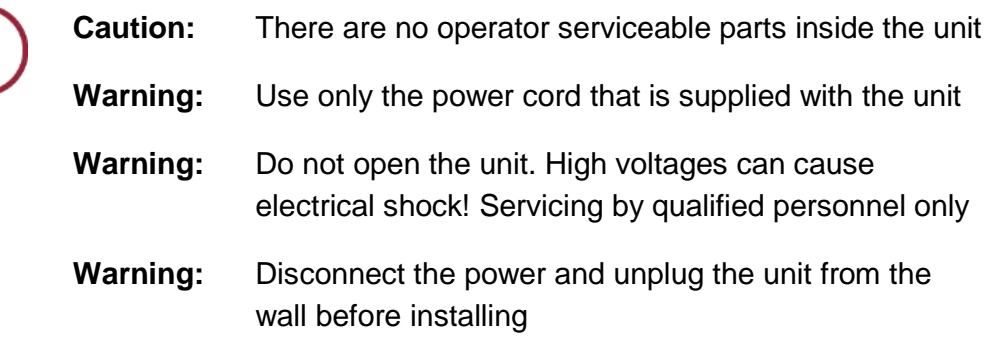

# **2.3 Recycling Kramer Products**

The Waste Electrical and Electronic Equipment (WEEE) Directive 2002/96/EC aims to reduce the amount of WEEE sent for disposal to landfill or incineration by requiring it to be collected and recycled. To comply with the WEEE Directive, Kramer Electronics has made arrangements with the European Advanced Recycling Network (EARN) and will cover any costs of treatment, recycling and recovery of waste Kramer Electronics branded equipment on arrival at the EARN facility. For details of Kramer's recycling arrangements in your particular country go to our recycling pages at *http://www.kramerelectronics.com/support/recycling/*.

# **3 Overview**

The **VM-212DT** *HDMI/HDBT Switcher/DA* is a switcher/distribution amplifier for HDMI and HDBT signals. It reclocks and equalizes one of two selectable input signals (HDMI or HDBT) and distributes it to one HDMI and two HDBT outputs.

In particular, the **VM-212DT** features:

- Support for 4K UHD (maximum data rate of 10.2Gbps)
- Non-volatile memory that stores the default EDID so it can then provide the EDID information to the source even if the display device is not connected
- I-EDIDPro™ Kramer Intelligent EDID Processing™, an intelligent EDID handling & processing algorithm that ensures Plug and Play operation for HDMI systems
- HDMI support for 3D, Deep Color, x.v.Color™ and 7.1 uncompressed audio channels (Dolby TrueHD, DTS-HD)
- HDCP compliance
- LEDs indicating the selected input and active output
- IR remote control support and a remote IR 3.5mm mini jack
- A 1U rack mount enclosure
- Support for up to 130m (430ft) in normal mode for 1080p @60Hz @36bpp, and up to 100m (328ft) for 4K UHD @30Hz when using **BC−HDKat6a** cables

### **3.1 Using Twisted Pair Cable**

Kramer engineers have developed special twisted pair cables to best match our digital twisted pair products; the Kramer: **BC-HDKat6a** (CAT 6 23 AWG cable), and the Kramer: **BC-DGKat7a23** (CAT 7a 23 AWG cable). These specially built cables significantly outperform regular CAT 6 / CAT 7a cables.

# **3.2 About HDBaseT™ Technology**

HDBaseT<sup>™</sup> is an advanced, all-in-one connectivity technology (supported by the HDBaseT Alliance). It is particularly suitable in the ProAV – and also the home – environment as a digital networking alternative, where it enables you to replace numerous cables and connectors by a single LAN cable used to transmit, for example, uncompressed, full high-definition video, audio, IR, as well as various control signals.

The products described in this user manual are HDBaseT certified.

# **4 Defining the VM-212DT HDMI/HDBT Switcher/DA**

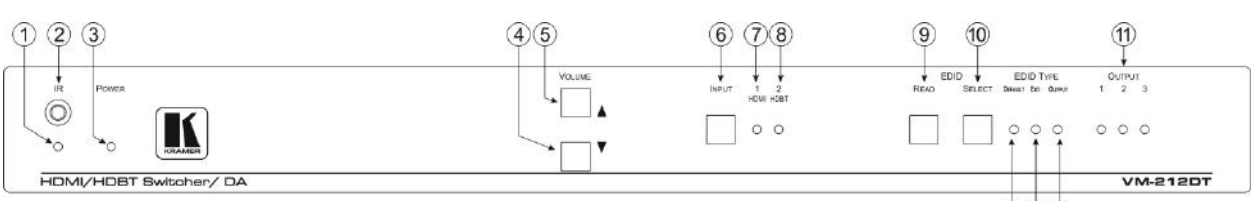

 $(2)(3)(4)$ 

#### Figure 1: VM-212DT HDMI/HDBT Switcher/DA Front Panel

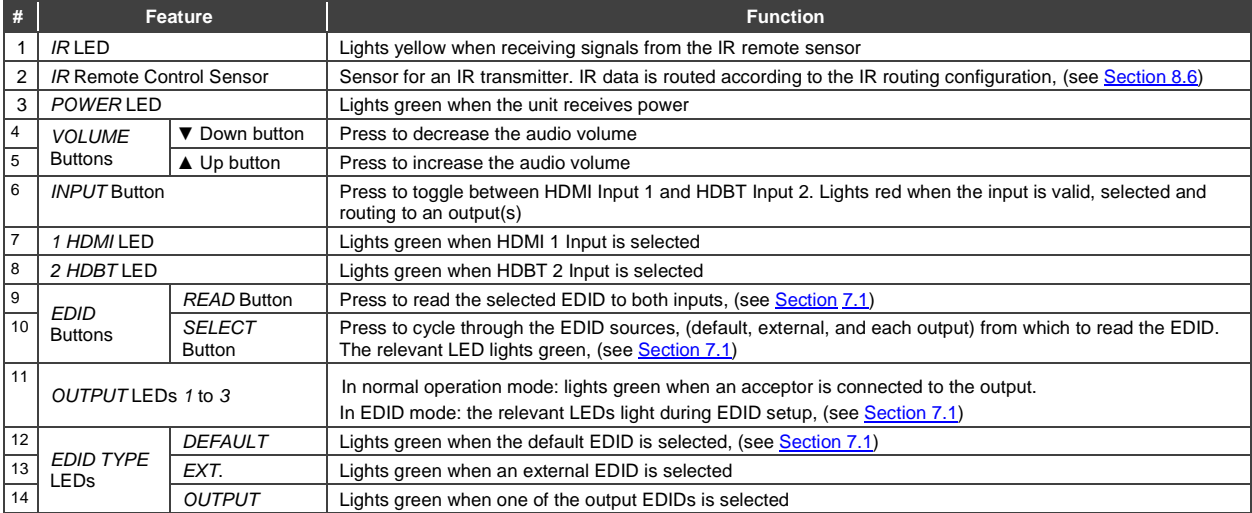

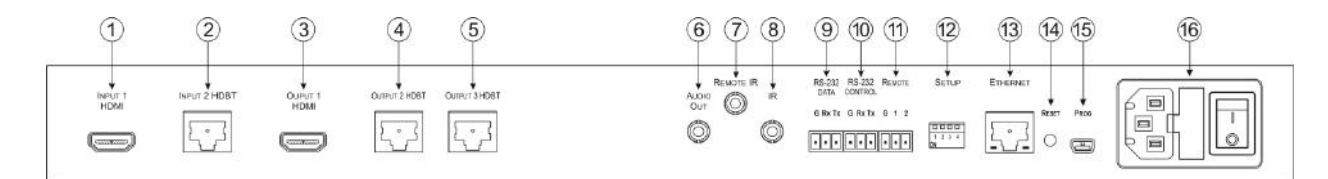

#### Figure 2: VM-212DT HDMI/HDBT Switcher/DA Rear Panel

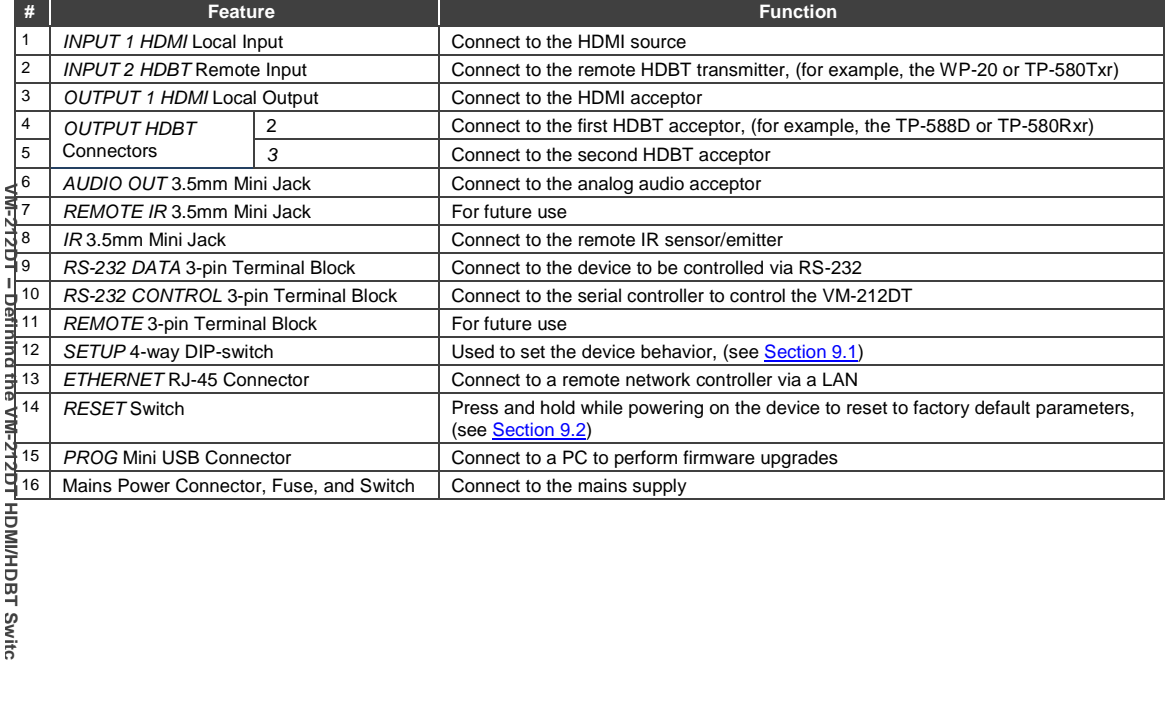

# **5 Installing in a Rack**

This section provides instructions for rack mounting the unit.

Before installing in a rack, be sure that the environment is within the recommended range:

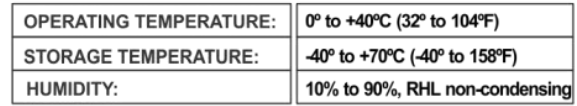

# **CAUTION!**

When installing on a 19" rack, avoid hazards by taking care that:

1. It is located within the recommended environmental conditions, as the operating ambient temperature of a closed or multi unit rack assembly may exceed the room ambient temperature.

2. Once rack mounted, enough air will still flow around the machine.

3. The machine is placed straight in the correct horizontal position.

4. You do not overload the circuit(s). When connecting the machine to the supply circuit, overloading the circuits might have a detrimental effect on overcurrent protection and supply wiring. Refer to the appropriate nameplate ratings for information. For example, for fuse replacement, see the value printed on the product label.

5. The machine is earthed (grounded) in a reliable way and is connected only to an electricity socket with grounding. Pay particular attention to situations where electricity is supplied indirectly (when the power cord is not plugged directly into the socket in the wall), for example, when using an extension cable or a power strip, and that you use only the power cord that is supplied with the machine.

#### To rack-mount a machine:

1. Attach both ear brackets to the machine. To do so, remove the screws from each side of the machine (3 on each side), and replace those screws through the ear brackets.

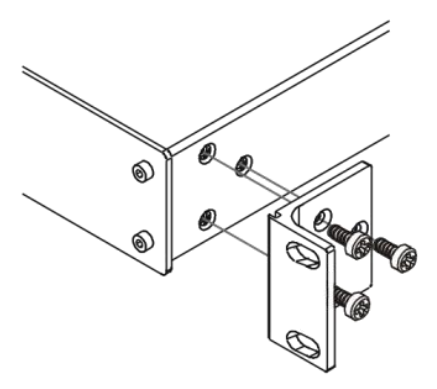

2. Place the ears of the machine against the rack rails, and insert the proper screws (not provided) through each of the four holes in the rack ears. Note:

• In some models, the front panel may feature built-in rack ears • Detachable rack ears can be

removed for desktop use

• Always mount the machine in the rack before you attach any cables or connect the machine to the power

• If you are using a Kramer rack adapter kit (for a machine that is not 19"), see the Rack Adapters user manual for installation instructions available from our Web site

# **6 Connecting the VM-212DT**

Always switch off the power to each device before connecting it to your **VM-212DT**. After connecting your **VM-212DT**, connect its power and then switch on the power to each device.

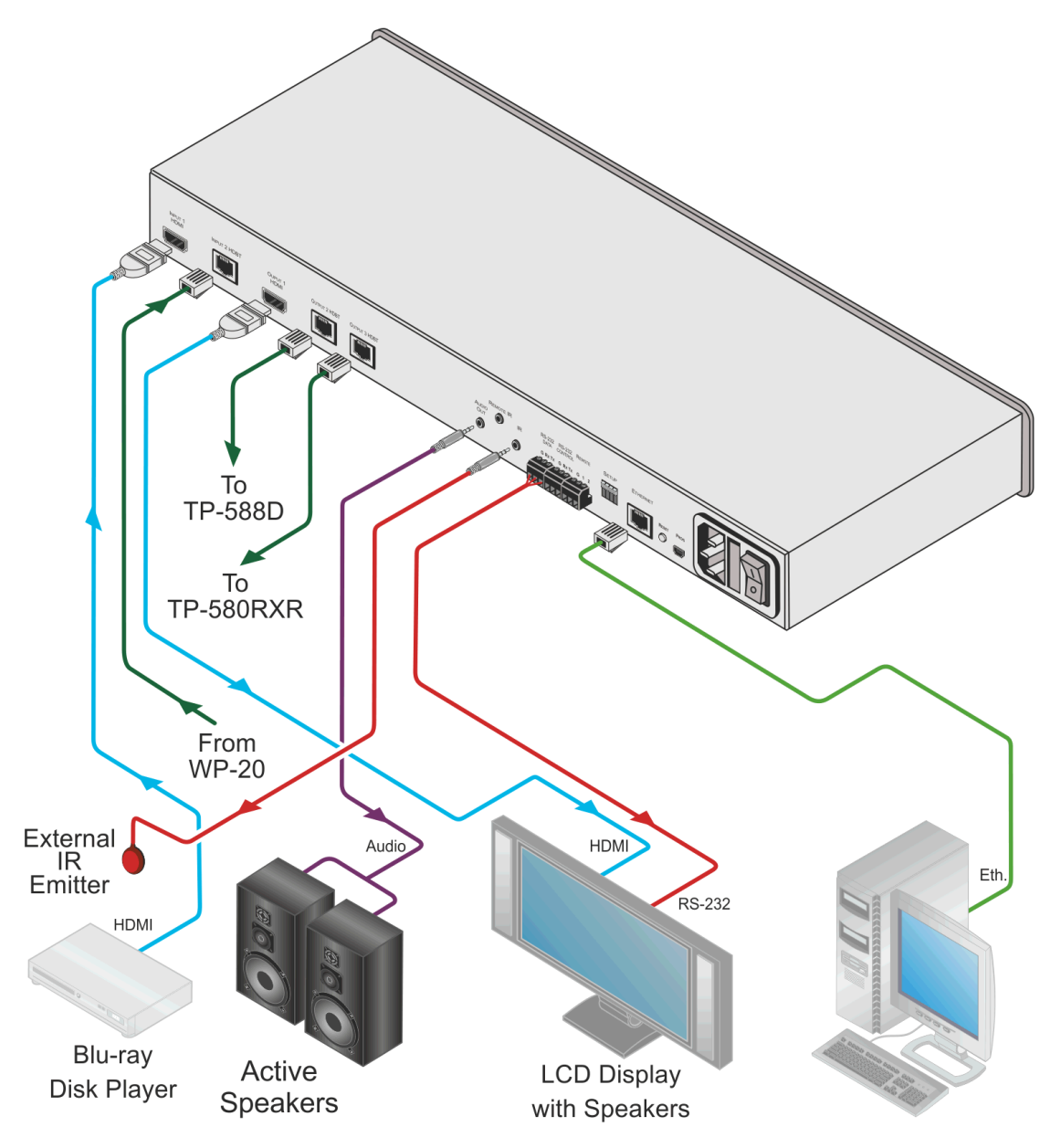

Figure 3: Connecting the VM-212DT HDMI/HDBT Switcher/DA

### **To connect the VM-212DT, as illustrated in the example in** Figure 3:

1. Connect the HDMI source (for example, a Blu-ray disk player) to the IN 1 (HDMI) connector.

- 2. Connect the HDBT source, (for example, the **WP-20**) to the Input 2 HDBT connector.
- 3. Connect the Output 1 HDMI connector to an HDMI acceptor, (for example, an LCD TV with speakers).
- 4. Connect the two Output HDBT connectors to up to two HDBT receivers, (for example, the **TP-588D** or the **TP-580RXR**).
- 5. Connect the Audio Out 3.5mm mini jack to an audio acceptor (for example, active speakers).
- 6. Connect an IR emitter to the IR 3.5mm mini jack.
- 7. Connect the serial RS-232 Data 3-pin terminal block to a device to be controlled, (for example, the LCD TV connected in step 3).
- 8. Connect a PC via RS-232 to the RS-232 Control 3-pin terminal block, (see Section 6.1).
- 9. Connect the **VM-212DT** to the mains electricity using the mains cord provided.

### **6.1 Connecting to the VM-212DT via RS-232**

You can connect to the **VM-212DT** via an RS-232 connection using, for example, a PC.

### **To connect to the VM-212DT via RS-232**:

• Connect the 3-pin terminal block serial port on the **VM-212DT** to the RS-232 9-pin D-sub port on your PC, (pin Tx to pin 2, pin Rx to pin 3, and G to pin 5)

# **6.2 Wiring the RJ-45 Connectors**

This section defines the TP pinout, using a straight pin-to-pin cable with RJ-45 connectors.

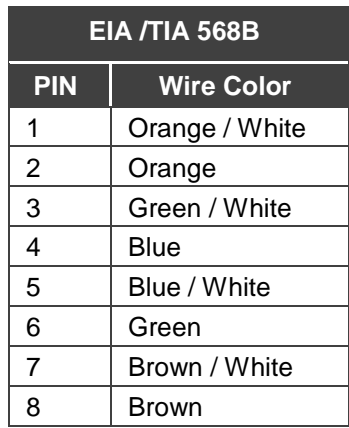

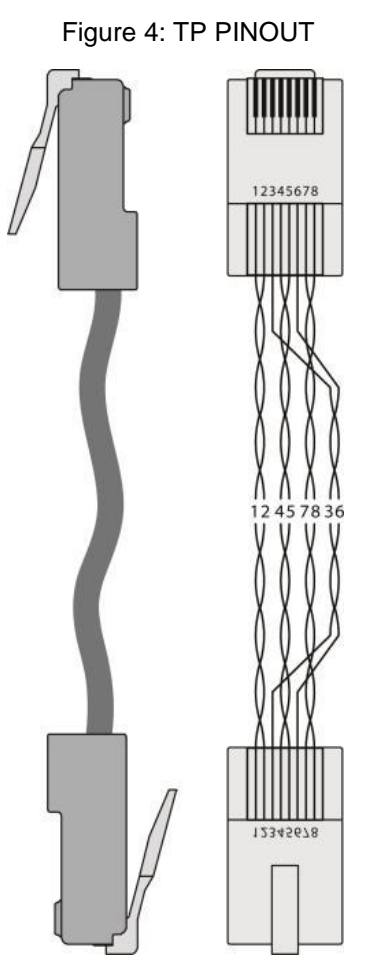

# **7 Operating the VM-212DT**

# **7.1 Acquiring the EDID**

Each input on the **VM-212DT** has a factory default EDID loaded (see Section 11). This lets you connect the power before having to connect one of the acceptors. The **VM-212DT** reads the EDID, which is stored in the non-volatile memory.

The following procedure is usually done only once, when the device is being set up.

### **To acquire the EDID:**

- 1. Press the EDID Select button repeatedly until the required EDID source is selected, (either Default, Ext, or one of the outputs). The relevant LED lights green.
- 2. Press the EDID READ button.

The EDID Read button lights red for a short while and the EDID is copied to the currently selected input. If the EDID Read button flashes twice after the first flash this indicates that the EDID was not read and the device reverts to the last stored EDID, as indicated by the LEDs.

**Note**: If the EDID READ button is not pressed for five seconds, the procedure is terminated and the device does not store a new EDID. The last EDID is restored.

The EDID can also be modified using **EDID Designer**.

## **7.2 RS-232 and IR Control and Pass-Through**

The **VM-212DT** can be controlled via RS-232 and infrared. Depending on how the RS-232 and IR connections are configured, the device either responds to control signals or transparently passes them through to another receiver or transmitter.

### **7.2.1 RS-232 Control and Pass-Through Using the VM-212DT**

As shown in Figure 5, you can connect a PC (or other serial controller) directly to the **VM-212DT** to control the **VM-212DT.**

The **VM-212DT** also transparently passes bidirectional RS-232 signals over the TP cable from the **TP-580Txr** transmitter to the **TP-580Rxr** receiver. For example, a PC connected to the RS-232 port on the **TP-580Txr** can control an RS-232 controllable device (for example, a projection screen) connected to the **TP-580Rxr**.

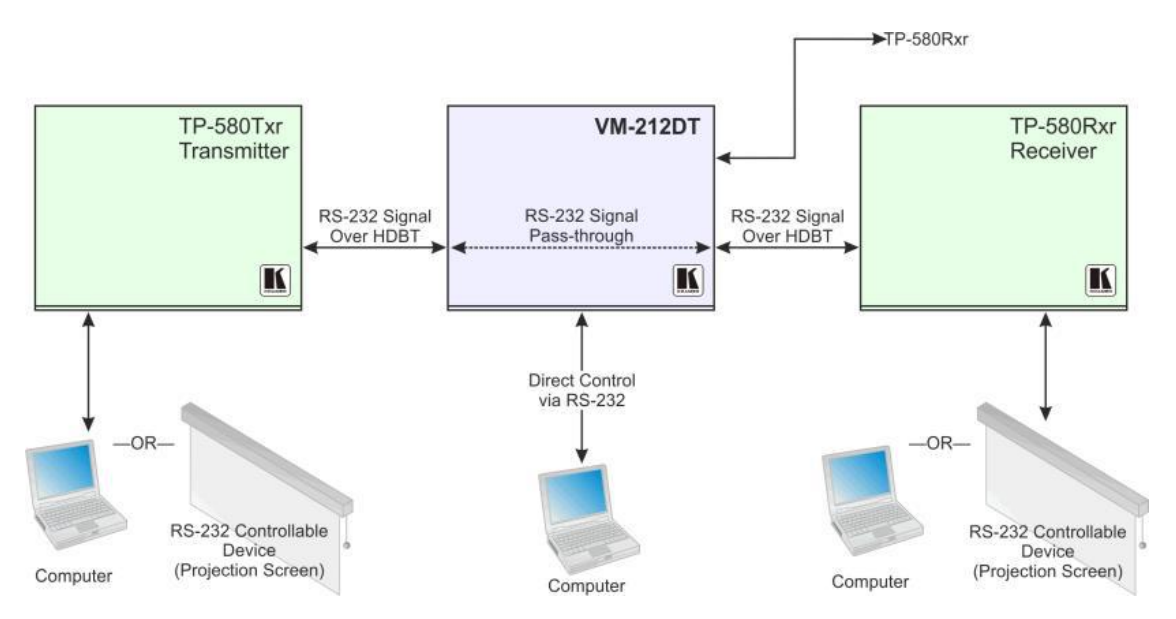

Figure 5: VM-212DT RS-232 Control and Pass-Through

### **7.2.2 Local IR Control and IR Pass-Through Using the VM-212DT**

The **VM-212DT** provides an IR sensor and a 3.5mm mini jack for connecting a remote IR emitter or sensor. When the **VM-212DT** is connected to suitable transmitters and receivers (for example, the **TP-580Txr** and **TP-580Rxr)**, the **VM-212DT** can act as a pass-through for IR control signals, allowing remote control of multiple devices using multiple IR remote controllers.

### **7.2.2.1 IR Pass-Through Example 1**

The configuration is shown in **Figure 6**.

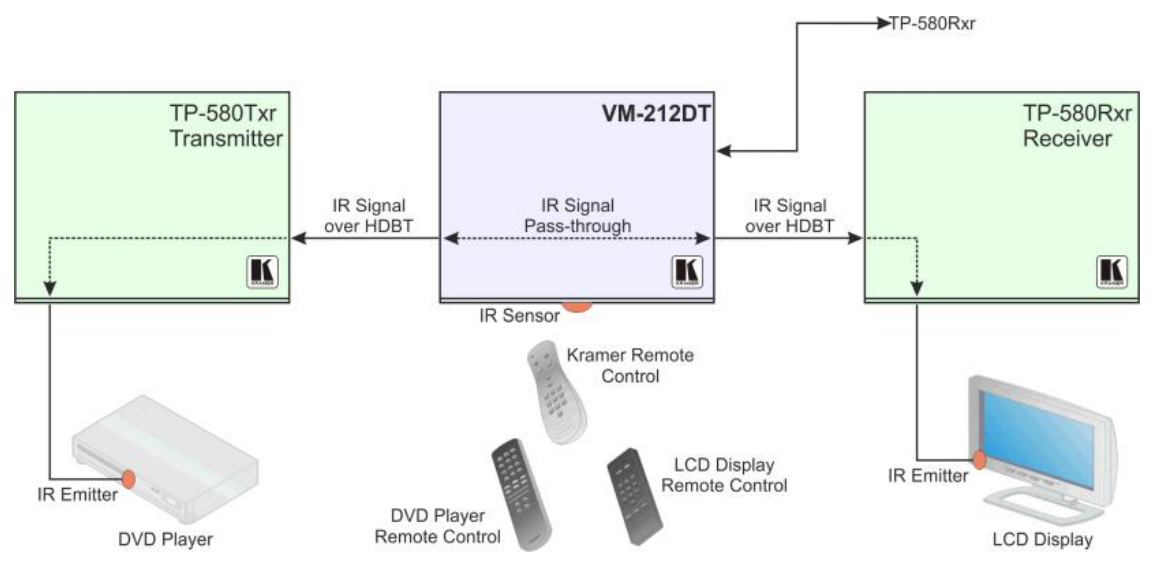

Figure 6: VM-212DT IR Pass-Through Example 1

- A DVD player is connected to the **TP-580Txr** transmitter via an IR emitter
- An LCD display is connected to the **TP-580Rxr** receiver via an IR emitter
- Both the **TP-580Txr** and the **TP-580Rxr** are connected to the **VM-212DT** via TP cabling

Point the appropriate remote control for the device at the **VM-212DT** IR sensor to control a device.

### **7.2.2.2 IR Pass-Through Example 2**

The configuration is shown in **Figure 7**.

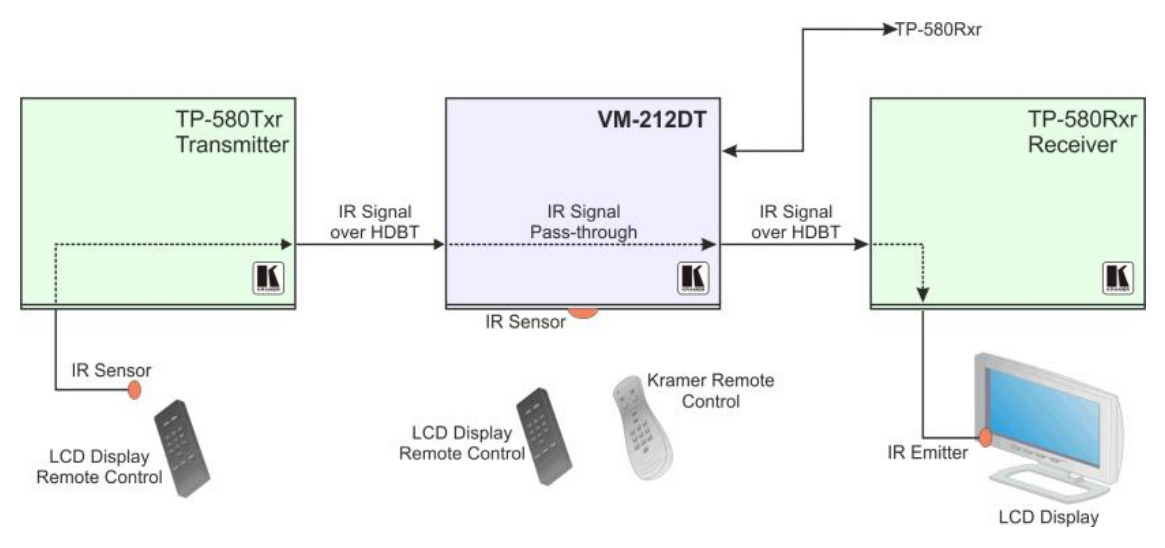

Figure 7: VM-212DT IR Pass-Through Example 2

- An IR sensor is connected to the **TP-580Txr** transmitter
- An LCD display is connected to the **TP-580Rxr** receiver via an IR emitter
- Both the **TP-580Txr** and the **TP-580Rxr** are connected to the **VM-212DT** via TP cabling

Point the LCD display remote control either at the **TP-580Txr** IR sensor or at the **VM-212DT** IR sensor to control the LCD display.

### **7.2.2.3 IR Pass-Through Example 3**

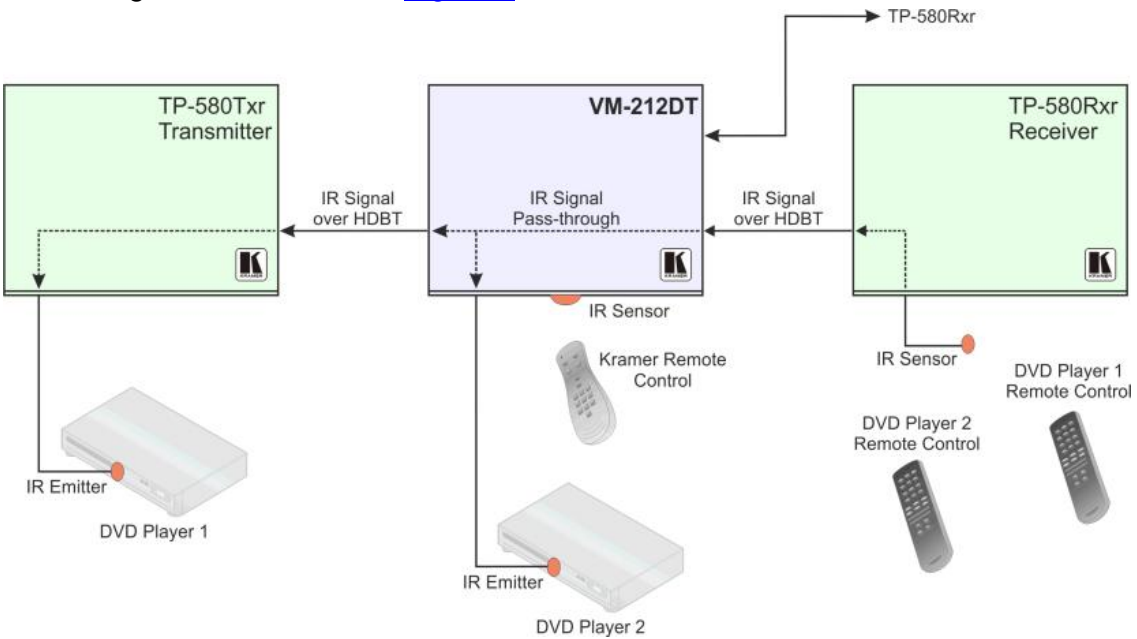

The configuration is shown in **Figure 8**.

Figure 8: VM-212DT IR Pass-Through Example 3

- The first DVD player (player 1) is connected to the **TP-580Txr** transmitter via an IR emitter
- The second DVD player (player 2) is connected to the **VM-212DT** via an IR emitter
- An IR sensor is connected to the **TP-580Rxr** receiver
- Both the **TP-580Txr** and the **TP-580Rxr** are connected to the **VM-212DT** via TP cabling

To control DVD player 1, point the DVD player 1 IR remote control at the **TP-580Rxr** IR sensor. To control DVD player 2, point the DVD player 2 IR remote control at the **TP-580Rxr** IR sensor.

# **8 Operating the VM-212DT Remotely Using the Web Pages**

The **VM-212DT** can be operated remotely using the embedded Web pages. The Web pages are accessed using a Web browser and an Ethernet connection.

Before attempting to connect:

- Ensure that your browser is supported (see Section 10.1)
- Ensure that JavaScript is enabled

### **8.1 Browsing the VM-212DT Web Pages**

**Note**: In the event that a Web page does not update correctly, clear your Web browser's cache by pressing CTRL+F5.

### **To browse the VM-212DT Web pages:**

- 1. Open your Internet browser.
- 2. Type the IP number of the device (see **Section 10.1**) in the Address bar of your browser.

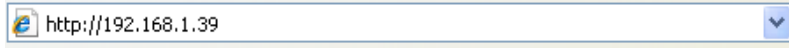

**Note:** If authentication is enabled, the following window appears (Figure 9) and you must enter the valid username and password to access the Web pages. For default authentication details, see Section 10.2.

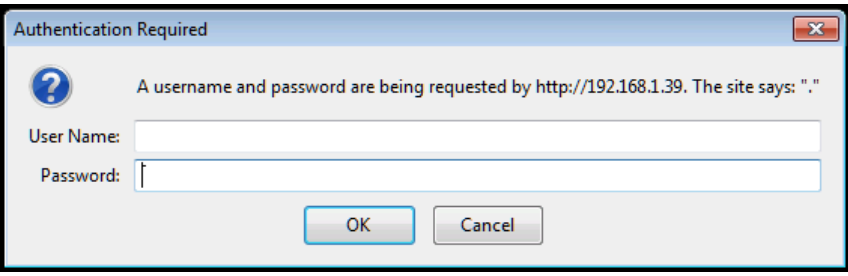

Figure 9: Entering Logon Credentials

Following a successful logon, the screen shown in Figure 10 is displayed.

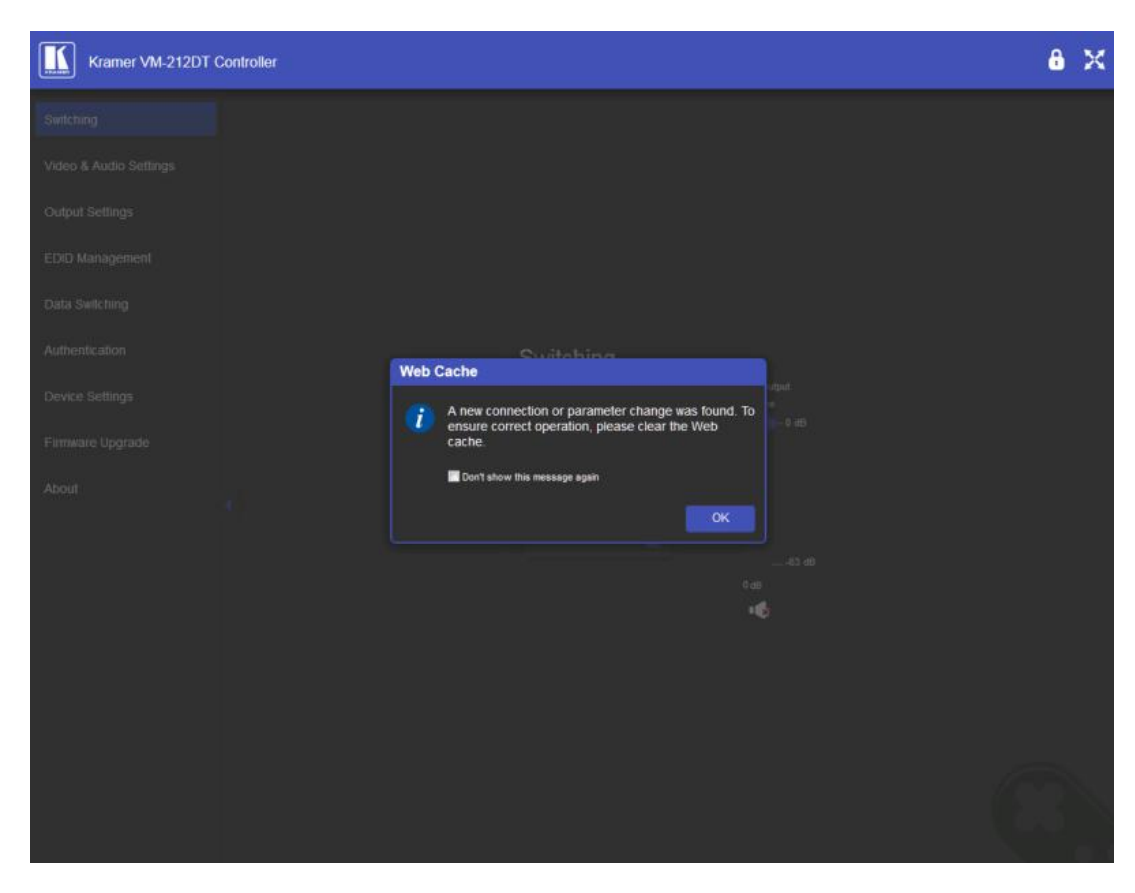

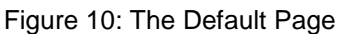

3. Click OK to continue.

The Switching page appears as shown in **Figure 11**.

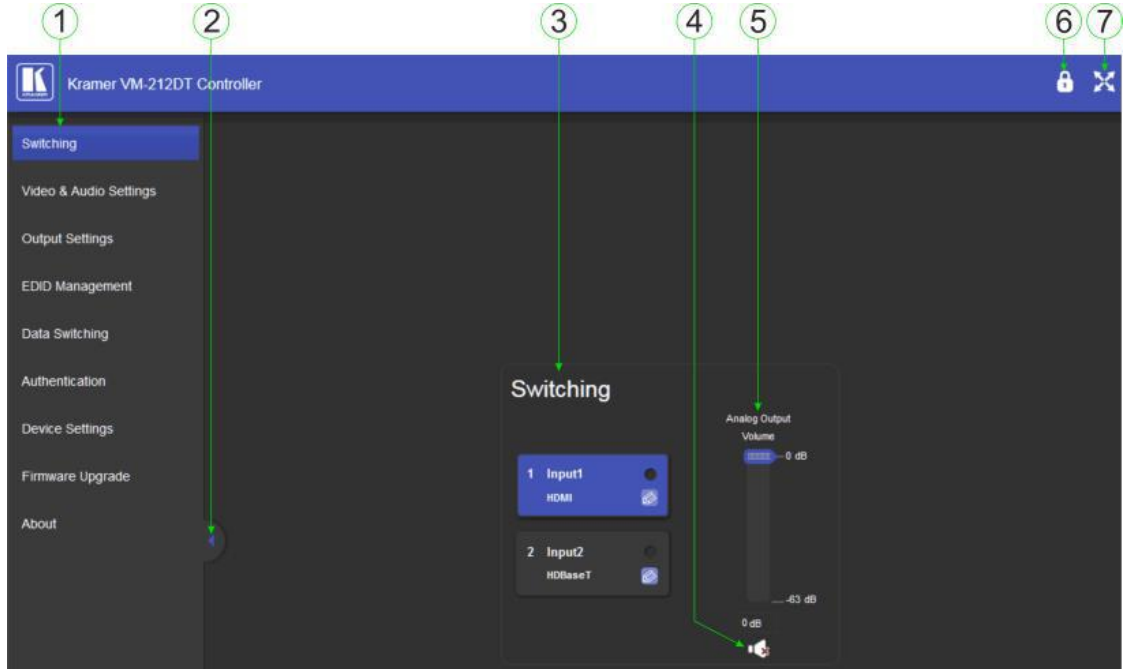

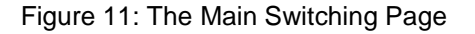

The areas of the main switching page are described in the following table.

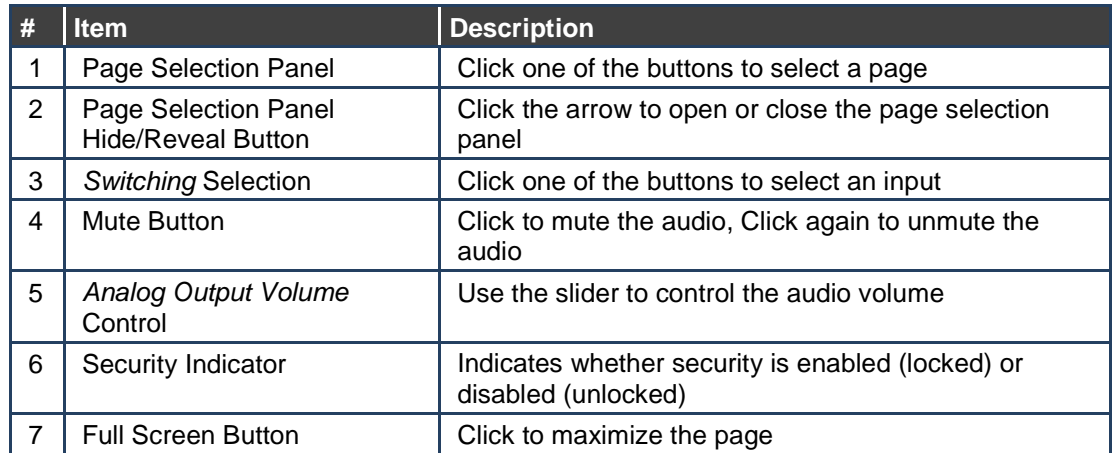

There are nine Web pages described in the following sections:

- Switching (see **Section 8.2)**
- Video and Audio Settings (see **Section 8.3)**
- Output Settings (see **Section 8.4)**
- EDID Management (see **Section 8.5)**
- Data Switching (see **Section 8.6)**
- Authentication (see **Section 8.7)**
- Device Settings (see **Section 8.8)**
- Firmware Upgrade (see Section 8.9)
- About (see **Section 8.10)**

# **8.2 The Switching Page**

The Switching page lets you select a video input manually and adjust the audio volume.

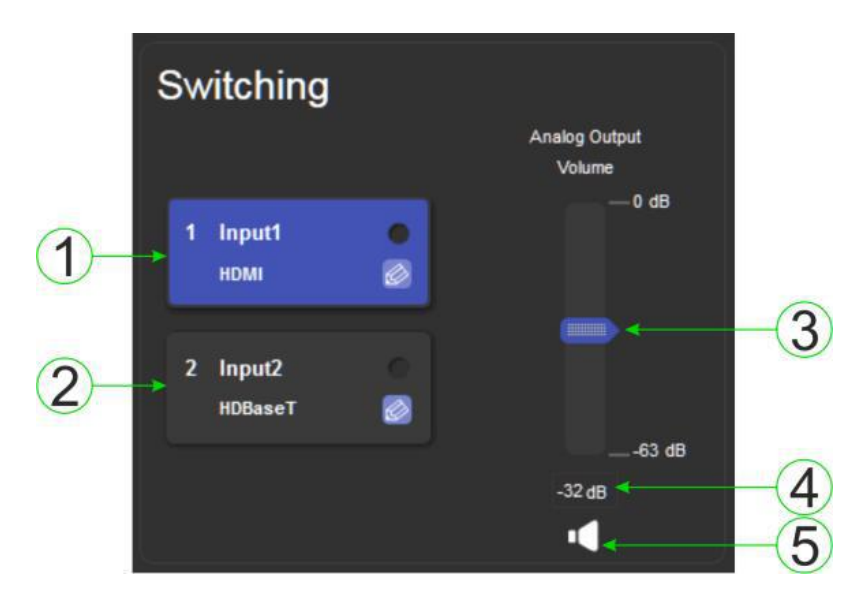

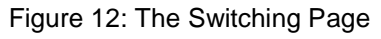

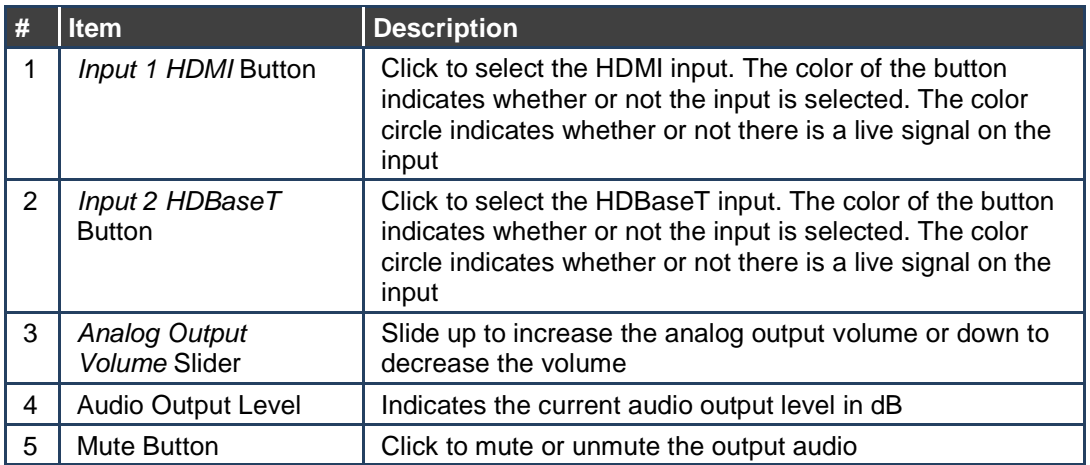

The input selection buttons function as described below.

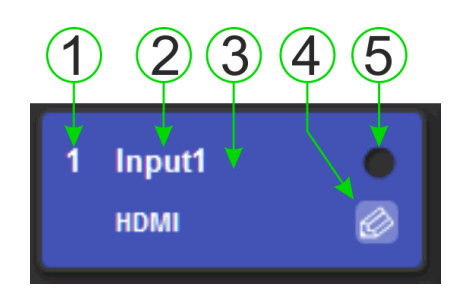

Figure 13: Input Button

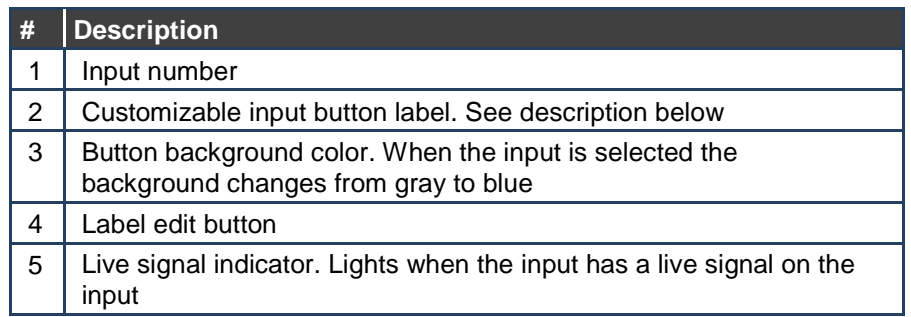

### **To edit the button label**:

1. Click the relevant edit button.

The popup shown in **Figure 14** appears.

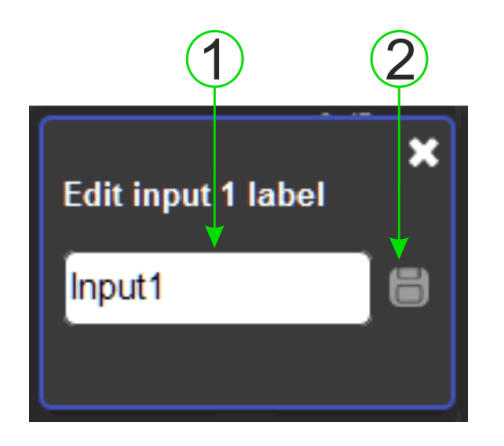

Figure 14: Input Button Label Editor

- 2. Enter the required label.
- 3. Click Enter or the Save button.

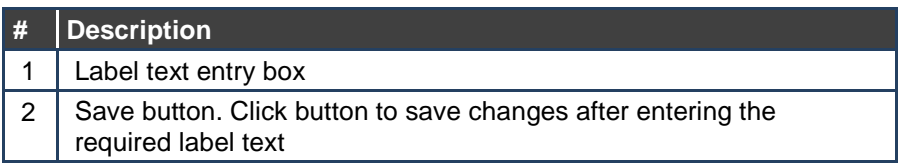

# **8.3 The Video and Audio Settings Page**

The Video and Audio Settings page lets you modify the output power off delay, HDCP support per input, and audio de-embedding.

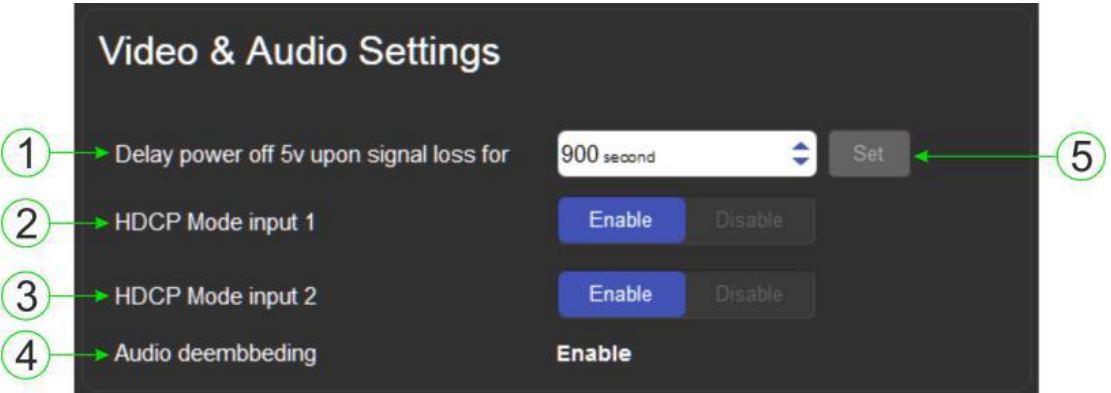

Figure 15: The Audio Settings Page

| #             | Item                                                           | <b>Description</b>                                                                                                    |  |  |
|---------------|----------------------------------------------------------------|----------------------------------------------------------------------------------------------------|--|--|
|               | Delay power off 5V<br>upon signal loss for<br>Box              | Sets the delay for turning off the 5V output because of a<br>signal loss on the currently selected input. Value in<br>seconds |  |  |
| $\mathcal{P}$ | <b>HDCP Mode input 1</b><br><b>Buttons</b>                     | For Input 1:<br>Enable—HDCP support is dictated by the display<br>Disabled-HDCP encrypted content is not passed               |  |  |
| 3             | <b>HDCP Mode input 2</b><br><b>Button</b>                      | For input 2:<br>Enable—HDCP support is dictated by the display<br>Disabled-HDCP encrypted content is not passed               |  |  |
| 4             | Audio de-embedding<br>Indicator                                | Click enable to de-embed the digital audio                                                                                    |  |  |
| 5             | Set Button for 5V<br>control upon signal<br>loss, (see item 1) | Enter the delay in seconds or use the<br>increment/decrement buttons, then press Set to save the<br>value                     |  |  |

# **8.4 The Output Settings Page**

The Output Settings page allows you to custom label the output buttons individually.

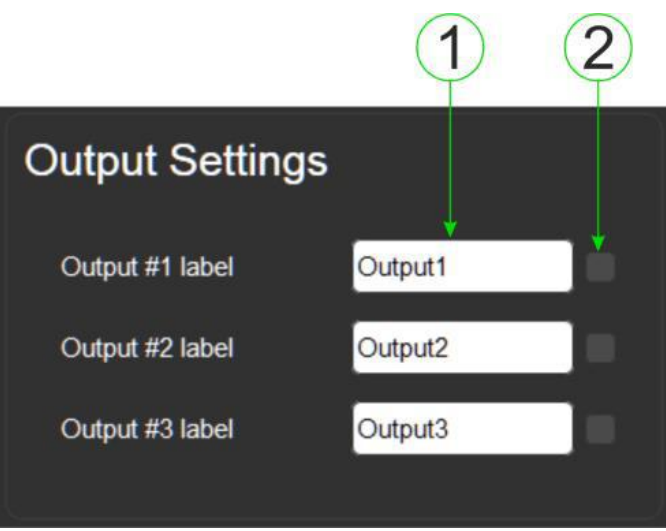

Figure 16: The Output Settings Page

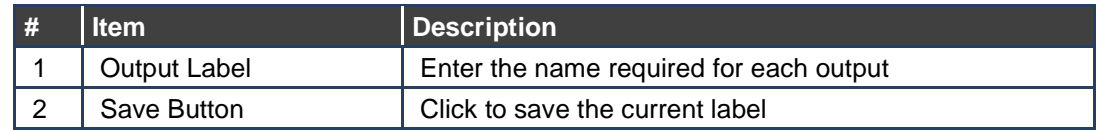

**Note**: Performing a factory reset returns the labels to their default values.

## **8.5 The EDID Management Page**

The EDID page lets you copy EDID data to an input from any of the following:

- Output
- Input
- EDID data file

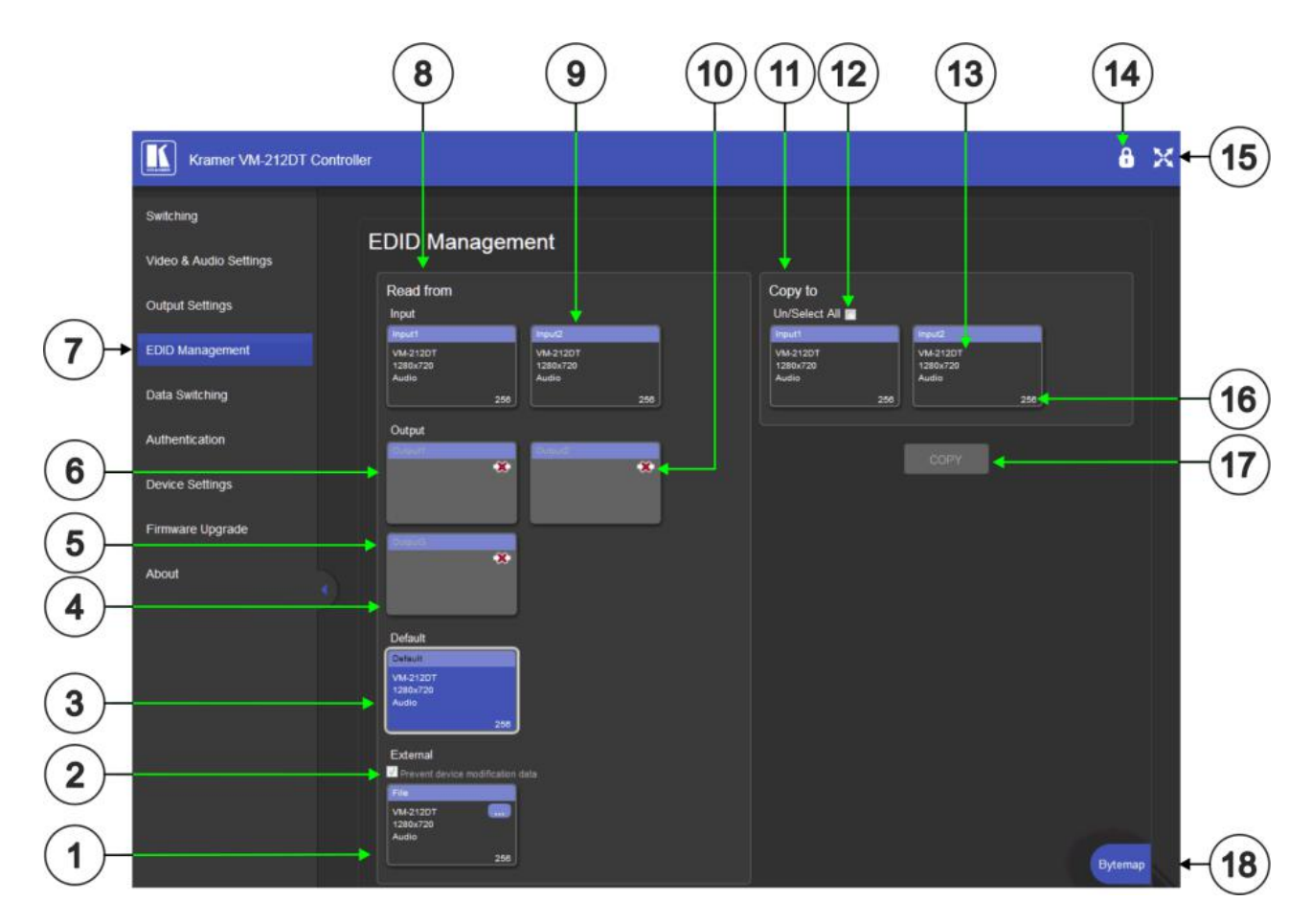

Figure 17: The EDID Management Page

**Note**: The display is not updated automatically when the status of an EDID changes on the device caused by outputs being exchanged. Click Refresh to update the display, (see item 11 in the following table).

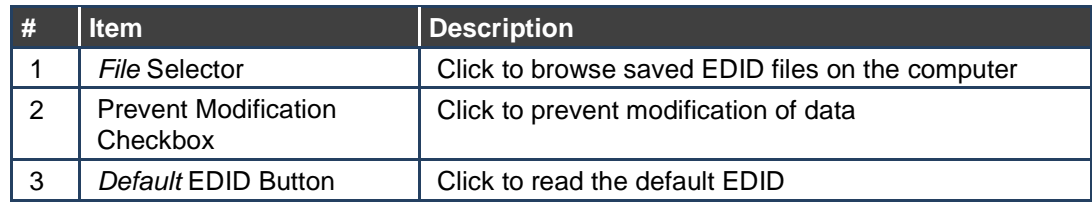

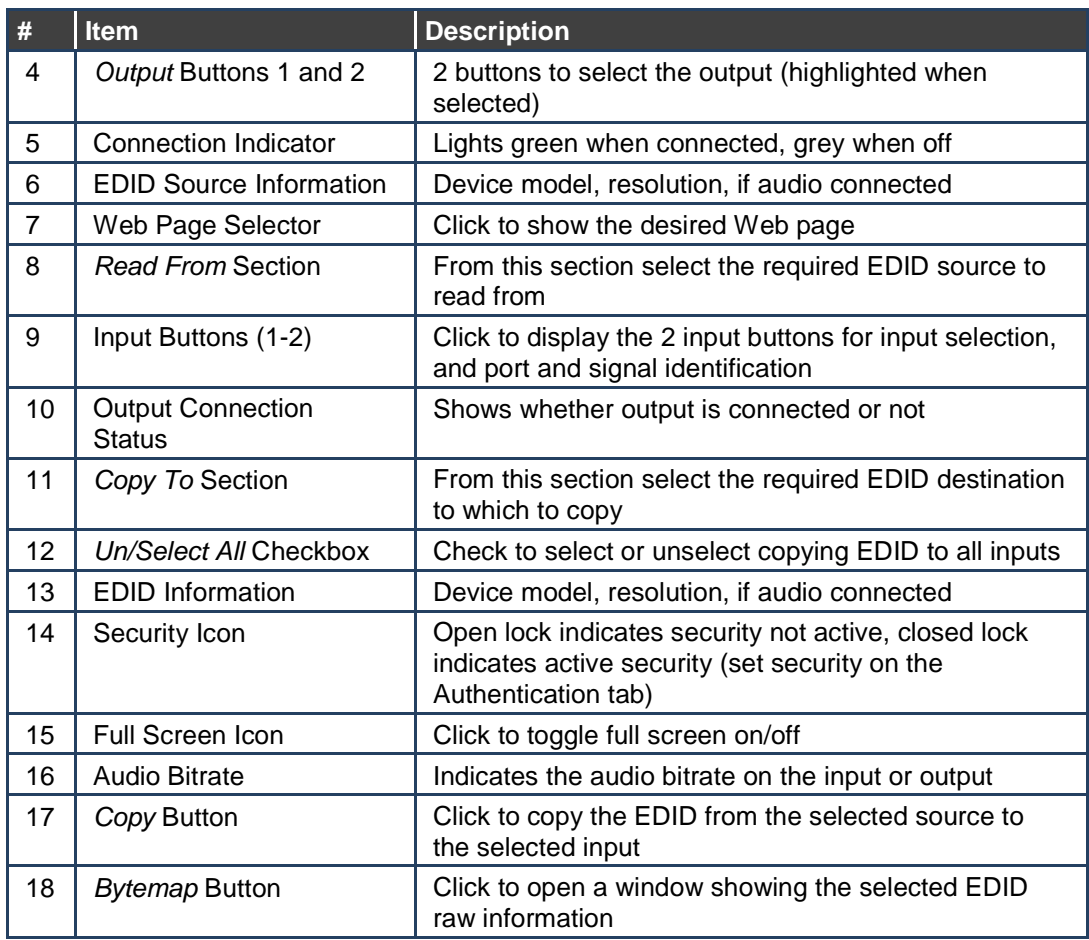

**Note**: The display is not updated automatically when the status of an EDID changes on the device due to outputs being exchanged. Click Refresh to update the display.

### **To copy EDID data from an Output or Input to one or more inputs**:

- 1. Click the source button from which to copy the EDID (Output or Input). The button changes color and the EDID summary information reflects the EDID data.
- 2. Click one or more destination Inputs, or select all Inputs by checking the Inputs check-box.

All selected Input buttons change color and the EDID summary information reflects the Input selection(s).

3. Click the Copy button.

The "EDID was copied" success message is displayed and the EDID data are copied to the selected Input(s).

4. Click OK.

### **To copy EDID data to an Input from an EDID data file**:

- 1. Click the source Browse button. The Windows Browser opens.
- 2. Browse to the required file.
- 3. Select the required file and click Open. The EDID summary information reflects the selection.
- 4. Click one or more destination Inputs, or select all Inputs by checking the Inputs check-box.

All selected Input buttons change color and the EDID summary information reflects the Input selection(s).

- 5. Click the Copy button. The "EDID was copied" success message is displayed and the EDID data are copied to the selected Input(s).
- 6. Click OK.

# **8.6 The Data Switching Page**

The Data Switching page lets you route the RS-232 and IR inputs and outputs.

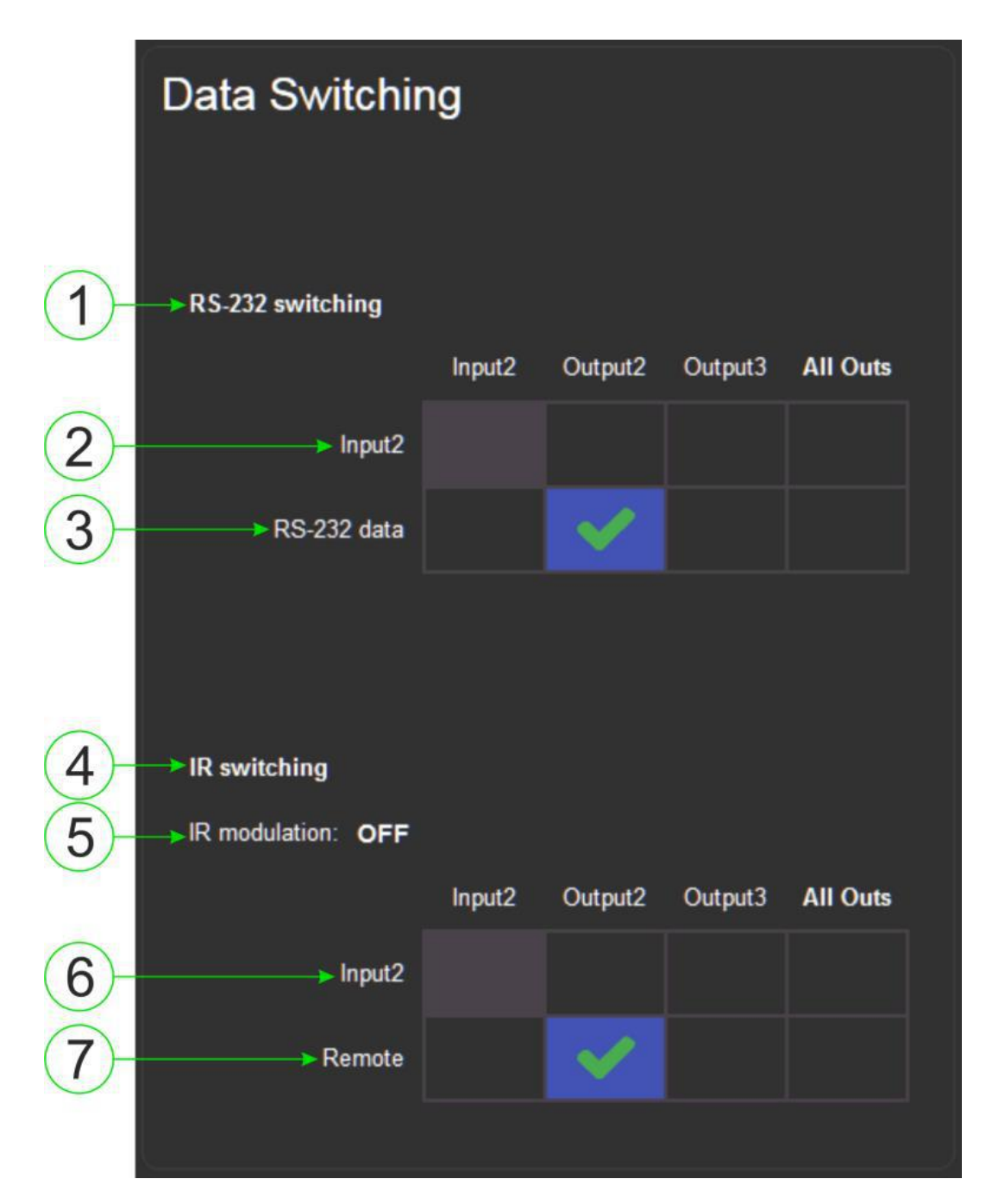

Figure 18: The Data Switching Page

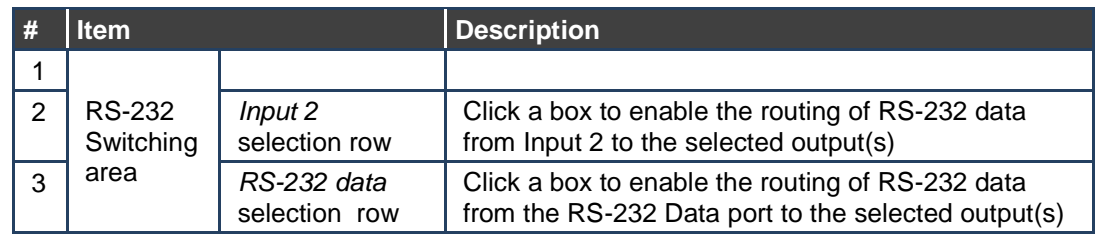

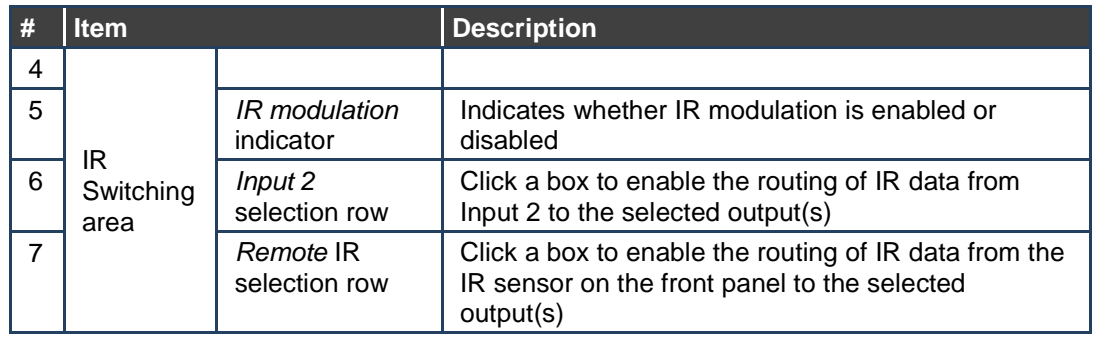

### **RS-232 Switching Example**

In the example configuration shown in **Figure 19 RS-232** data is routed from the RS-232 Data 3-pin terminal block to the HDBT Output 3.

| RS-232 switching |        |         |         |                 |  |  |
|------------------|--------|---------|---------|-----------------|--|--|
|                  | Input2 | Output2 | Output3 | <b>All Outs</b> |  |  |
| Input2           |        |         |         |                 |  |  |
| RS-232 data      |        |         |         |                 |  |  |

Figure 19: RS-232 Switching Example

### I**R Switching Example**

In the example configuration shown in Figure 20 IR data is routed from the IR sensor on the front panel and the IR 3.5mm mini jack on the rear panel to all outputs, (HDBT Output 2, 3, 4, and 5).

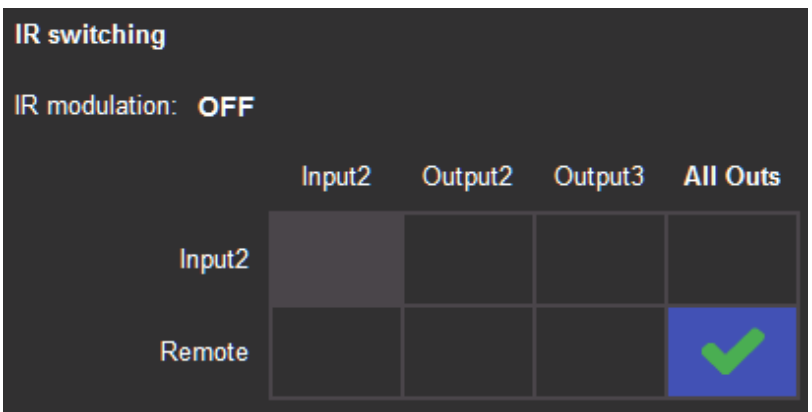

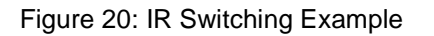

# **8.7 The Authentication Page**

The Authentication page lets you assign or change logon authentication details.

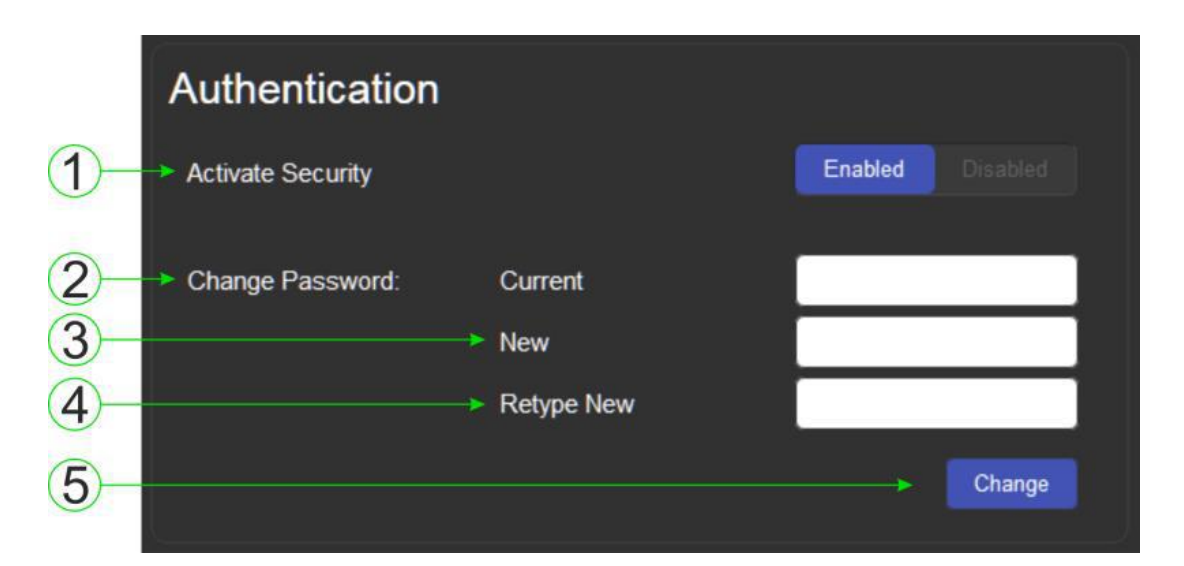

Figure 21: The Authentication Page

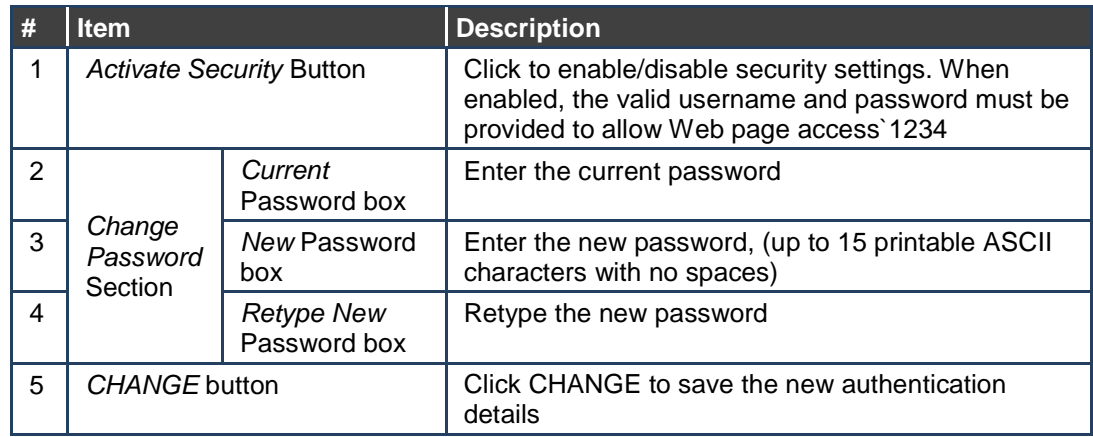

**Note**: If the Authentication page is left open for more than five minutes additional windows may open. After entering your logon credentials, close the other windows.
# **8.8 The Device Settings Page**

The Device Settings page lets you view and/or modify the device settings, for example, the device name and IP address.

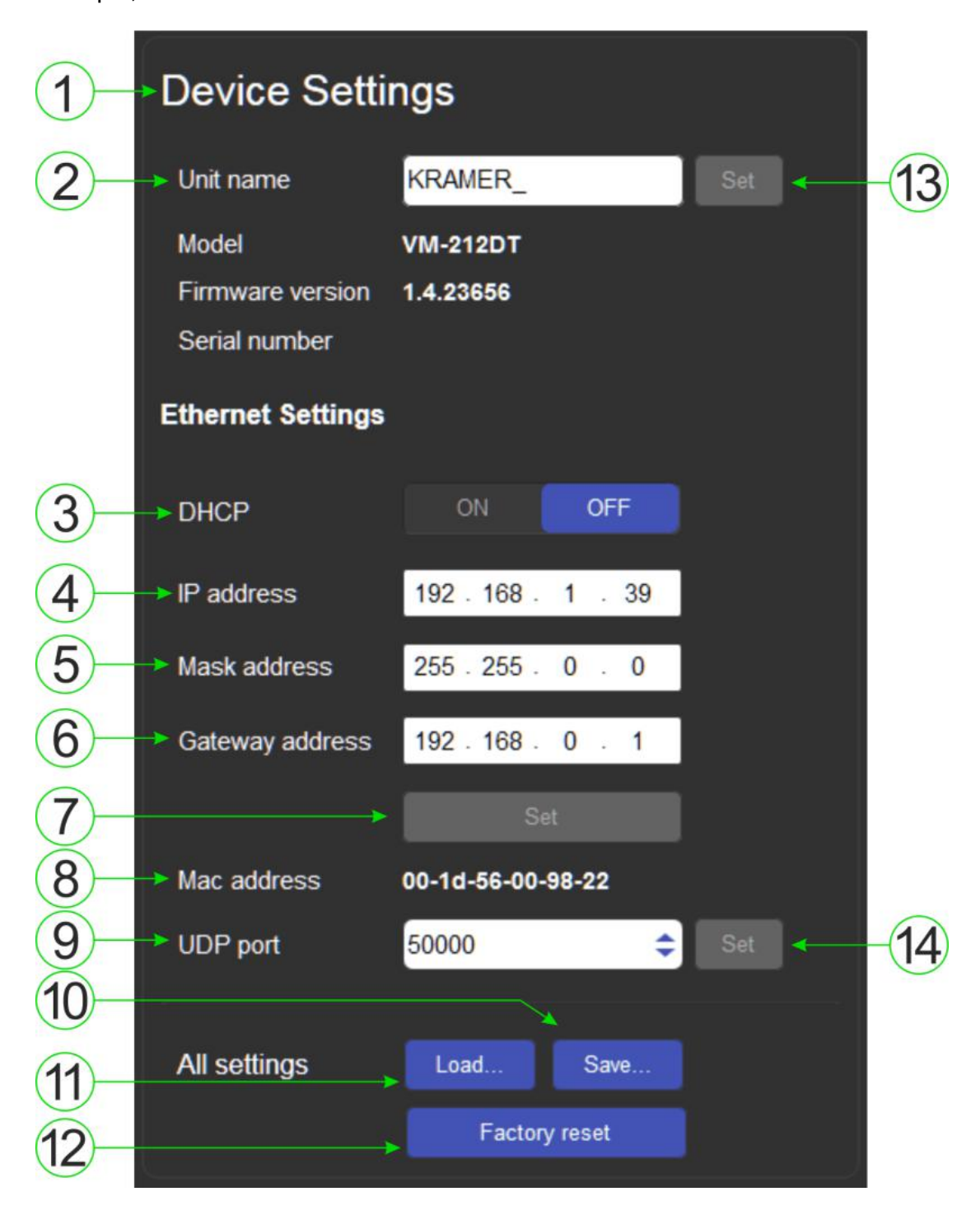

Figure 22: The Device Settings Page

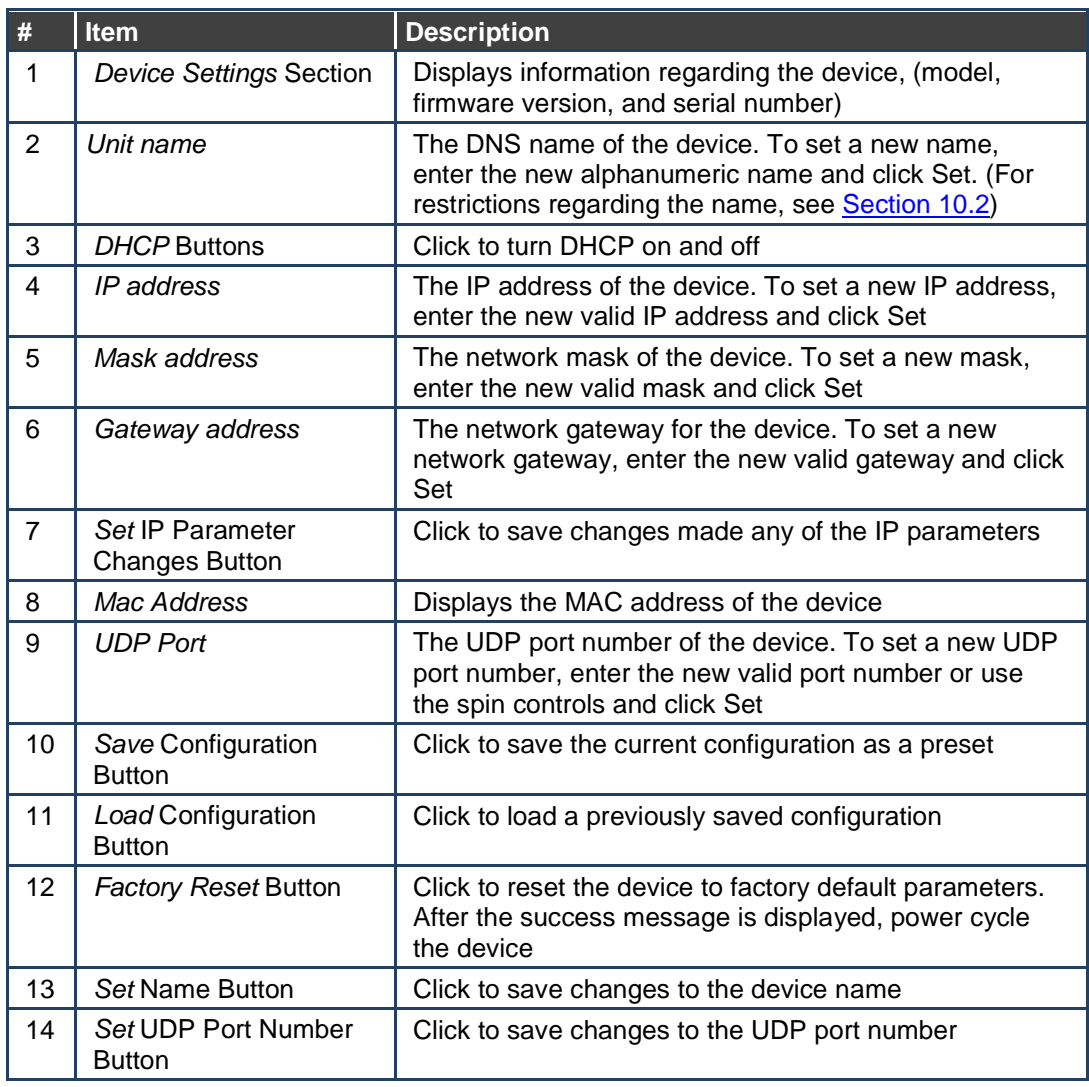

**Note**: When changing either the DHCP mode or the static IP address of the device, the warning shown in **Figure 23** appears because communication will be lost with the device until you enter the new address in your browser.

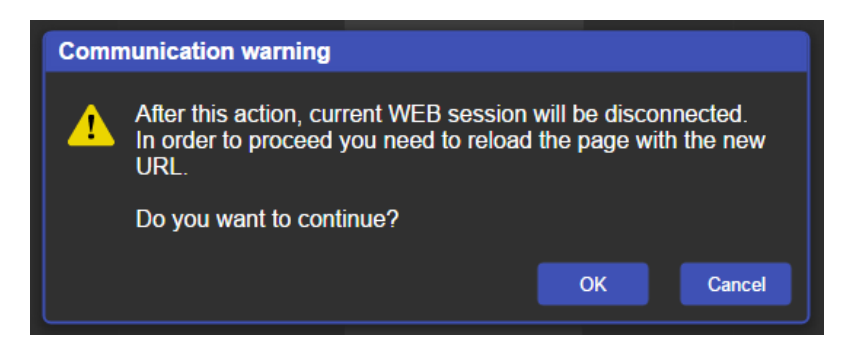

Figure 23: The IP Address Changes Popup Warning

# **8.8.1 The Load/Save Configuration Facility**

The Upload/Save Configuration facility lets you retrieve and save a configuration.

### **To load a configuration:**

- 1. Click the Load button. The Load browser window appears.
- 2. Browse to the required file and press Open. The configuration is retrieved and the success message is displayed.

### **To save the current configuration:**

- 1. Click the Save button. The Save Configuration success message is displayed.
- 2. Do either of the following:
	- Click Download to either open the file or save it to the required location  $-OR-$
	- Click OK to complete the procedure

**Note**: When saving the configuration using Internet Explorer 11 press CTRL+S.

### **To reset the VM-212DT to factory default parameters:**

1. Click the Factory reset button.

The confirmation message shown in Figure 24 is displayed.

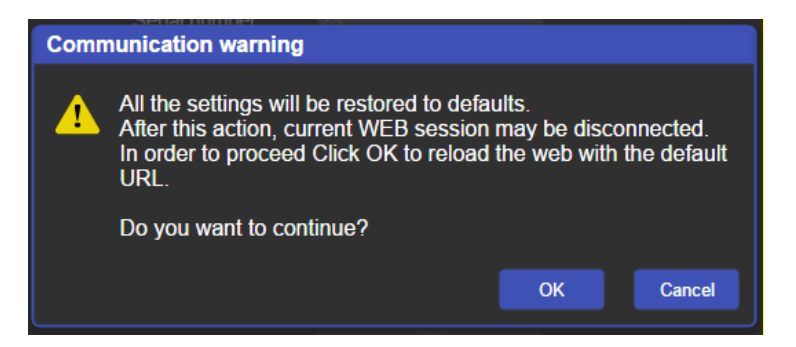

Figure 24: The Factory Reset Popup Warning

2. Click OK to continue or Cancel to exit the procedure.

3. Click OK.

The progress message is displayed. On completion, the success message is displayed.

4. Click OK.

# **8.9 The Firmware Upgrade Page**

The Firmware Upgrade page lets you upgrade the firmware of the device.

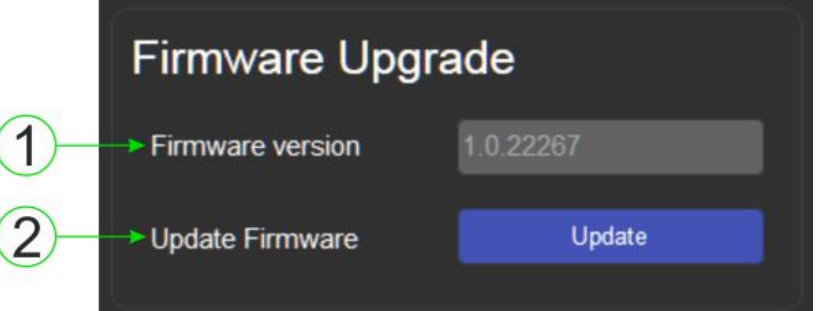

Figure 25: The Firmware Upgrade Window

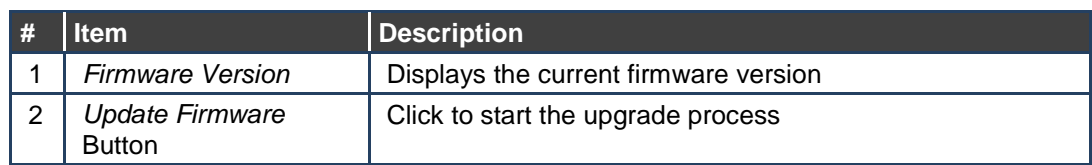

### **To upgrade the firmware:**

- 1. Click the Update button. The file browser opens.
- 2. Browse to the required file.
- 3. Select the required file and click Open. The firmware file name is displayed in the Firmware Upgrade page.
- 4. Click Start Upgrade.

The firmware file is loaded and the warning message shown in **Figure 26** appears.

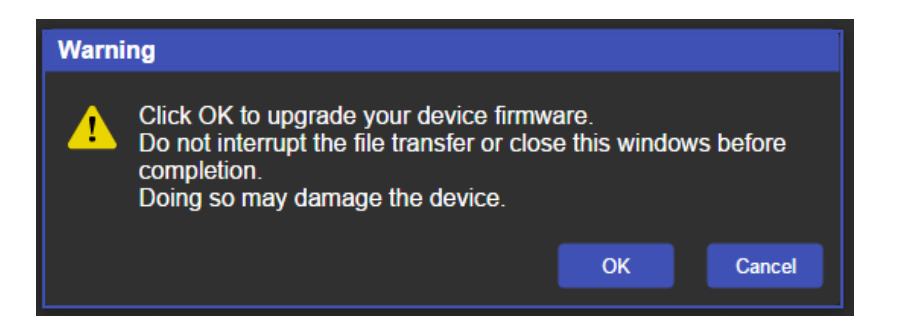

Figure 26: The Firmware Upgrade Warning Popup

- 5. Click OK to continue or Cancel to exit the procedure.
- 6. After clicking OK, the progress message shown in **Figure 27** appears.

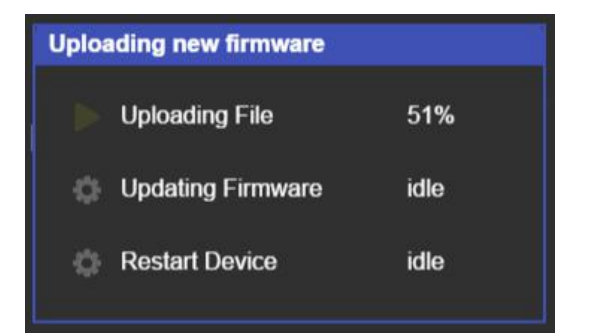

Figure 27: The Firmware Upgrade Process Popup

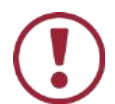

Do not interrupt the process or the **VM-212DT** may be damaged.

7. When the process is complete reboot the device. The firmware is upgraded.

# **8.10 The About Us Page**

The **VM-212DT** About Us page displays the Web page version and Kramer Electronics Ltd company details.

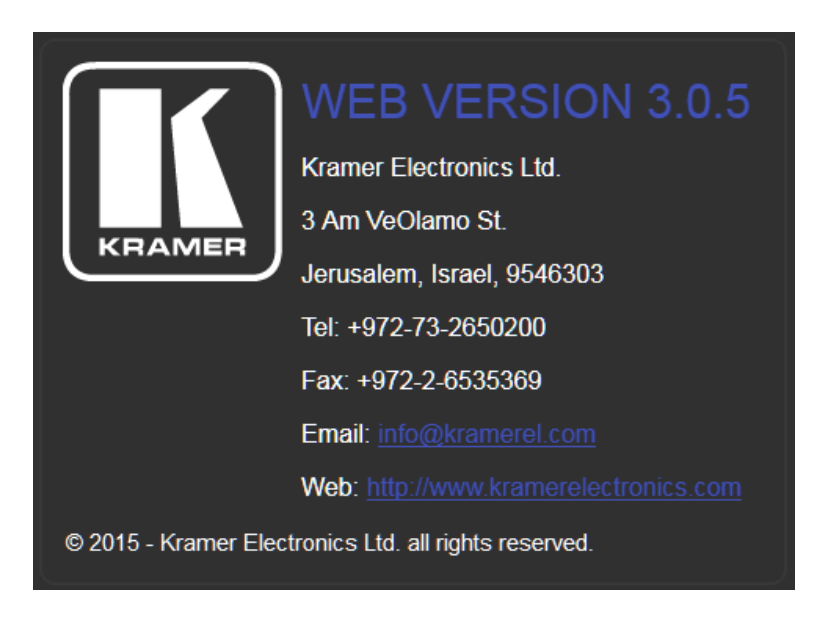

Figure 28: The About Us Page

# **9 Configuring the VM-212DT**

# **9.1 Setting the DIP-switch**

A switch that is down is on; a switch that is up is off. By default, all the switches are up (off).

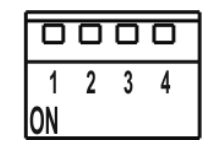

Figure 29: The Configuration DIP-switch

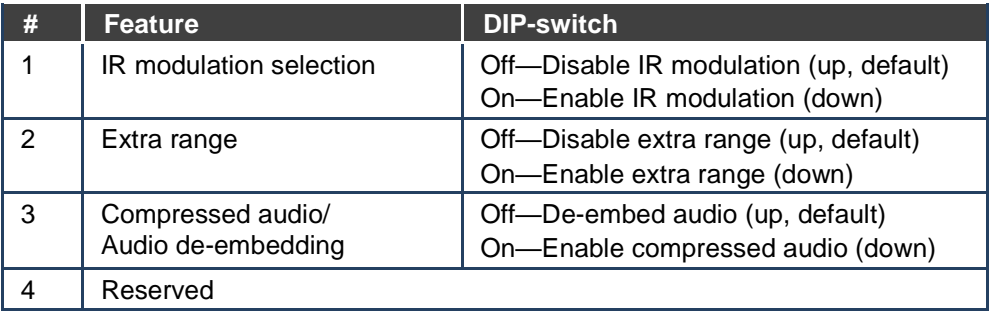

Some devices require that the IR signal be specifically modulated or unmodulated. If there is a problem with the IR signal not being transmitted all the way from the IR transmitter to the final IR receiver, try setting the modulation on.

# **9.2 Performing a Factory Reset**

### **To perform a factory reset of the VM-212DT**:

- 1. Turn off the device.
- 2. Press and hold the Reset button on the rear of the device.
- 3. Turn on the device and keep the Reset button depressed for a few seconds.
- 4. Release the button.

The parameters are reset.

You can also perform a factory reset of the device by using the Web pages, (see Section 8.8) or by sending a Protocol 3000 command, (see Section 9.2). To implement the change, the device must be turned off and on again.

# **10 Technical Specifications**

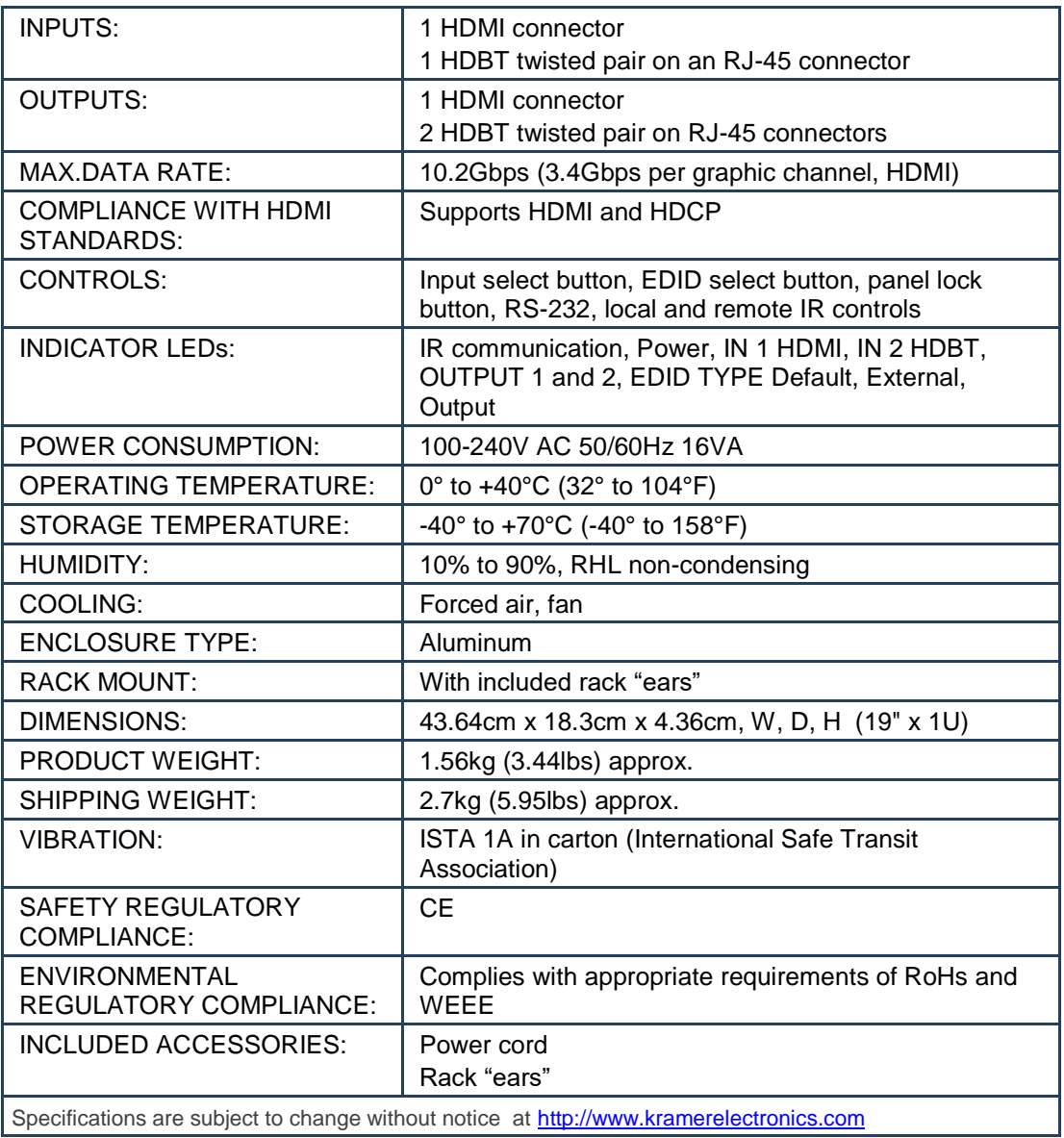

Specifications are subject to change without notice at http://www.kramerelectronics.com

# **10.1 Default IP Parameters**

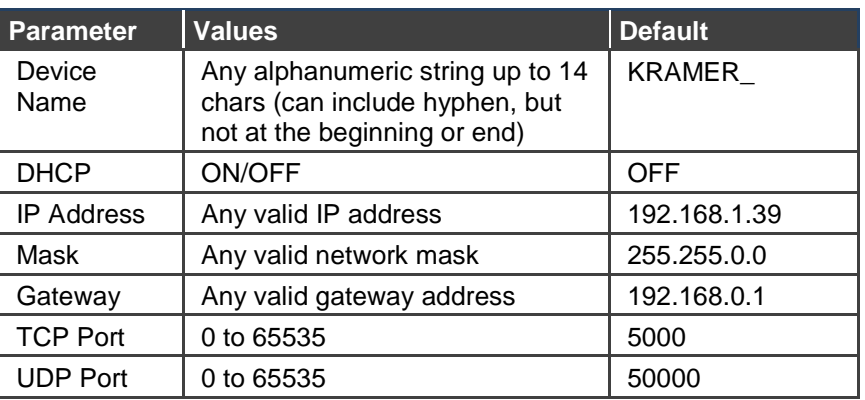

# **10.2 Default Logon Credentials**

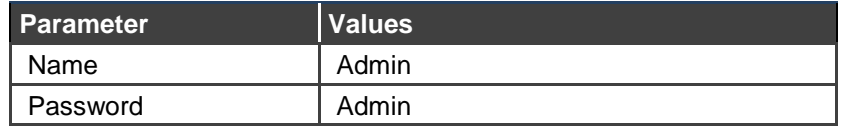

# **10.3 Supported PC Web Browsers**

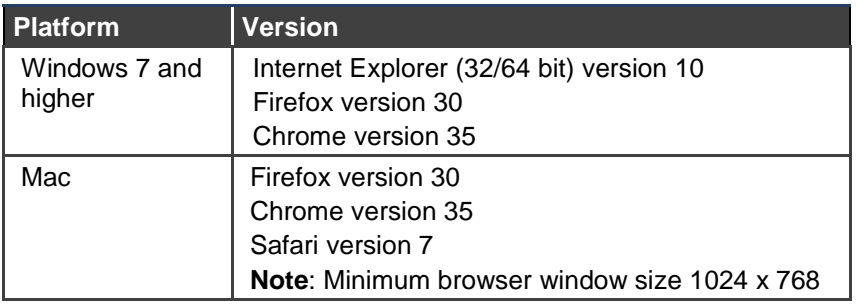

# **11 Default EDID**

Each input on the **VM-212DT** is loaded with a factory default EDID.

Monitor Model name............... VM-212DT Manufacturer............. KMR Plug and Play ID......... KMR1200 Serial number............ 295-883450100 Manufacture date......... 2014, ISO week 255 Filter driver............ None ------------------------- EDID revision............ 1.4 Input signal type........ Digital Color bit depth.......... Undefined Color encoding formats... RGB 4:4:4 Screen size.............. 520 x 320 mm (24.0 in) Power management......... Standby, Suspend, Active off/sleep Extension blocs.......... 1 (CEA-EXT) ------------------------- DDC/CI................... n/a Color characteristics Default color space...... Non-sRGB Display gamma............ 2.20 Red chromaticity......... Rx 0.674 - Ry 0.319 Green chromaticity....... Gx 0.188 - Gy 0.706 Blue chromaticity........ Bx 0.148 - By 0.064 White point (default).... Wx 0.313 - Wy 0.329 Additional descriptors... None Timing characteristics Horizontal scan range.... 30-83kHz Vertical scan range...... 56-76Hz Video bandwidth.......... 170MHz CVT standard............. Not supported GTF standard............. Not supported Additional descriptors... None Preferred timing......... Yes Native/preferred timing.. 1280x720p at 60Hz (16:10) Modeline............... "1280x720" 74.250 1280 1390 1430 1650 720 725 730 750 +hsync +vsync Standard timings supported 720 x 400p at 70Hz - IBM VGA 720 x 400p at 88Hz - IBM XGA2 640 x 480p at 60Hz - IBM VGA 640 x 480p at 67Hz - Apple Mac II 640 x 480p at 72Hz - VESA 640 x 480p at 75Hz - VESA 800 x 600p at 56Hz - VESA 800 x 600p at 60Hz - VESA 800 x 600p at 72Hz - VESA 800 x 600p at 75Hz - VESA 832 x 624p at 75Hz - Apple Mac II 1024 x 768i at 87Hz - IBM 1024 x 768p at 60Hz - VESA 1024 x 768p at 70Hz - VESA 1024 x 768p at 75Hz - VESA 1280 x 1024p at 75Hz - VESA 1152 x 870p at 75Hz - Apple Mac II 1280 x 1024p at 75Hz - VESA STD 1280 x 1024p at 85Hz - VESA STD 1600 x 1200p at 60Hz - VESA STD 1024 x 768p at 85Hz - VESA STD 800 x 600p at 85Hz - VESA STD 640 x 480p at 85Hz - VESA STD 1152 x 864p at 70Hz - VESA STD

1280 x 960p at 60Hz - VESA STD

EIA/CEA-861 Information Revision number.......... 3 IT underscan............. Supported Basic audio.............. Supported YCbCr 4:4:4.............. Not supported YCbCr 4:2:2.............. Not supported Native formats........... 1 Detailed timing #1....... 1920x1080p at 60Hz (16:10) Modeline............... "1920x1080" 148.500 1920 2008 2052 2200 1080 1084 1089 1125 +hsync +vsync Detailed timing #2....... 1920x1080i at 60Hz (16:10) Modeline............... "1920x1080" 74.250 1920 2008 2052 2200 1080 1084 1094 1124 interlace +hsync +vsync Detailed timing #3....... 1280x720p at 60Hz (16:10) Modeline............... "1280x720" 74.250 1280 1390 1430 1650 720 725 730 750 +hsync +vsync Detailed timing #4....... 720x480p at 60Hz (16:10) Modeline............... "720x480" 27.000 720 736 798 858 480 489 495 525 -hsync -vsync CE audio data (formats supported) LPCM 2-channel, 16/20/24 bit depths at 32/44/48 kHz CE video identifiers (VICs) - timing/formats supported 1920 x 1080p at 60Hz - HDTV (16:9, 1:1) 1920 x 1080i at 60Hz - HDTV (16:9, 1:1) 1280 x 720p at 60Hz - HDTV (16:9, 1:1) [Native] 720 x 480p at 60Hz - EDTV (16:9, 32:27) 720 x 480p at 60Hz - EDTV (4:3, 8:9) 720 x 480i at 60Hz - Doublescan (16:9, 32:27) 720 x 576i at 50Hz - Doublescan (16:9, 64:45) 640 x 480p at 60Hz - Default (4:3, 1:1) NB: NTSC refresh rate = (Hz\*1000)/1001 CE vendor specific data (VSDB) IEEE registration number. 0x000C03 CEC physical address..... 1.0.0.0 Maximum TMDS clock....... 165MHz CE speaker allocation data Channel configuration.... 2.0 Front left/right......... Yes Front LFE................ No Front center............. No Rear left/right.......... No Rear center.............. No Front left/right center.. No Rear left/right center... No Rear LFE................. No Report information Date generated........... 18/02/2016 Software revision........ 2.60.0.972 Data source.............. File Operating system......... 6.1.7601.2.Service Pack 1 Raw data 00,FF,FF,FF,FF,FF,FF,00,2D,B2,00,12,01,01,01,01,FF,18,01,04,80,34,20,78,E2,B3,25,AC,51,30,B4,26, 10,50,54,FF,FF,80,81,8F,81,99,A9,40,61,59,45,59,31,59,71,4A,81,40,01,1D,00,72,51,D0,1E,20,6E,28, 55,00,07,44,21,00,00,1E,00,00,00,FF,00,32,39,35,2D,38,38,33,34,35,30,31,30,30,00,00,00,FC,00,56,

 4D,2D,32,31,34,44,54,20,20,20,20,20,00,00,00,FD,00,38,4C,1E,53,11,00,0A,20,20,20,20,20,20,01,DF, 02,03,1B,C1,23,09,07,07,48,10,05,84,03,02,07,16,01,65,03,0C,00,10,00,83,01,00,00,02,3A,80,18,71, 38,2D,40,58,2C,45,00,07,44,21,00,00,1E,01,1D,80,18,71,1C,16,20,58,2C,25,00,07,44,21,00,00,9E,01, 1D,00,72,51,D0,1E,20,6E,28,55,00,07,44,21,00,00,1E,8C,0A,D0,8A,20,E0,2D,10,10,3E,96,00,07,44,21, 00,00,18,00,00,00,00,00,00,00,00,00,00,00,00,00,00,00,00,00,00,00,00,00,00,00,00,00,00,00,00,77

# **12 Protocol 3000**

The can be operated using serial commands from a PC, remote controller or touch screen using the Kramer Protocol 3000.

This section describes:

- Kramer Protocol 3000 syntax (see Section 12.1)
- Kramer Protocol 3000 commands (see Section 12.2)

# **12.1 Kramer Protocol 3000 Syntax**

### **12.1.1 Host Message Format**

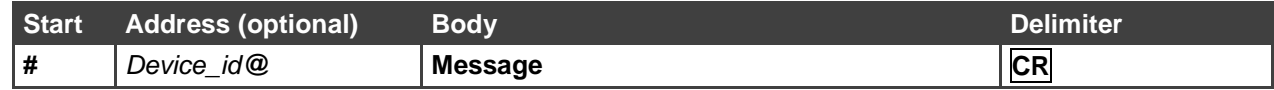

# **12.1.1.1 Simple Command**

Command string with only one command without addressing:

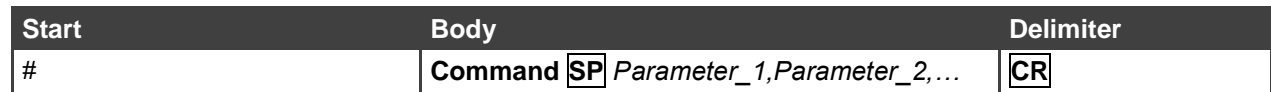

### **12.1.1.2 Command String**

Formal syntax with commands concatenation and addressing:

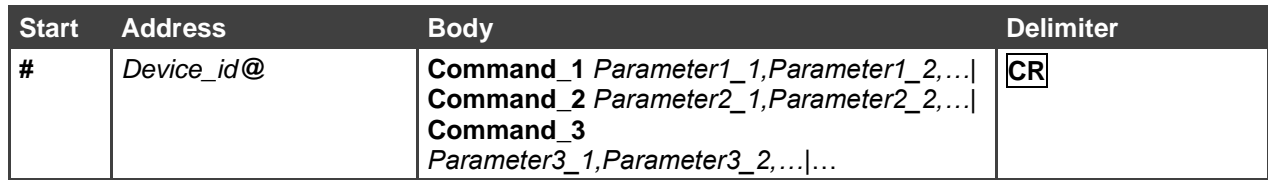

### **12.1.2 Device Message Format**

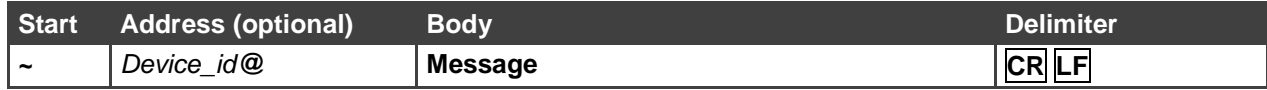

# **12.1.2.1 Device Long Response**

Echoing command:

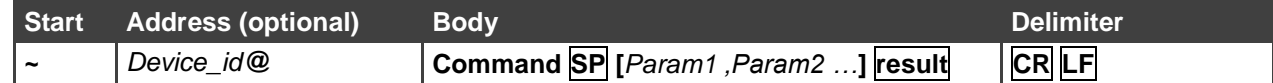

 $CR$  = Carriage return (ASCII 13 = 0x0D) **LF** = Line feed (ASCII  $10 = 0x0A$ )

 $\overline{SP}$  = Space (ASCII 32 = 0x20)

### **12.1.3 Command Terms**

### **Command**

A sequence of ASCII letters ('A'-'Z', 'a'-'z' and '-').

Command and parameters must be separated by at least one space.

### **Parameters**

A sequence of alphanumeric ASCII characters ('0'-'9','A'-'Z','a'-'z' and some special characters for specific commands). Parameters are separated by commas.

#### **Message string**

Every command entered as part of a message string begins with a **message starting character** and ends with a **message closing character**.

**Note**: A string can contain more than one command. Commands are separated by a pipe ( '|' ) character.

#### **Message starting character**

'#' – For host command/query

'~' – For device response

#### **Device address** (Optional, for K-NET)

K-NET Device ID followed by '@'

#### **Query sign**

'?' follows some commands to define a query request.

#### **Message closing character**

**CR** – For host messages; carriage return (ASCII 13) **CRLF** – For device messages; carriage return (ASCII 13) + line-feed (ASCII 10)

### **Command chain separator character**

When a message string contains more than one command, a pipe ( $\vert \vert \vert$ ) character separates each command.

Spaces between parameters or command terms are ignored.

### **12.1.4 Entering Commands**

You can directly enter all commands using a terminal with ASCII communications software, such as HyperTerminal, Hercules, etc. Connect the terminal to the serial or Ethernet port on the Kramer device. To enter **CR** press the Enter key. ( **LF** is also sent but is ignored by command parser).

For commands sent from some non-Kramer controllers like Crestron, some characters require special coding (such as, /X##). Refer to the controller manual.

## **12.1.5 Command Forms**

Some commands have short name syntax in addition to long name syntax to allow faster typing. The response is always in long syntax.

# **12.1.6 Chaining Commands**

Multiple commands can be chained in the same string. Each command is delimited by a pipe character ("|"). When chaining commands, enter the **message starting character** and the **message closing character** only once, at the beginning of the string and at the end.

Commands in the string do not execute until the closing character is entered.

A separate response is sent for every command in the chain.

## **12.1.7 Maximum String Length**

64 characters

# **12.2 Kramer Protocol 3000 Commands**

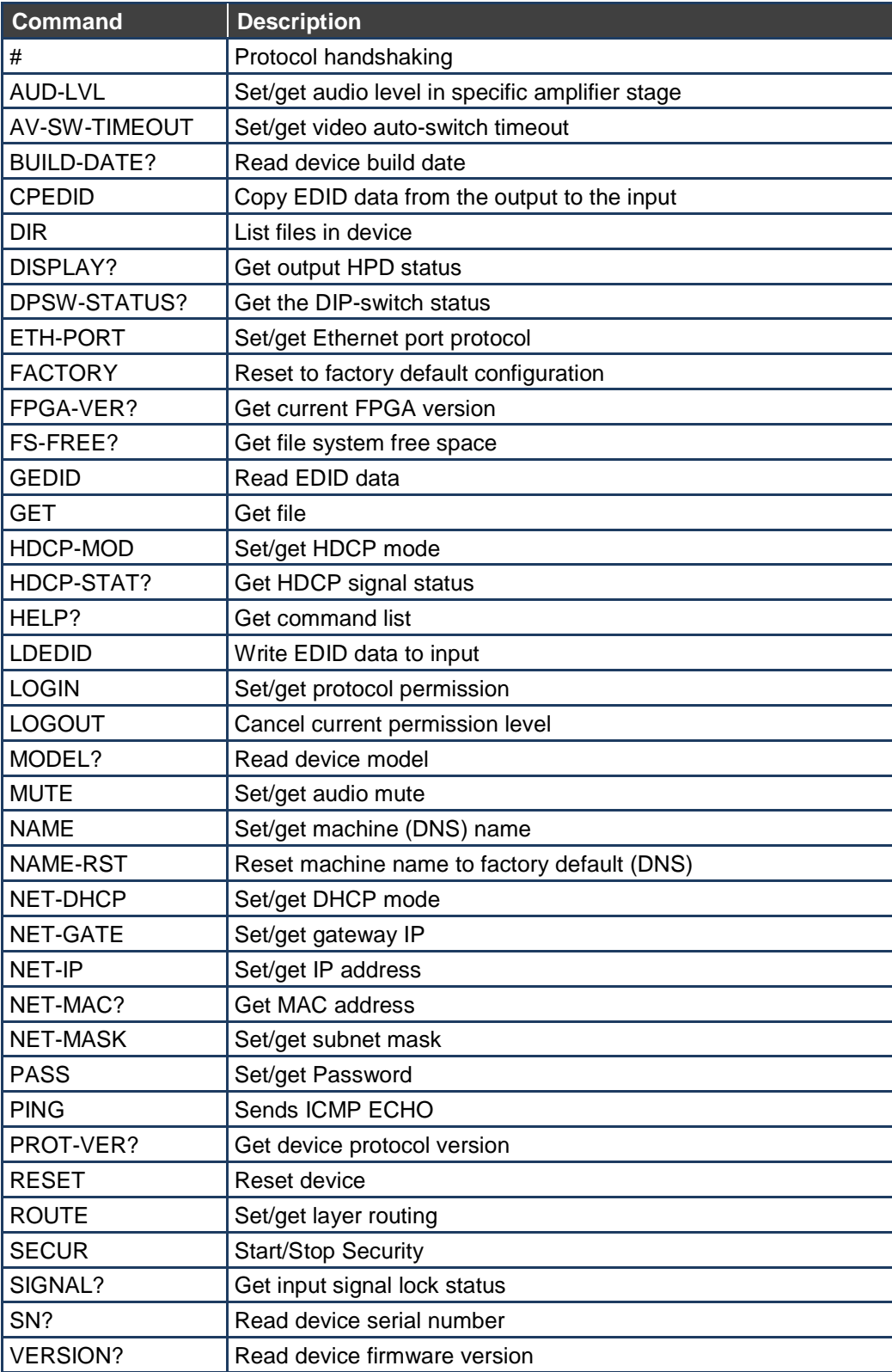

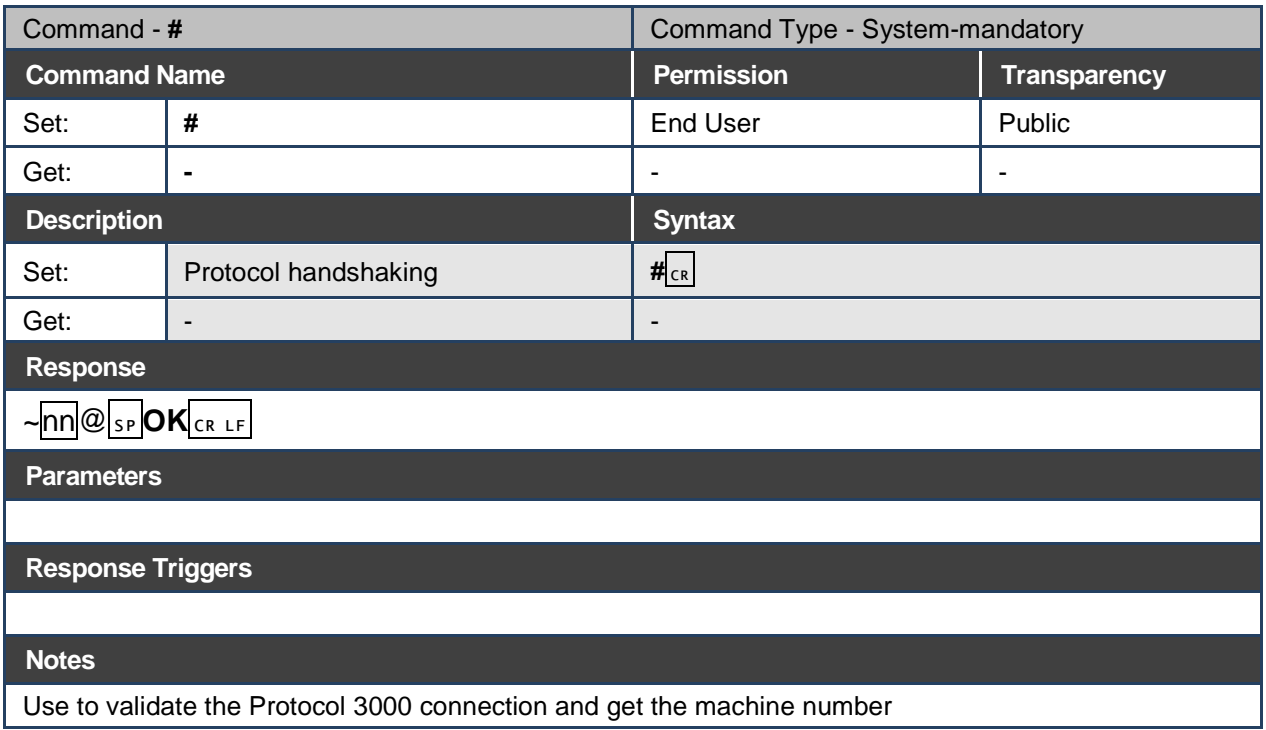

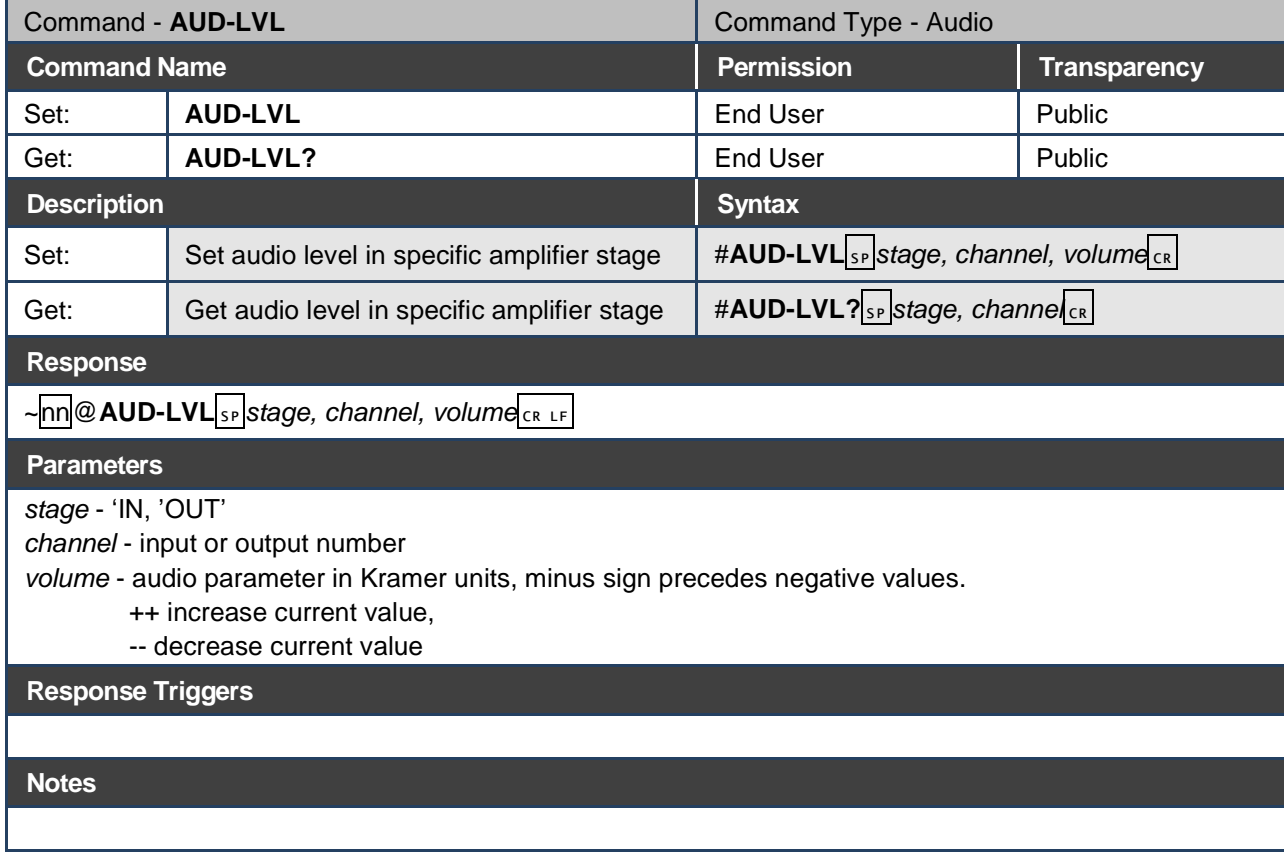

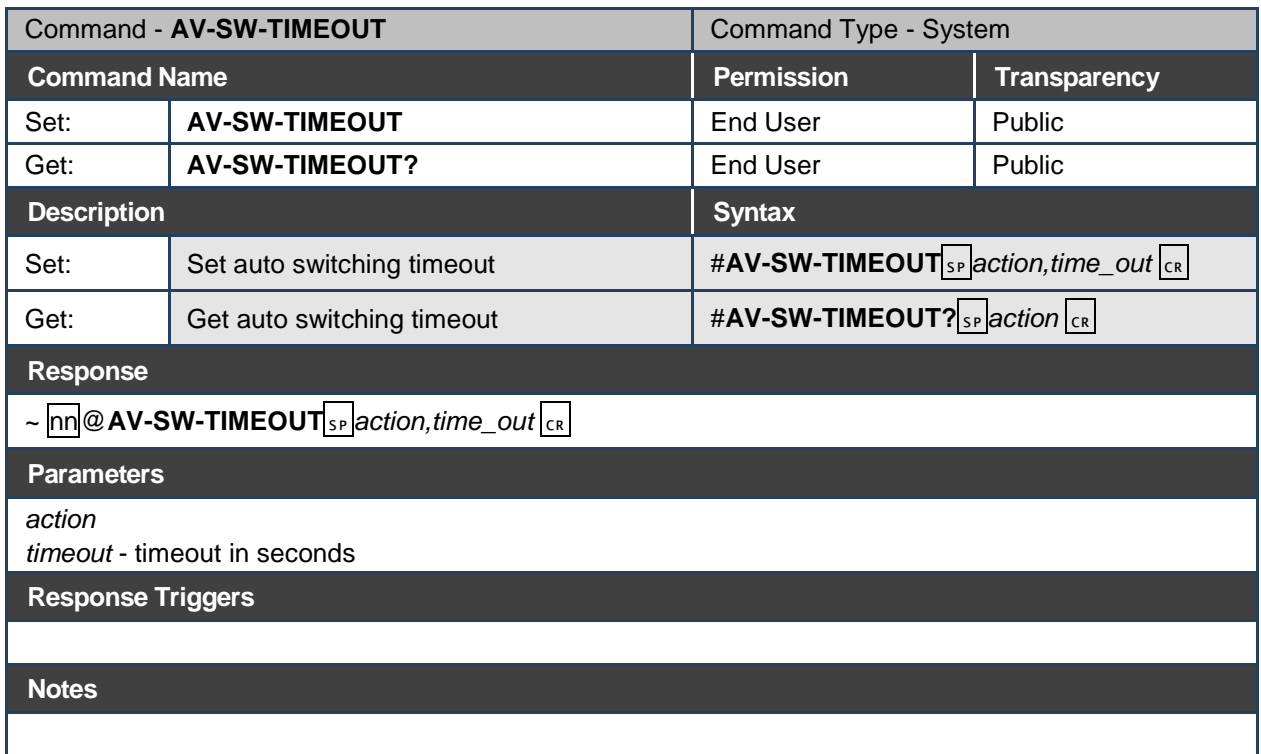

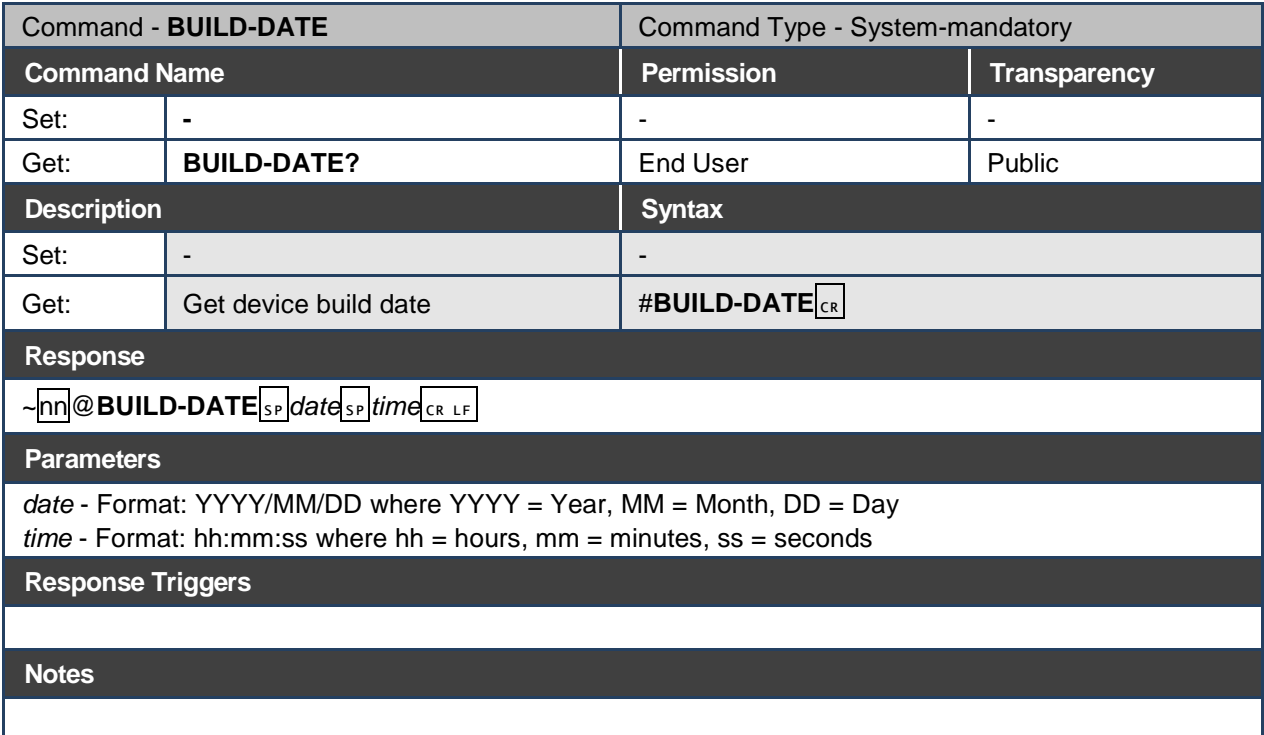

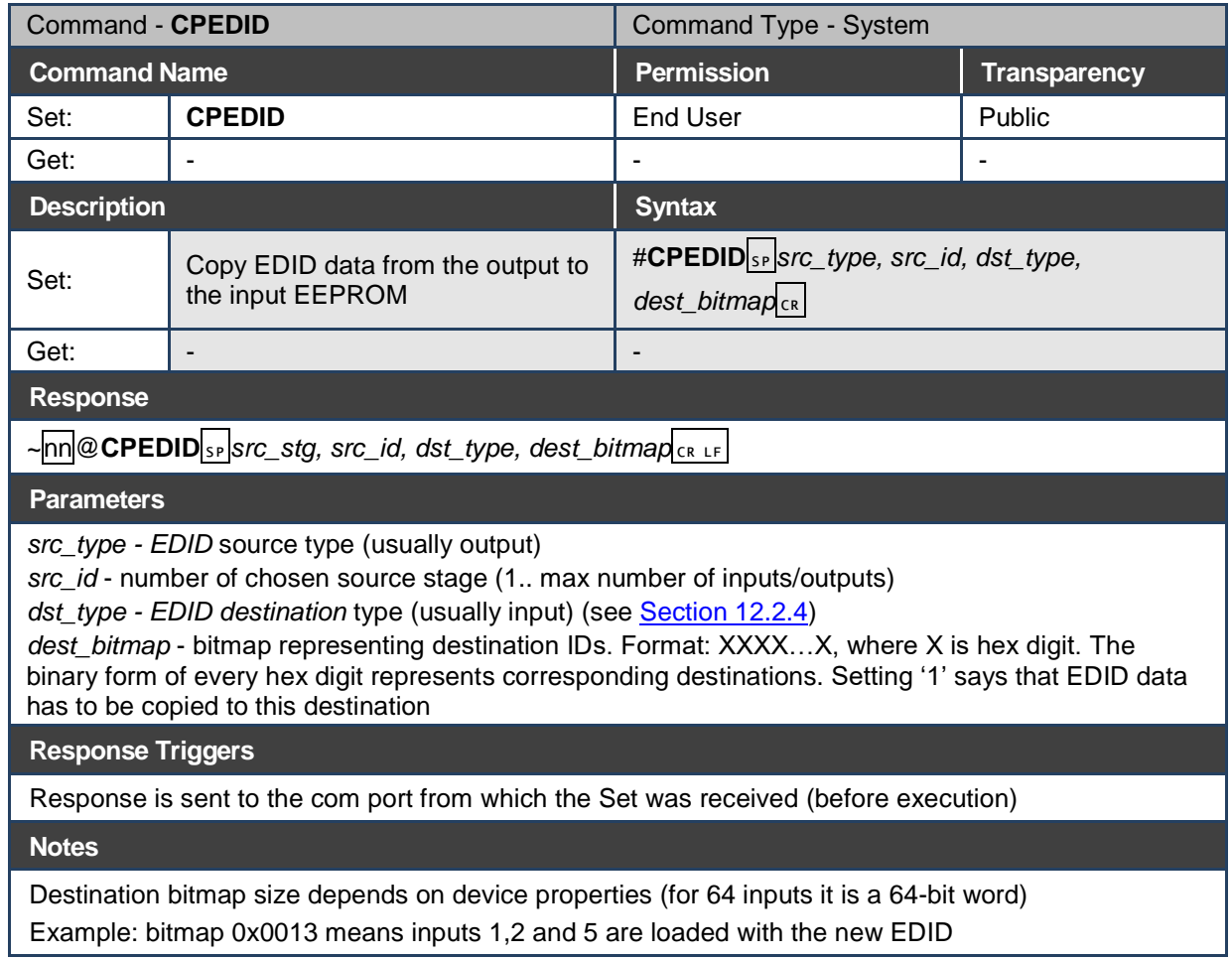

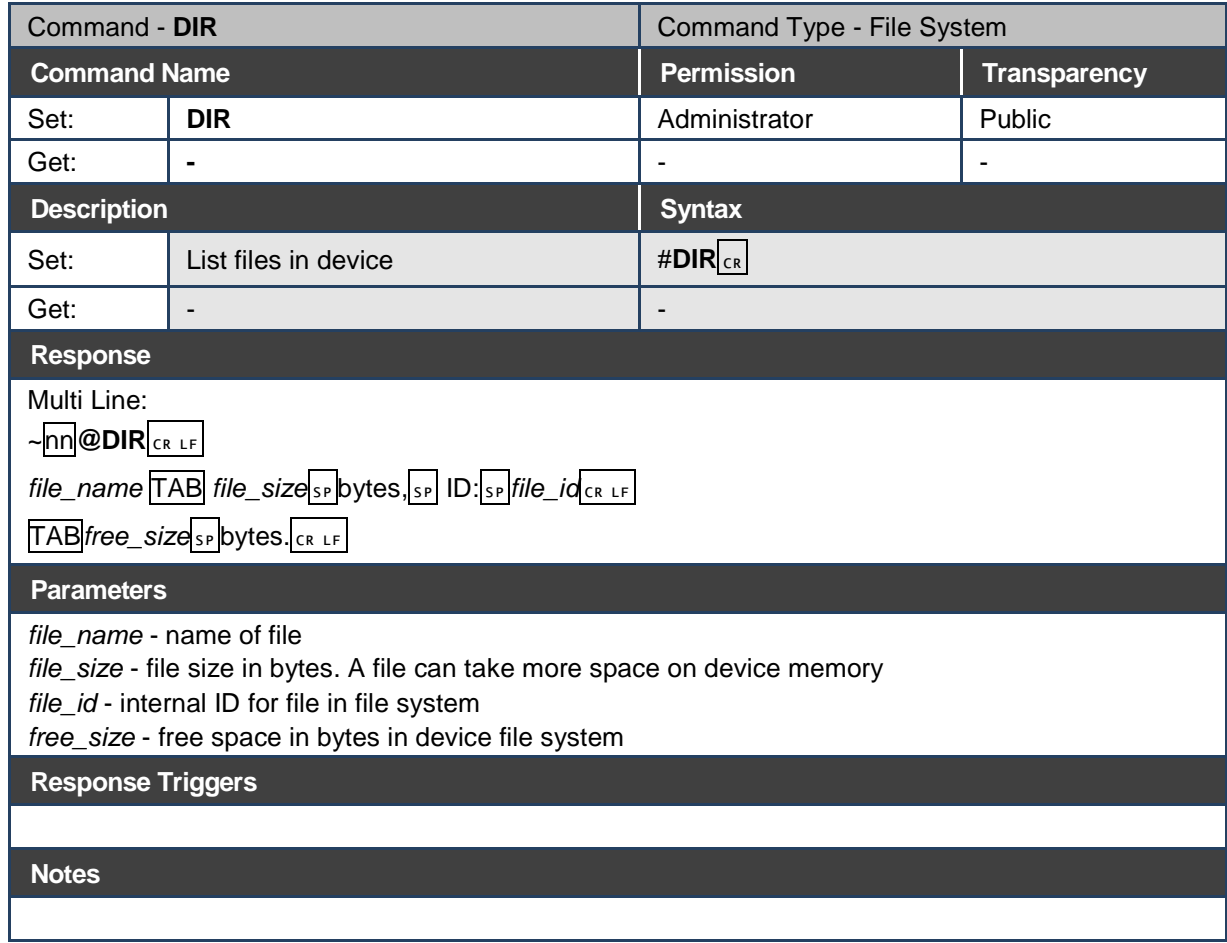

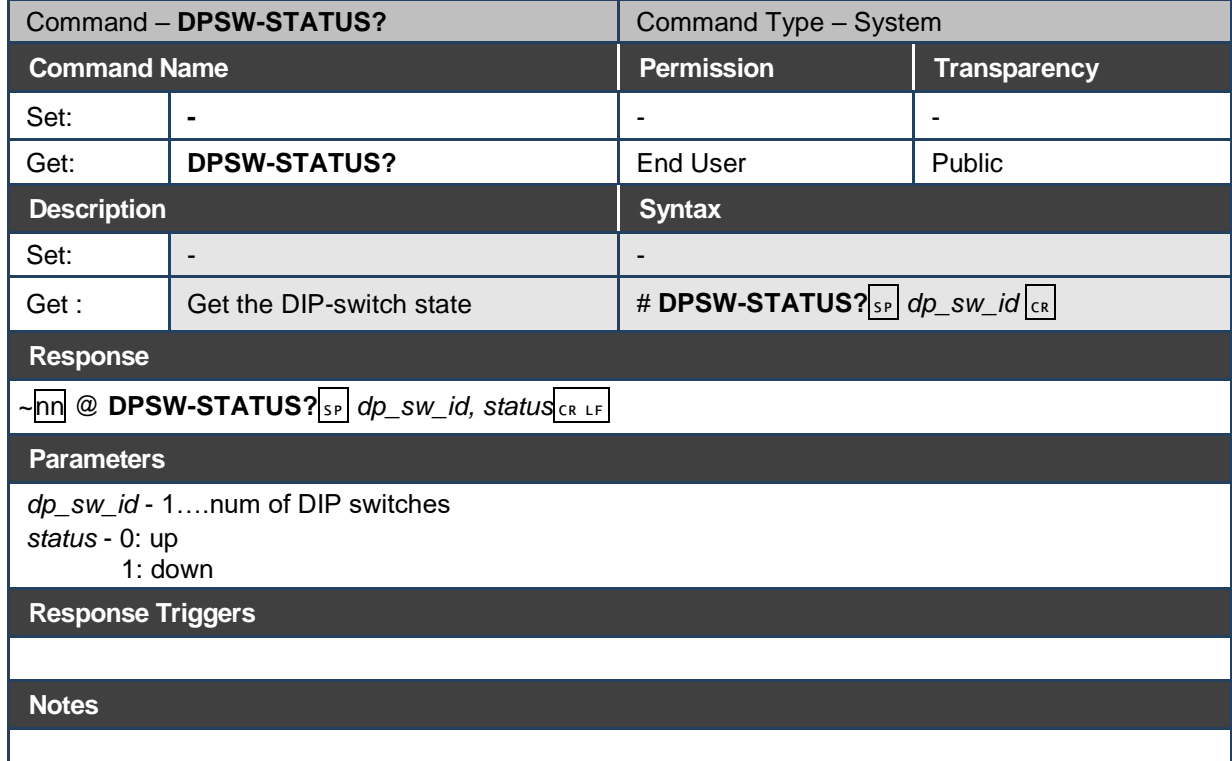

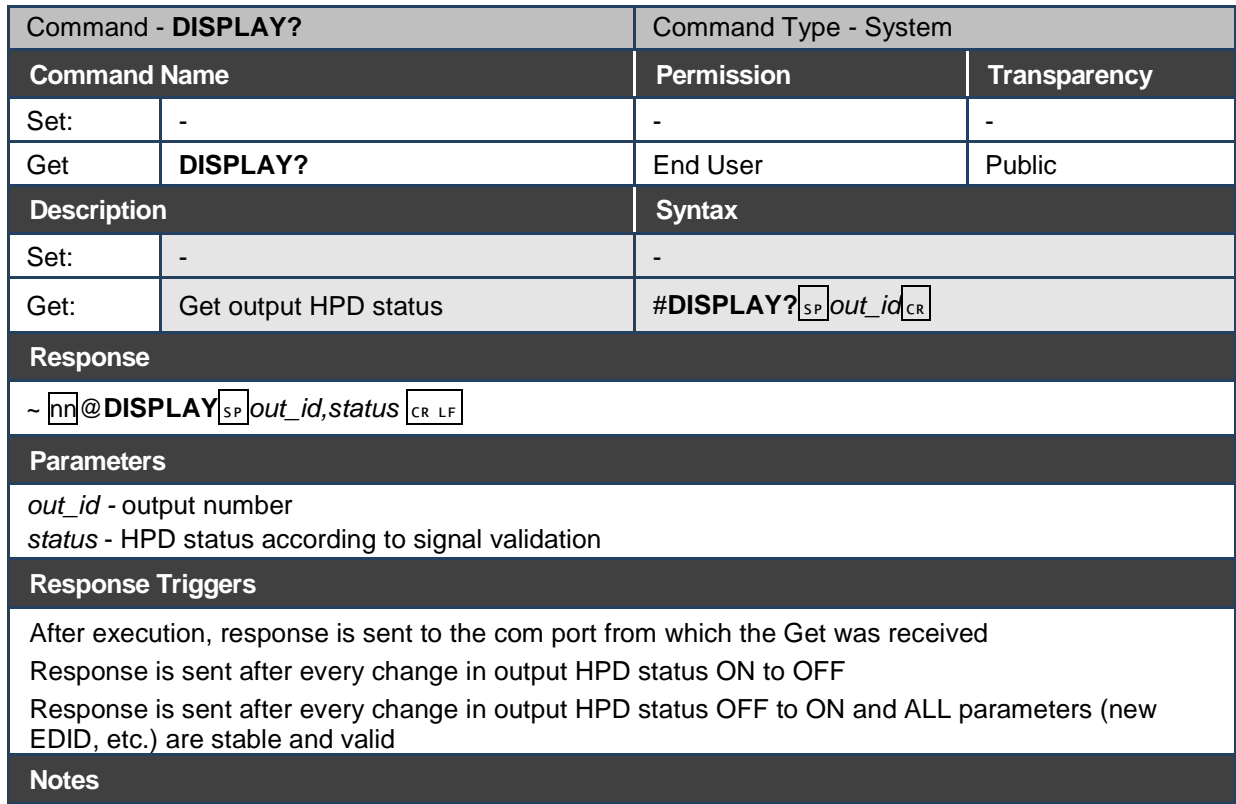

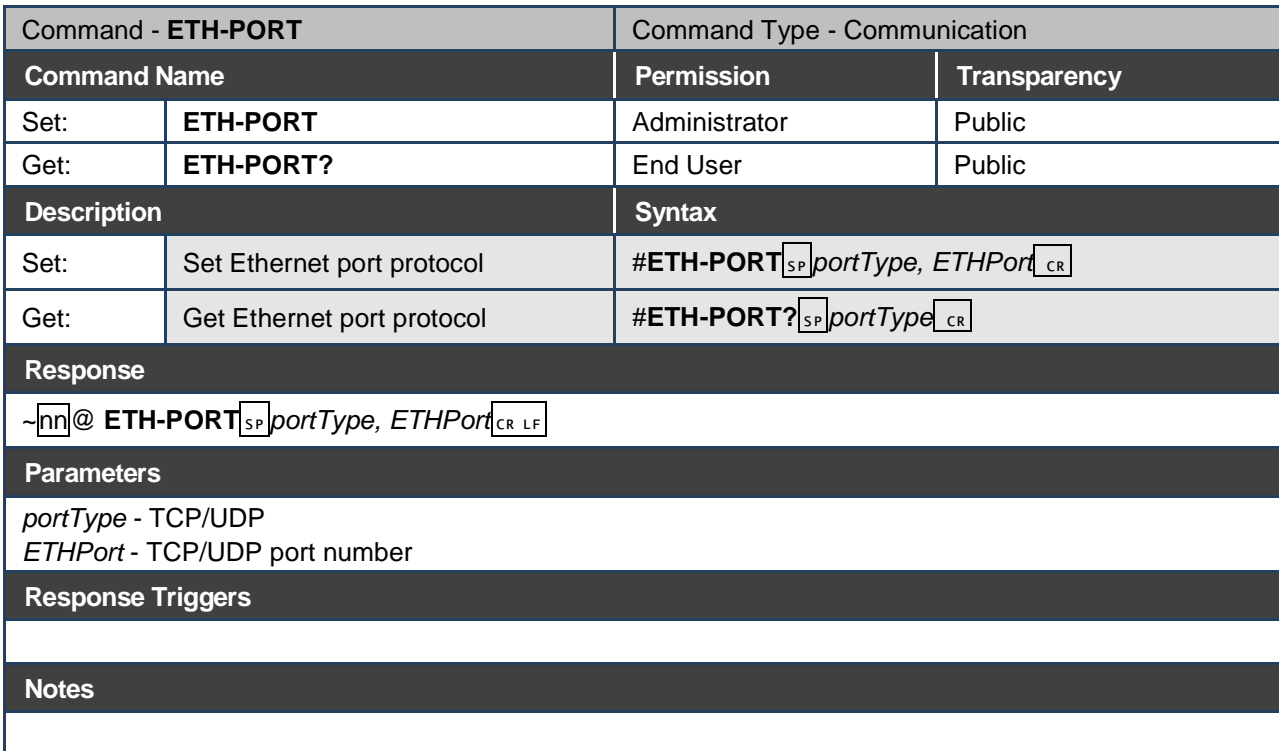

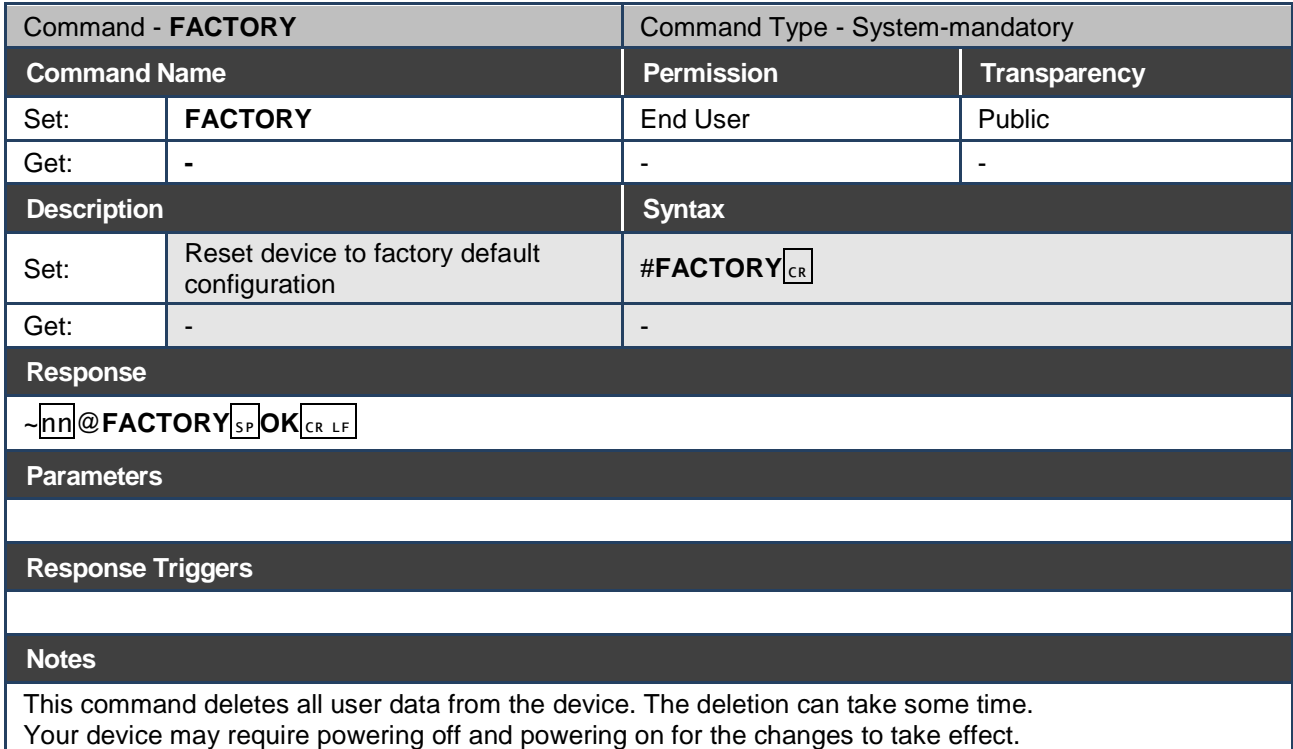

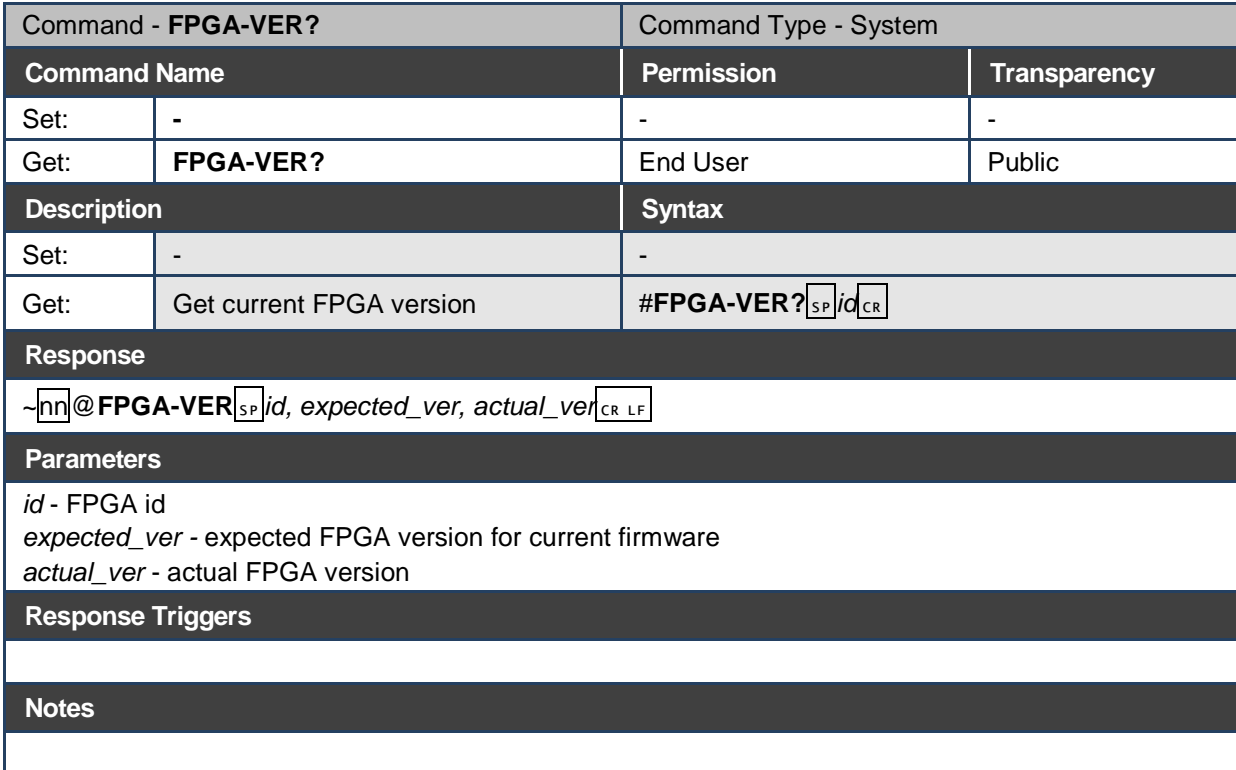

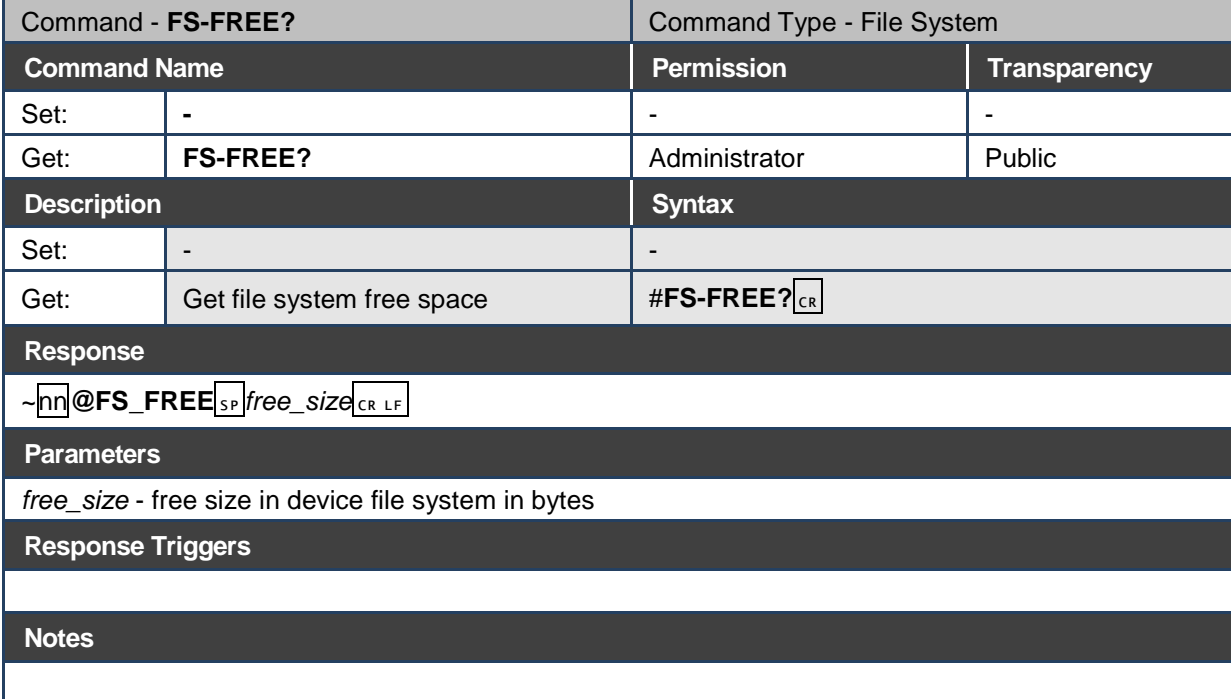

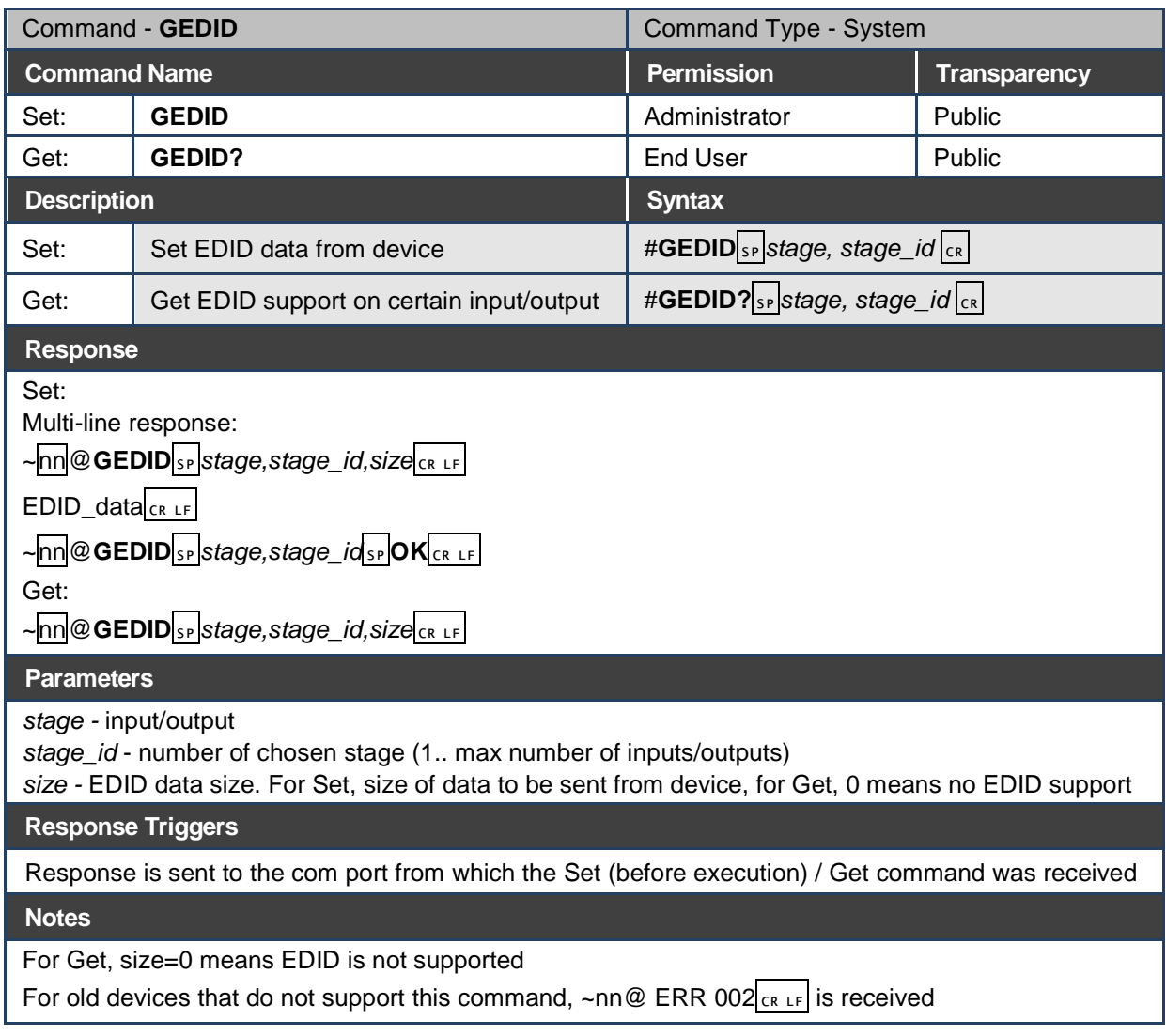

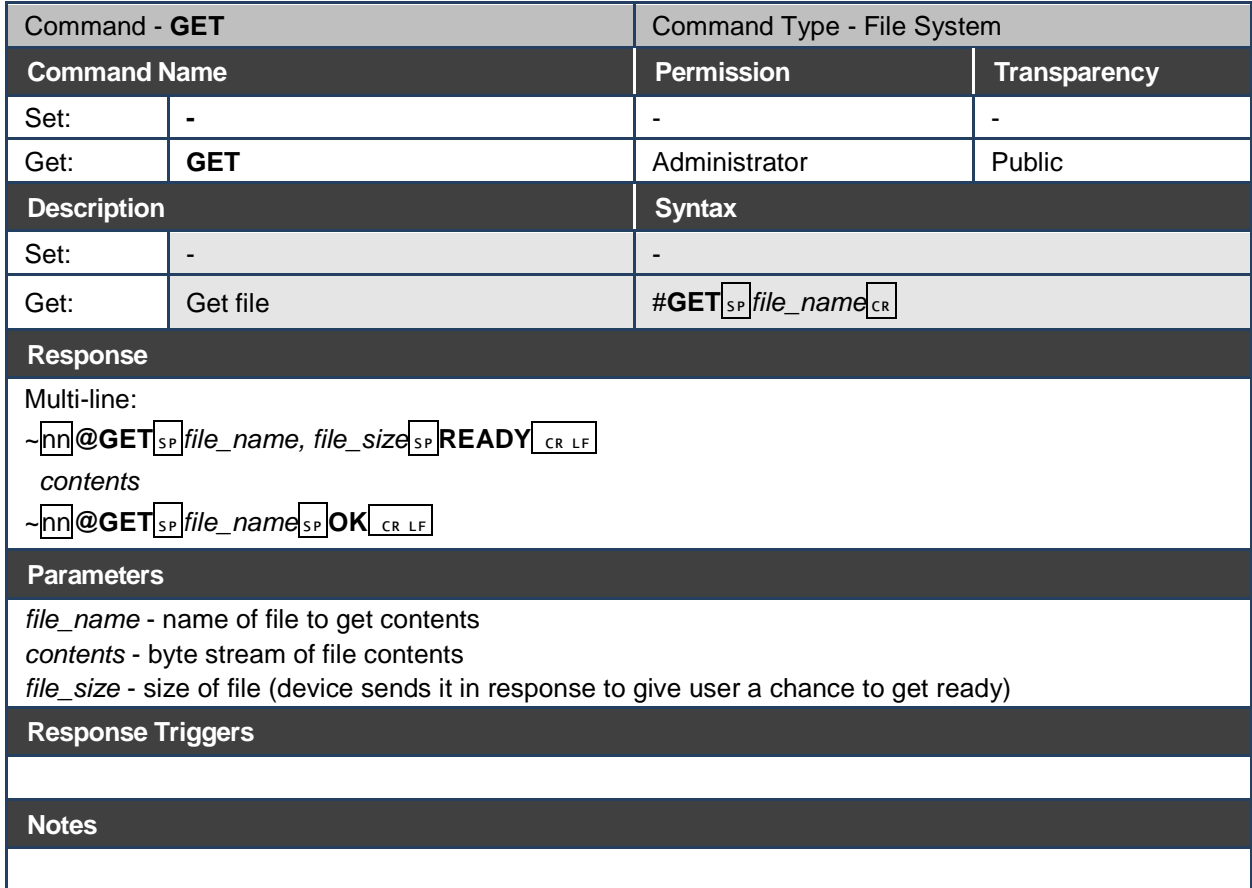

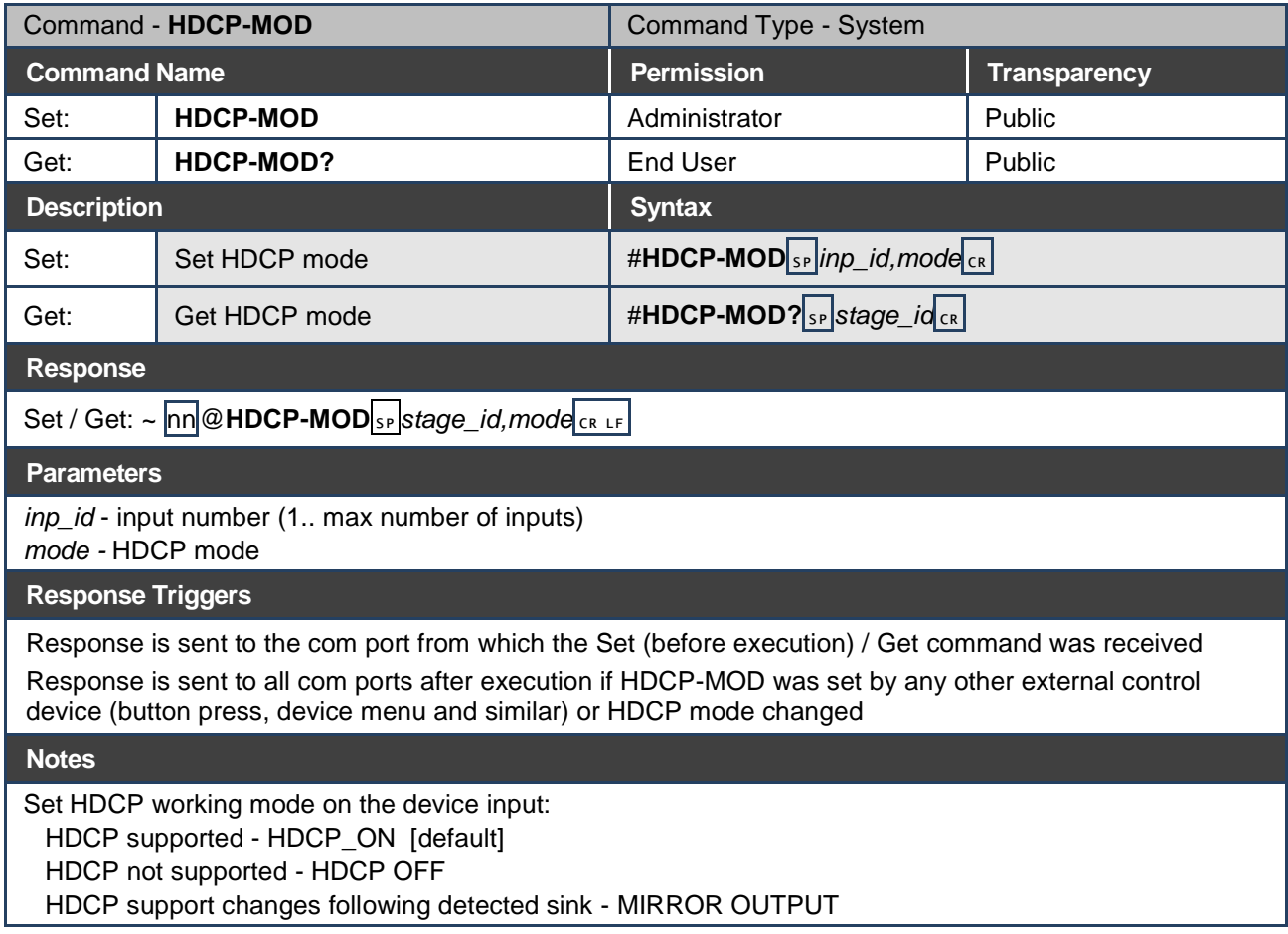

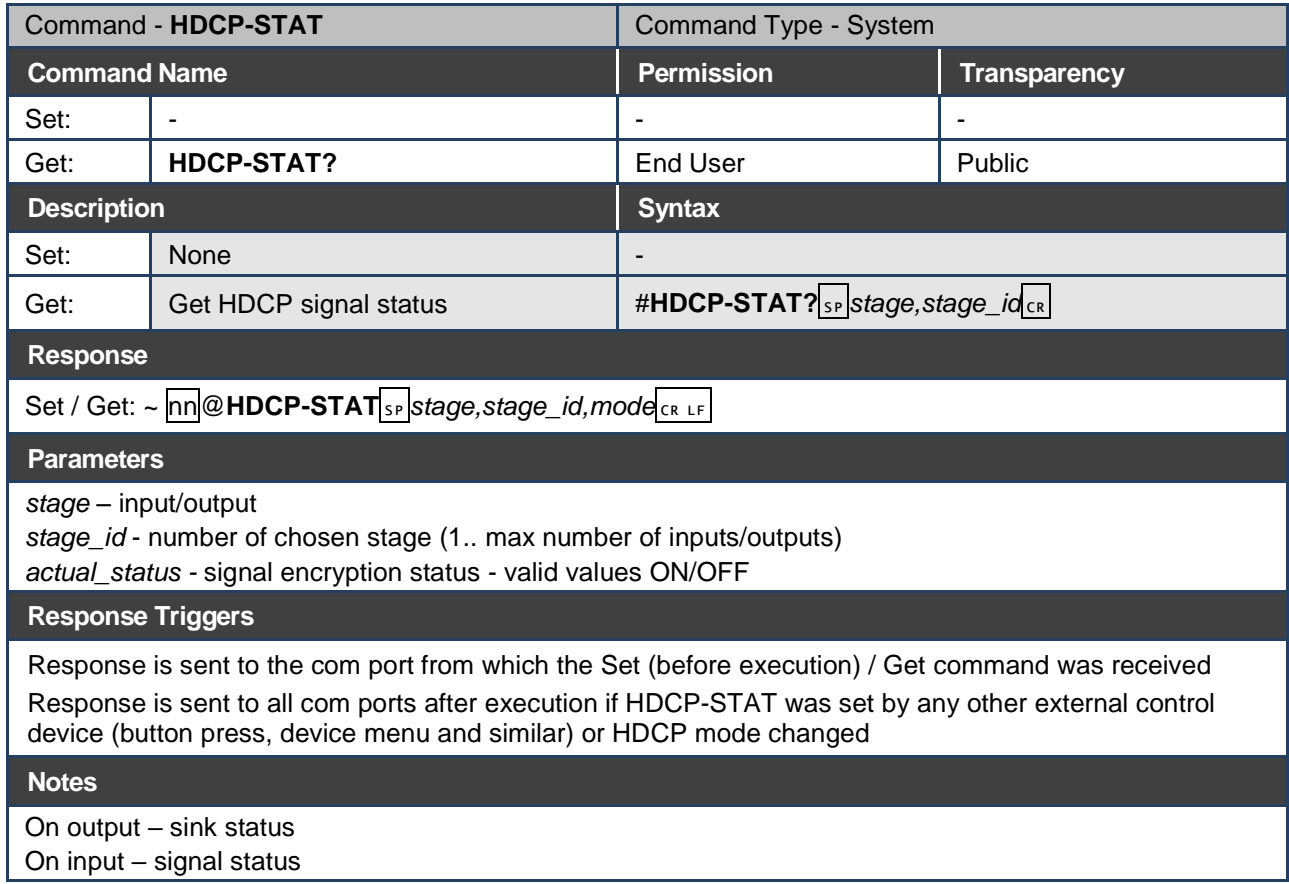

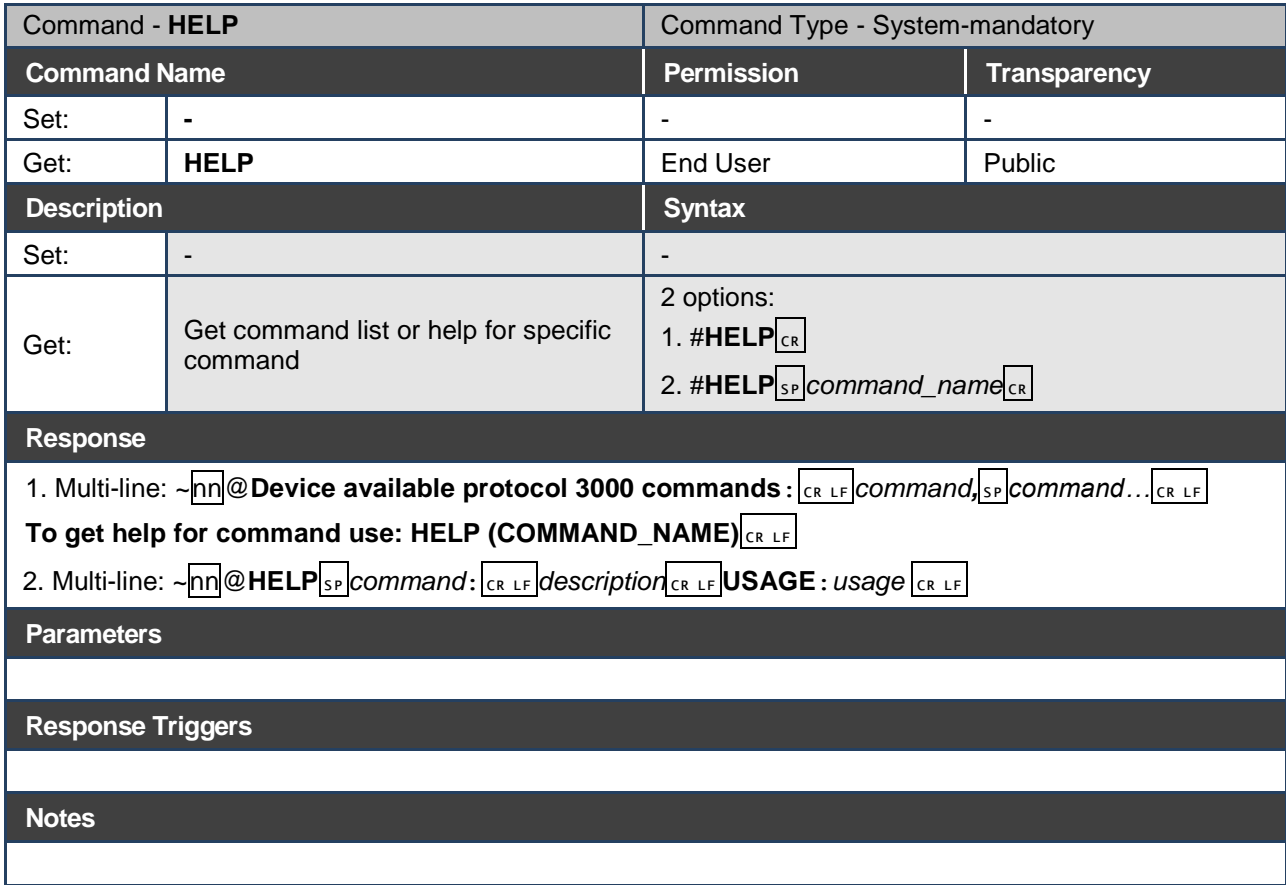

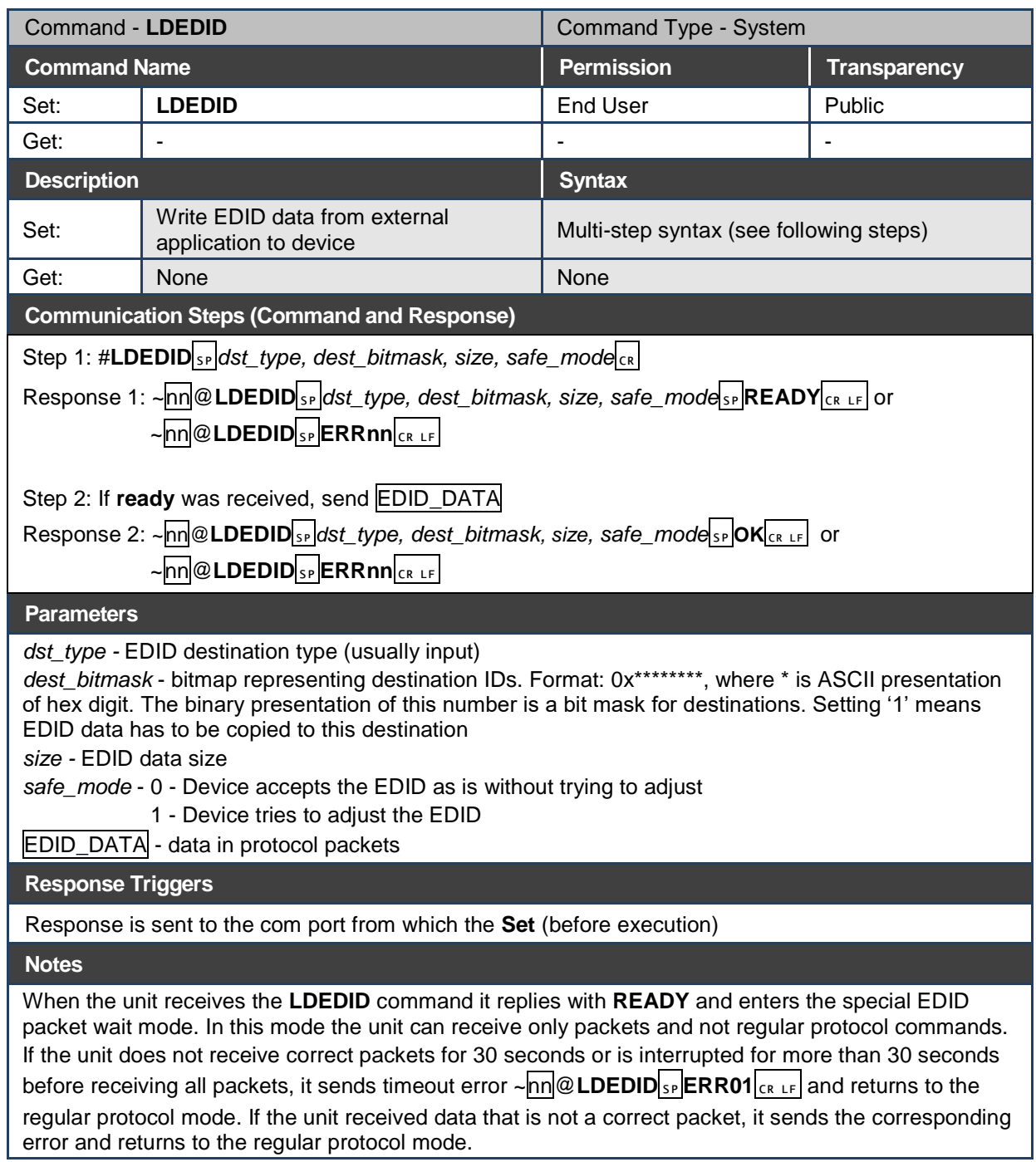

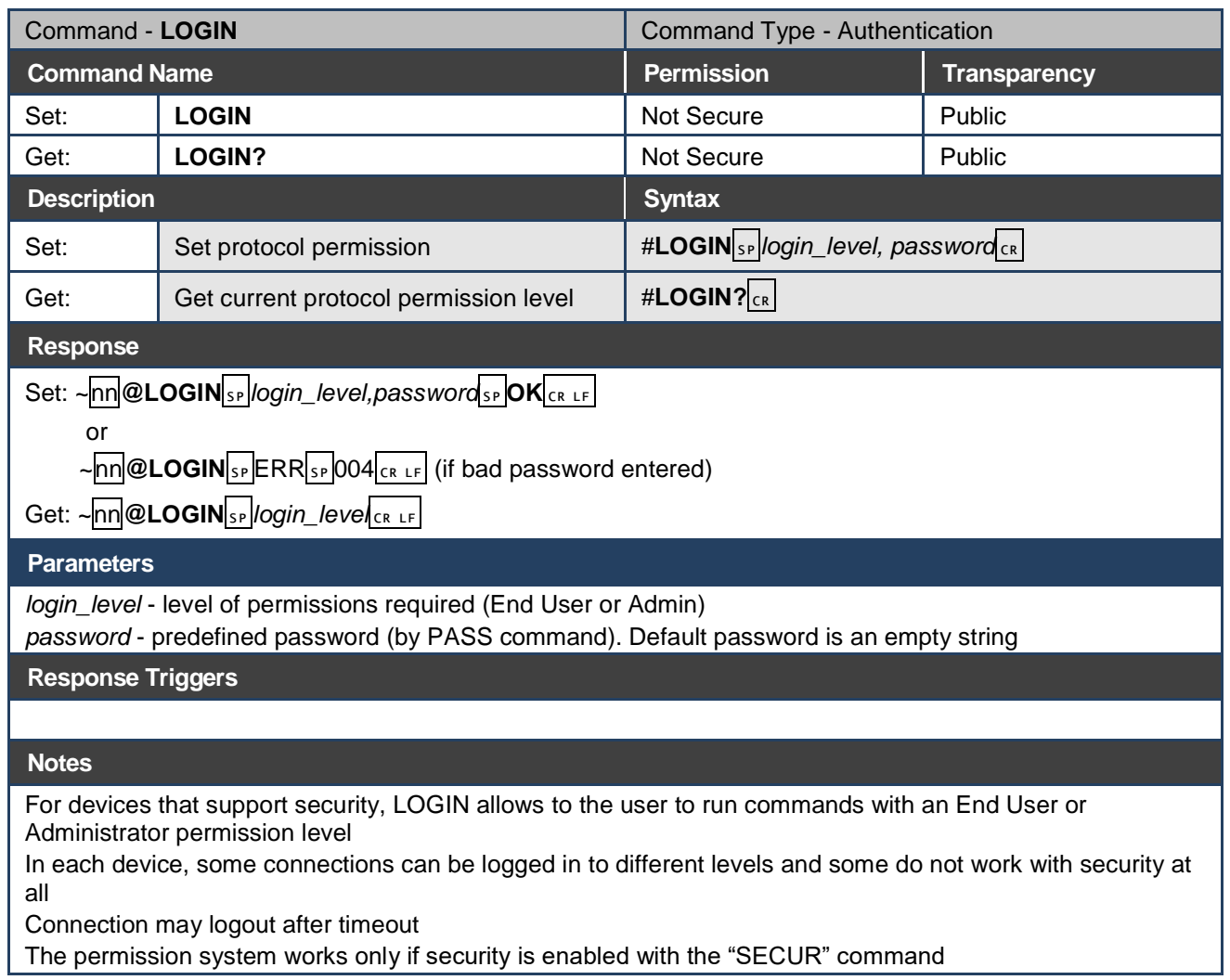

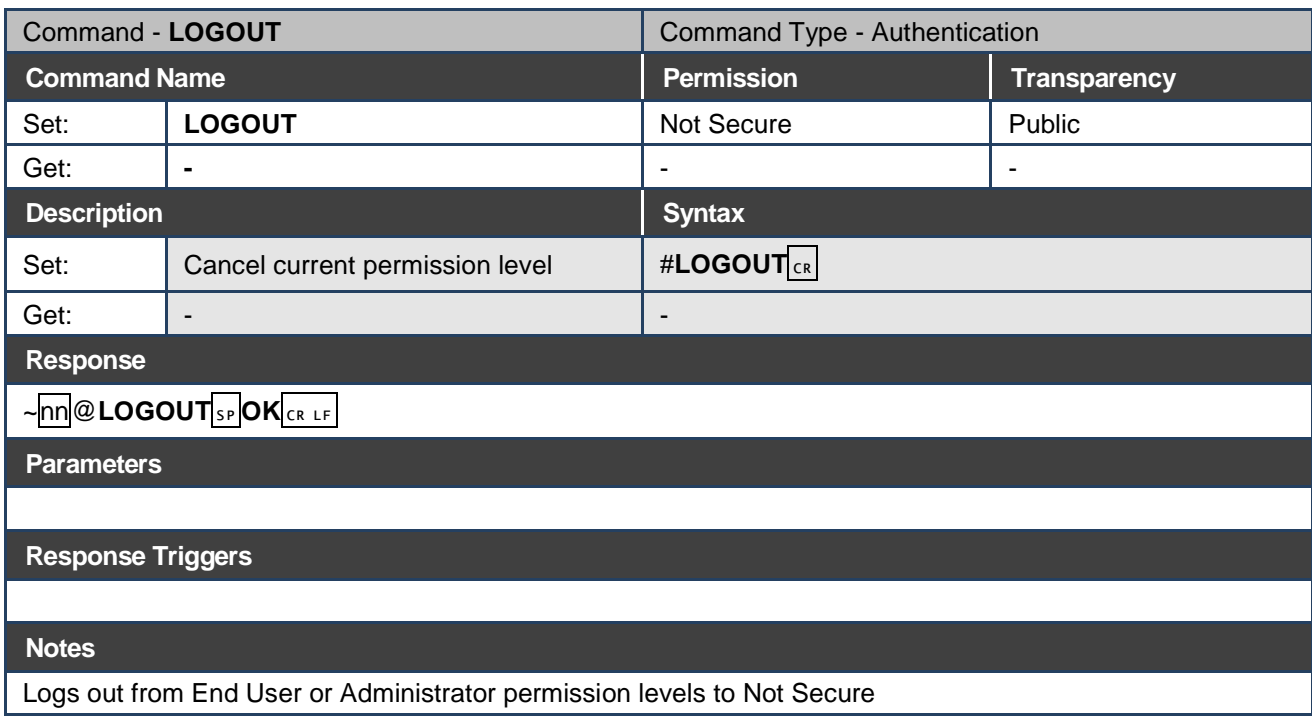

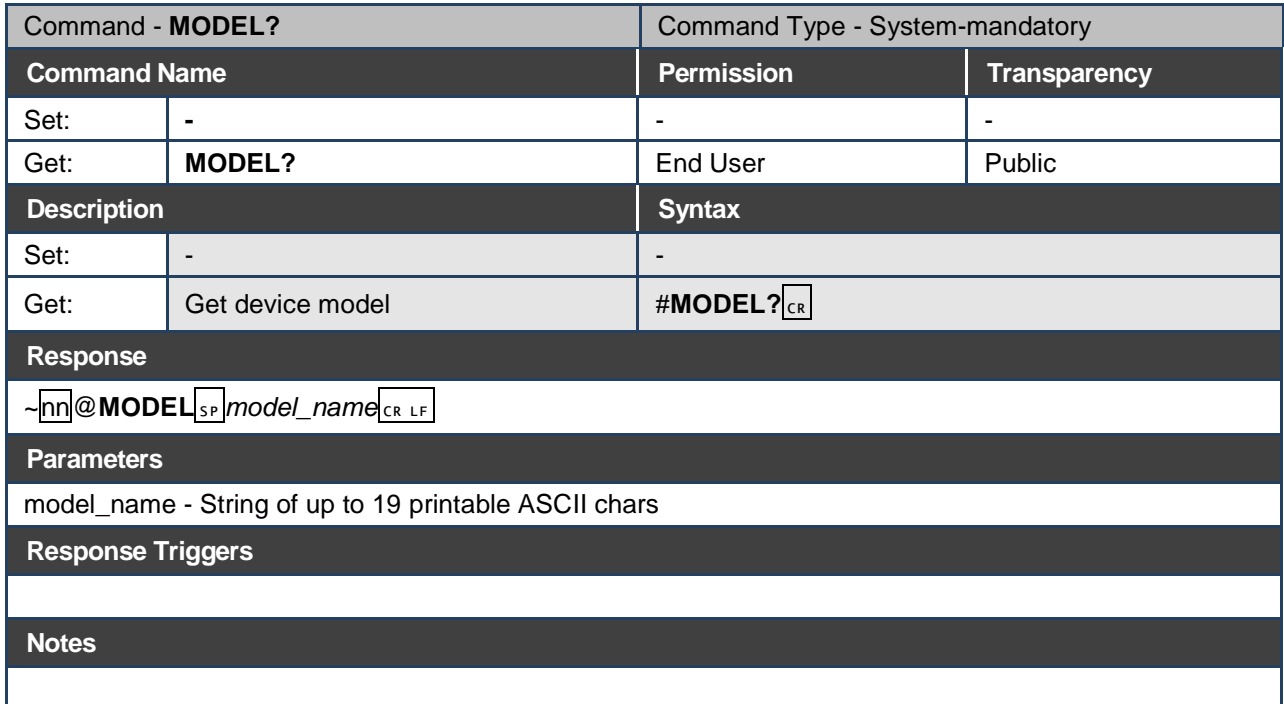

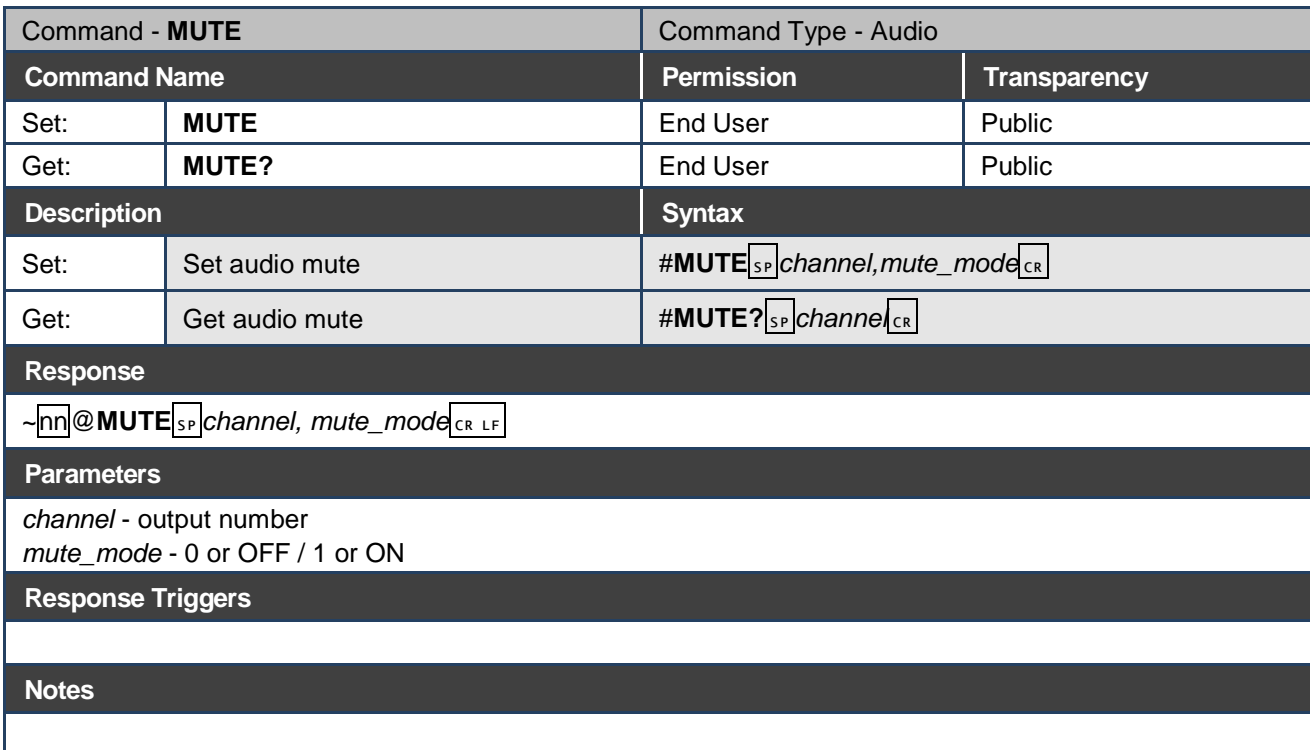

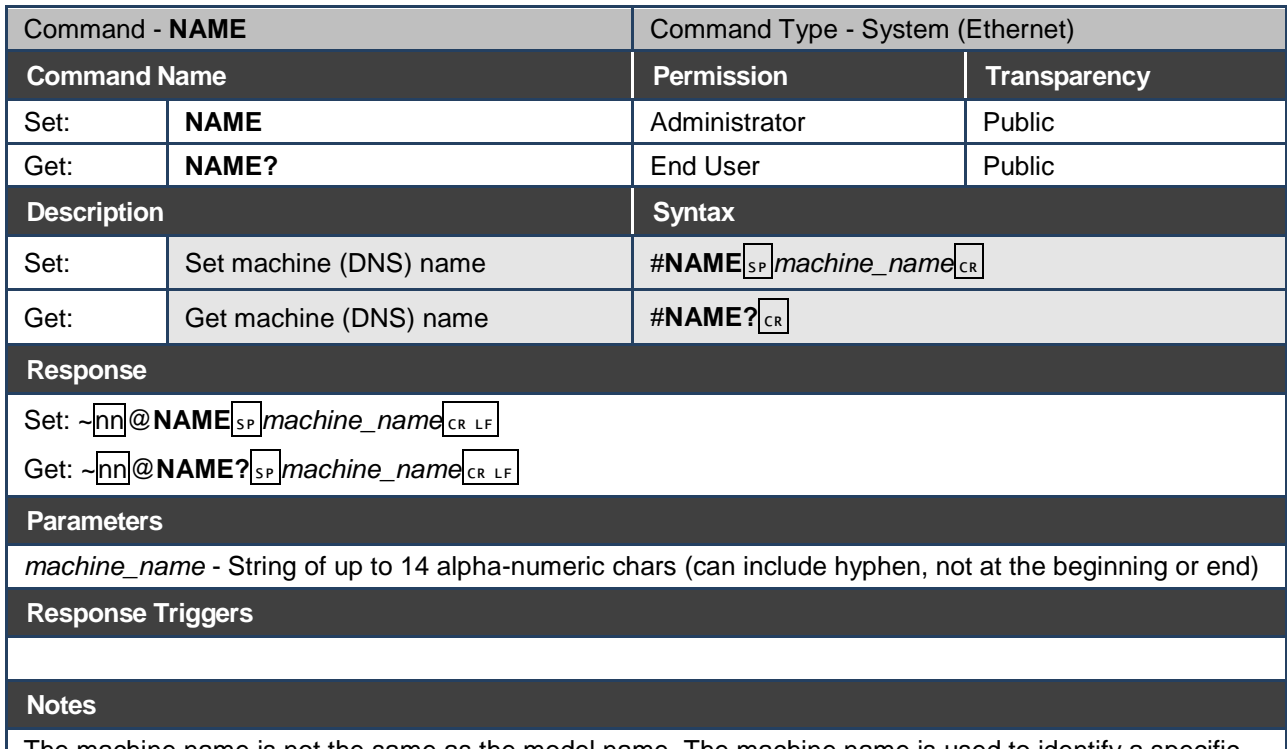

The machine name is not the same as the model name. The machine name is used to identify a specific machine or a network in use (with DNS feature on)

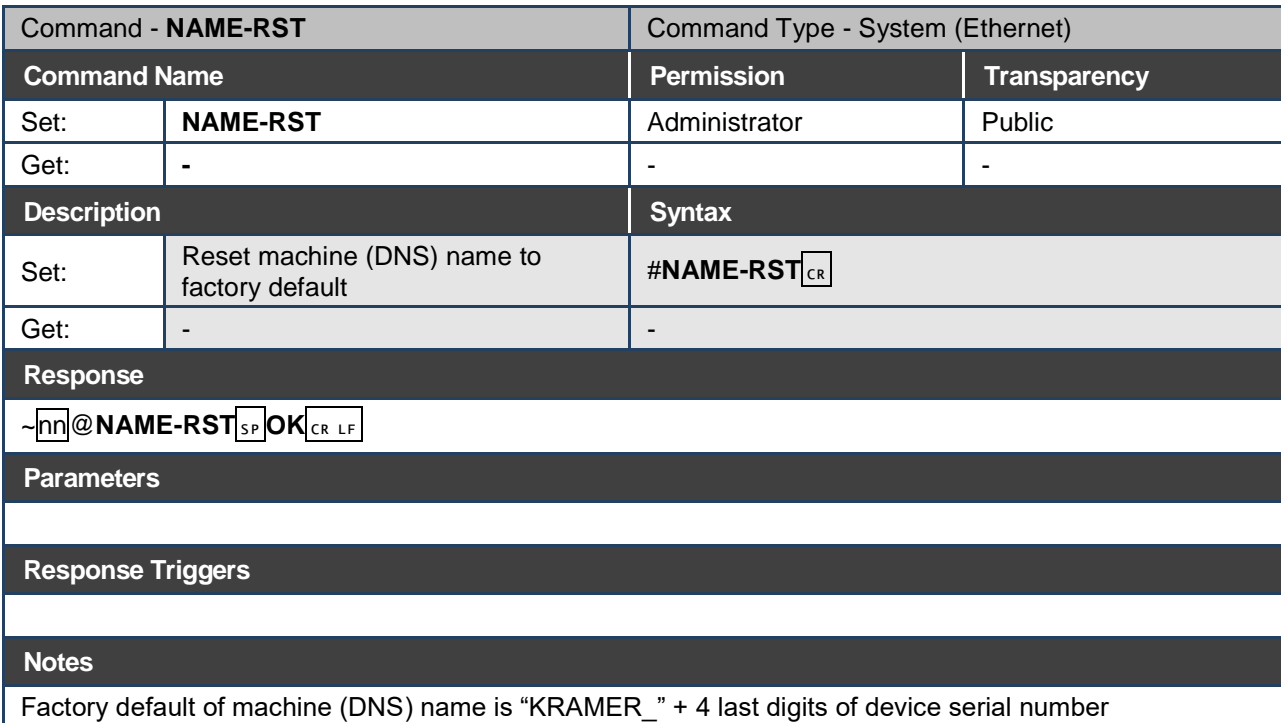

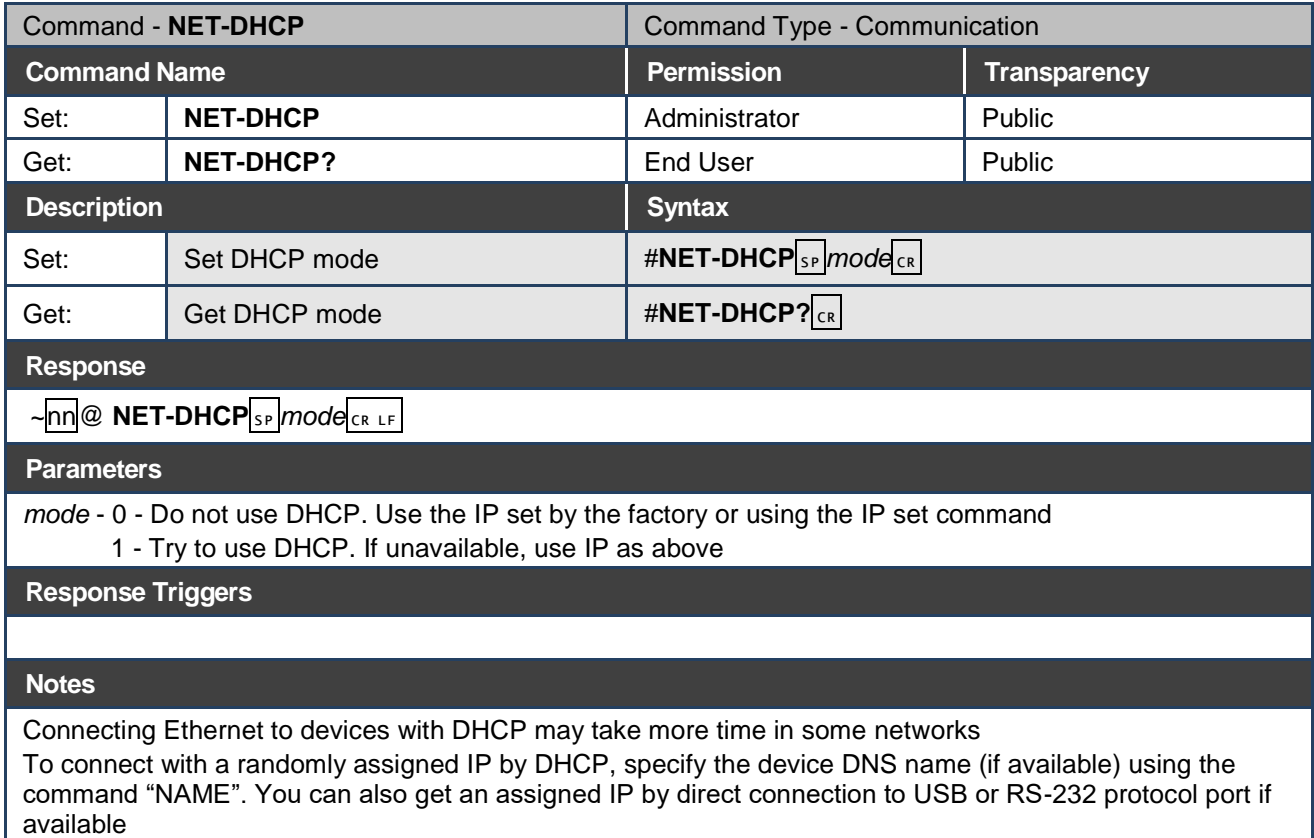

For proper settings consult your network administrator

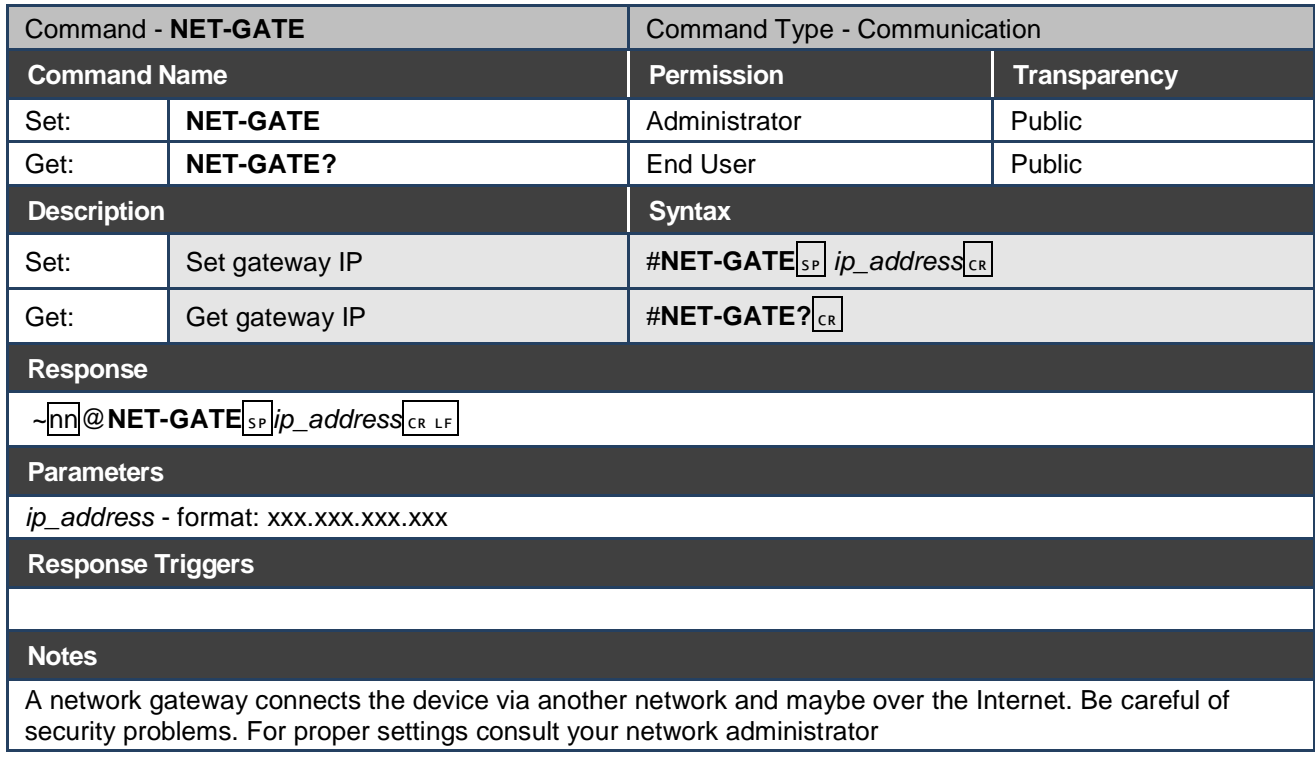

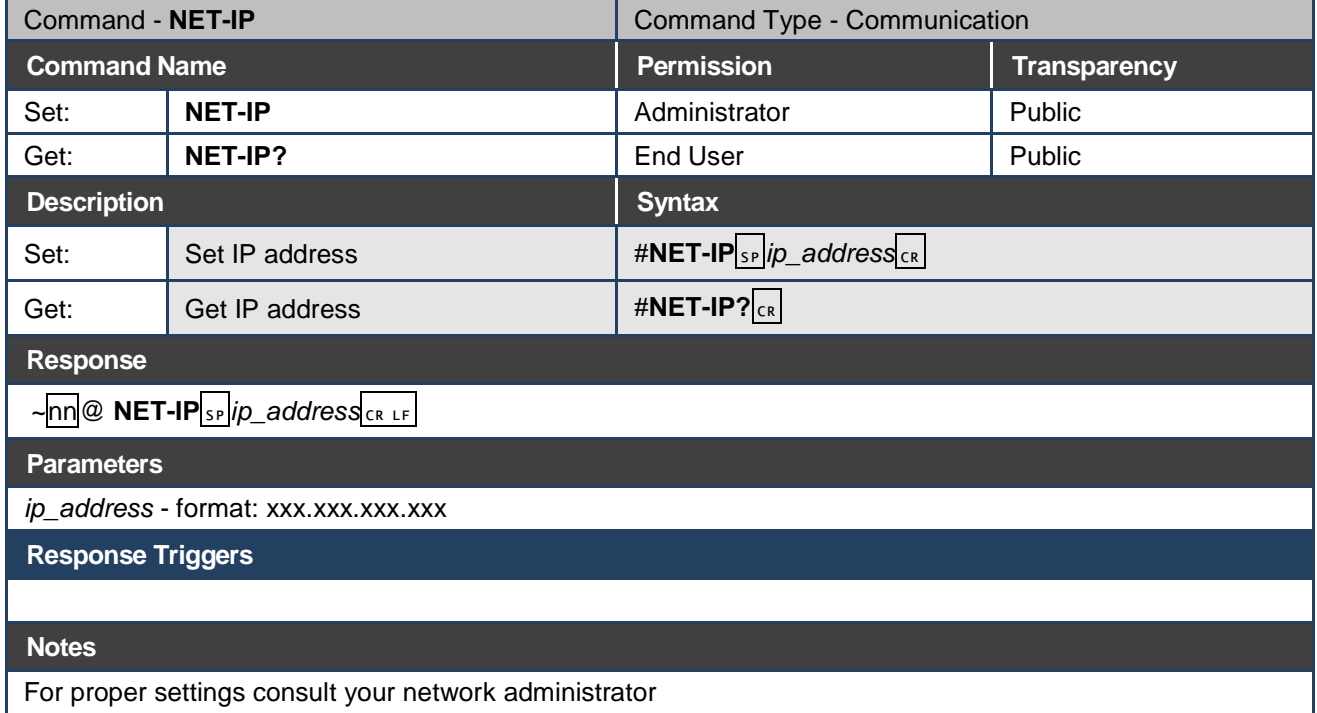

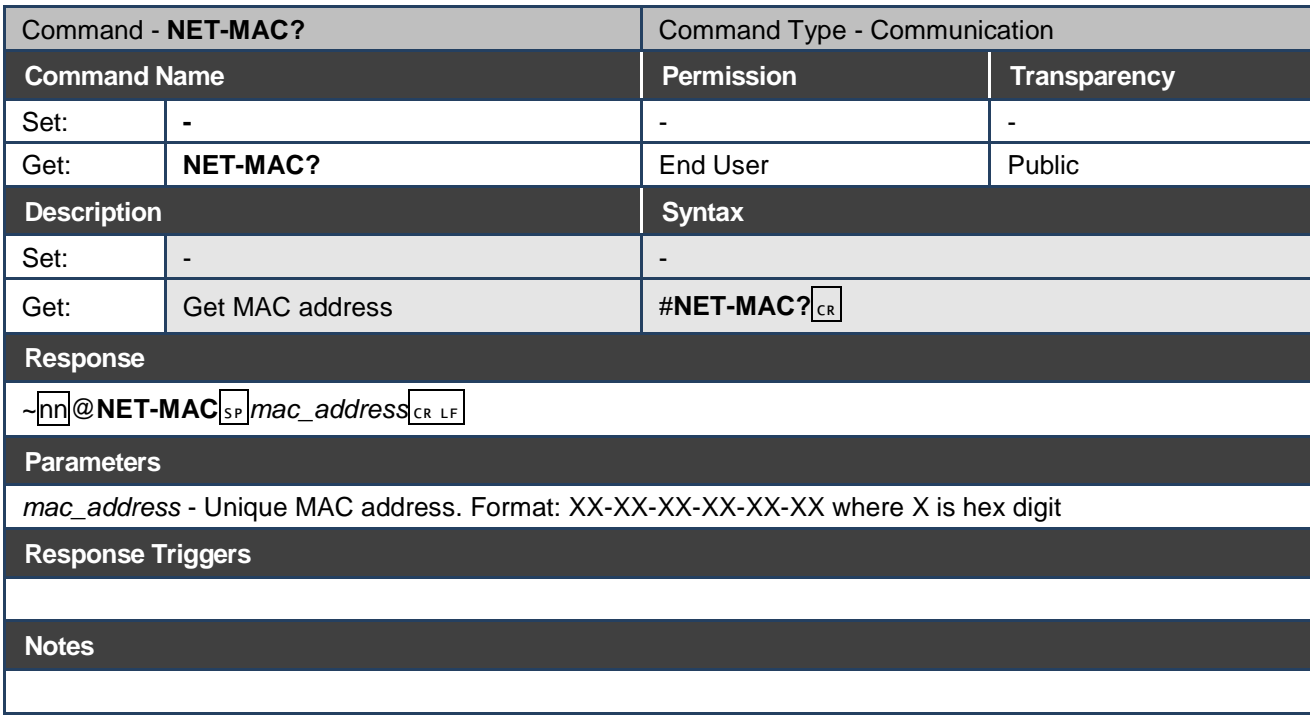

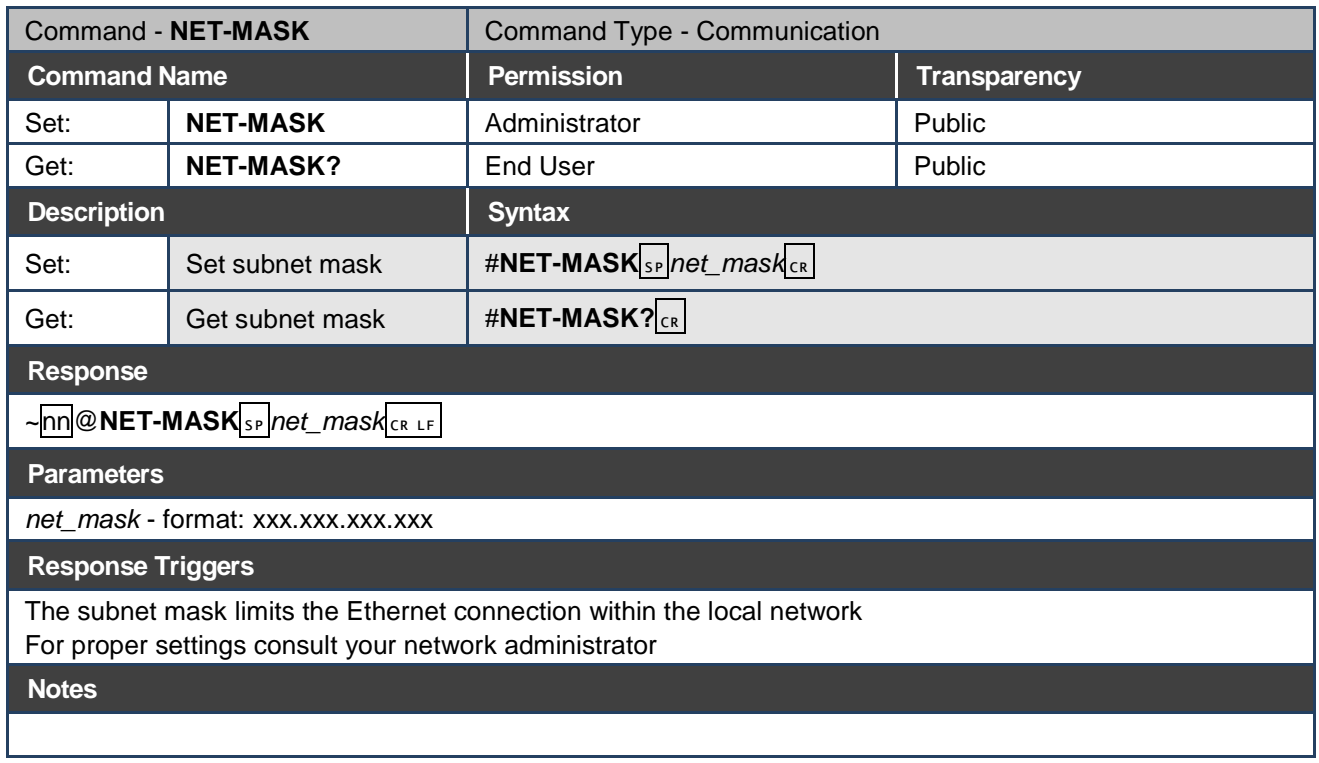

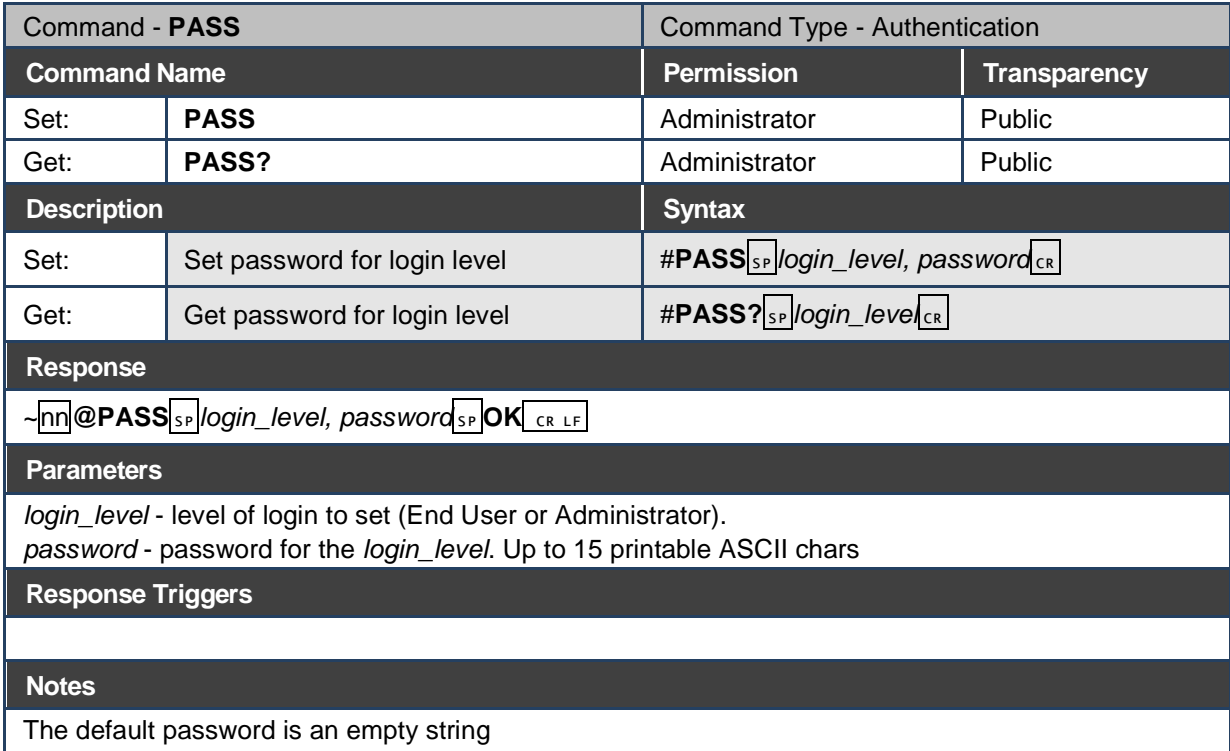

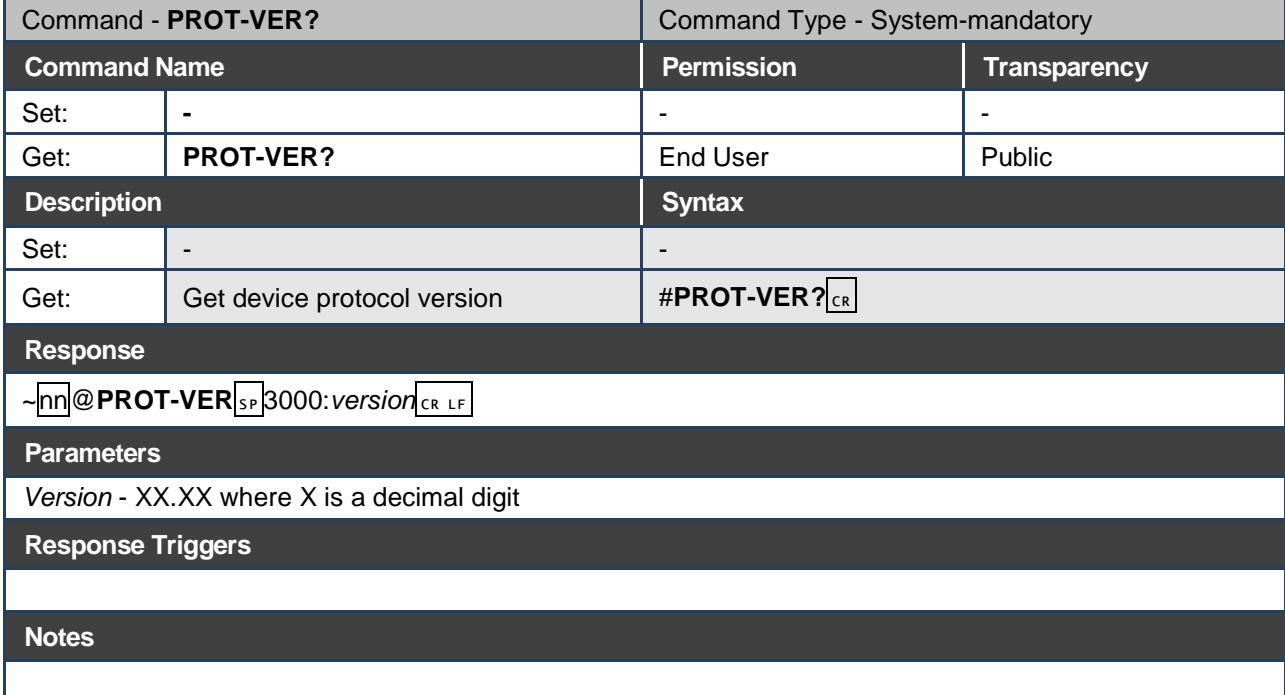

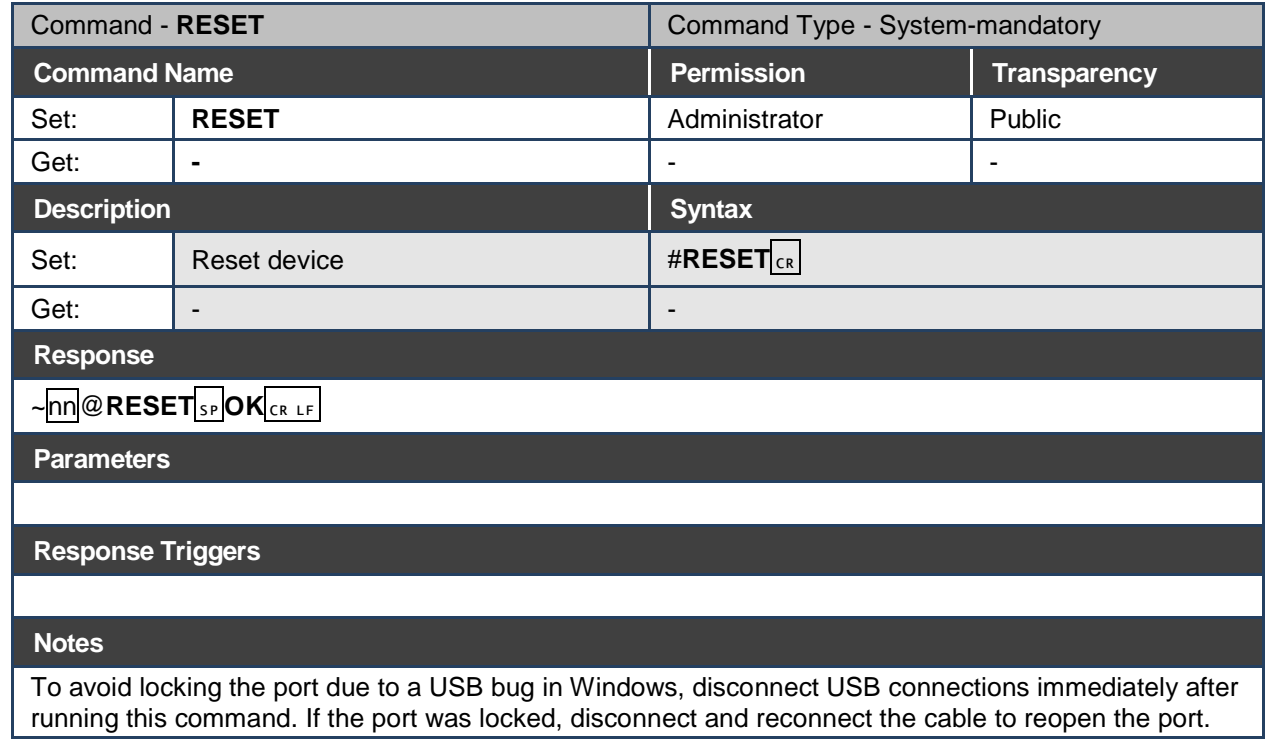
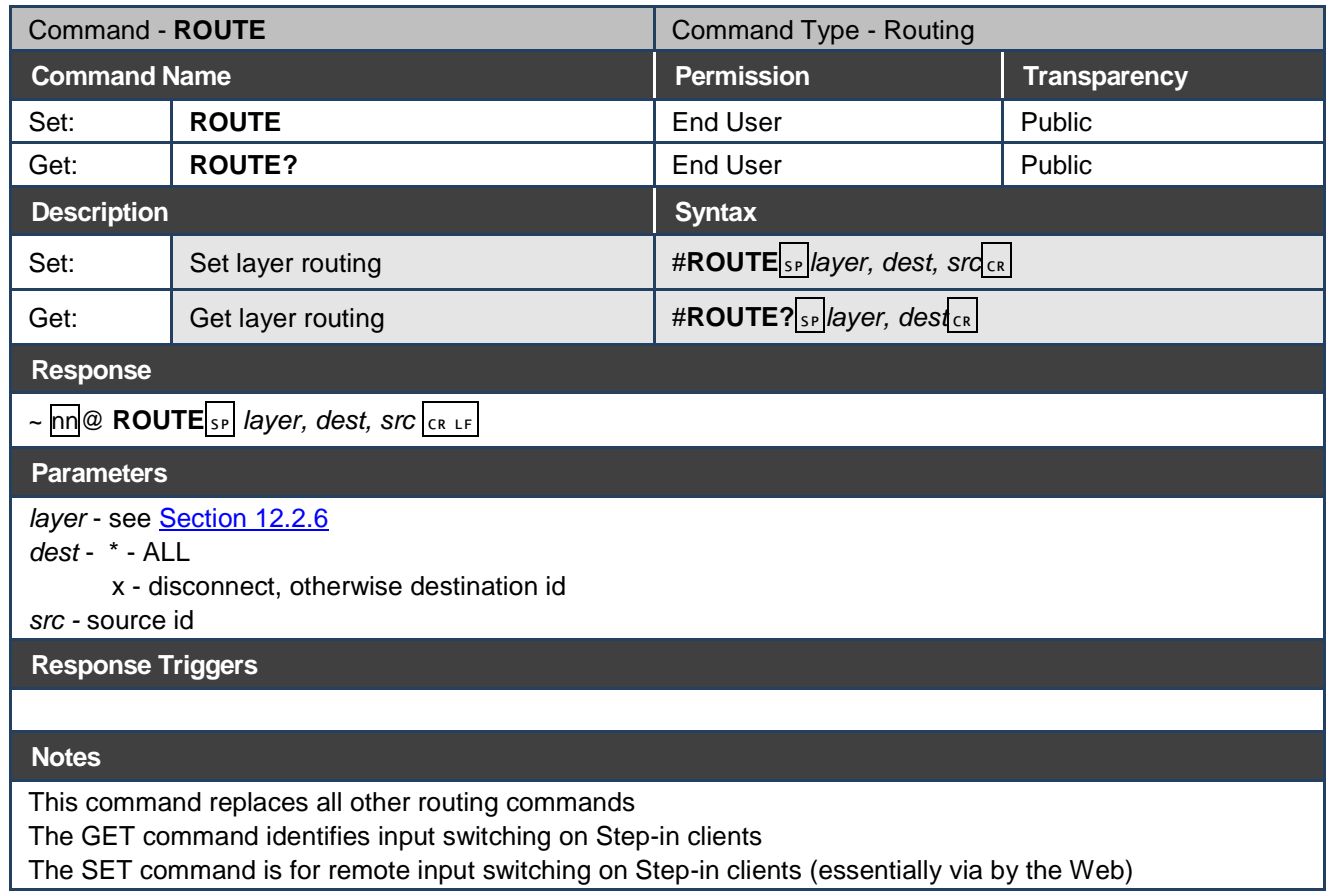

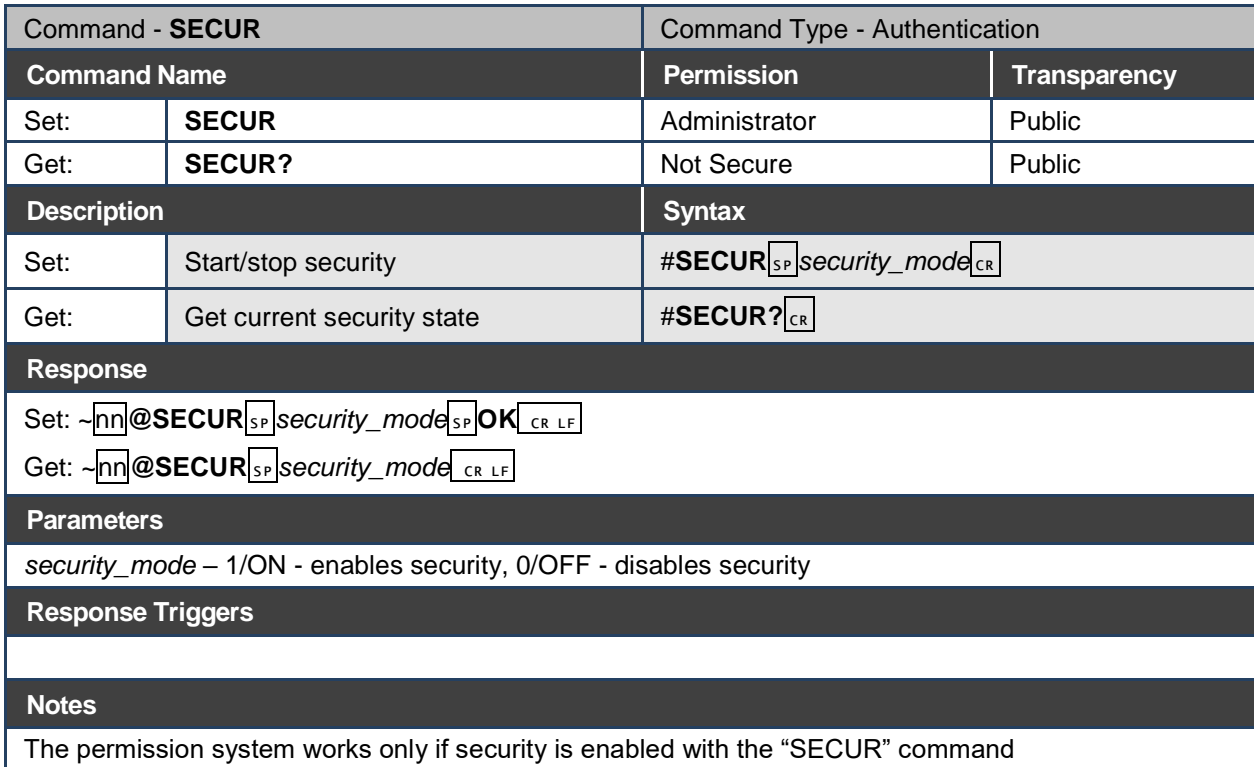

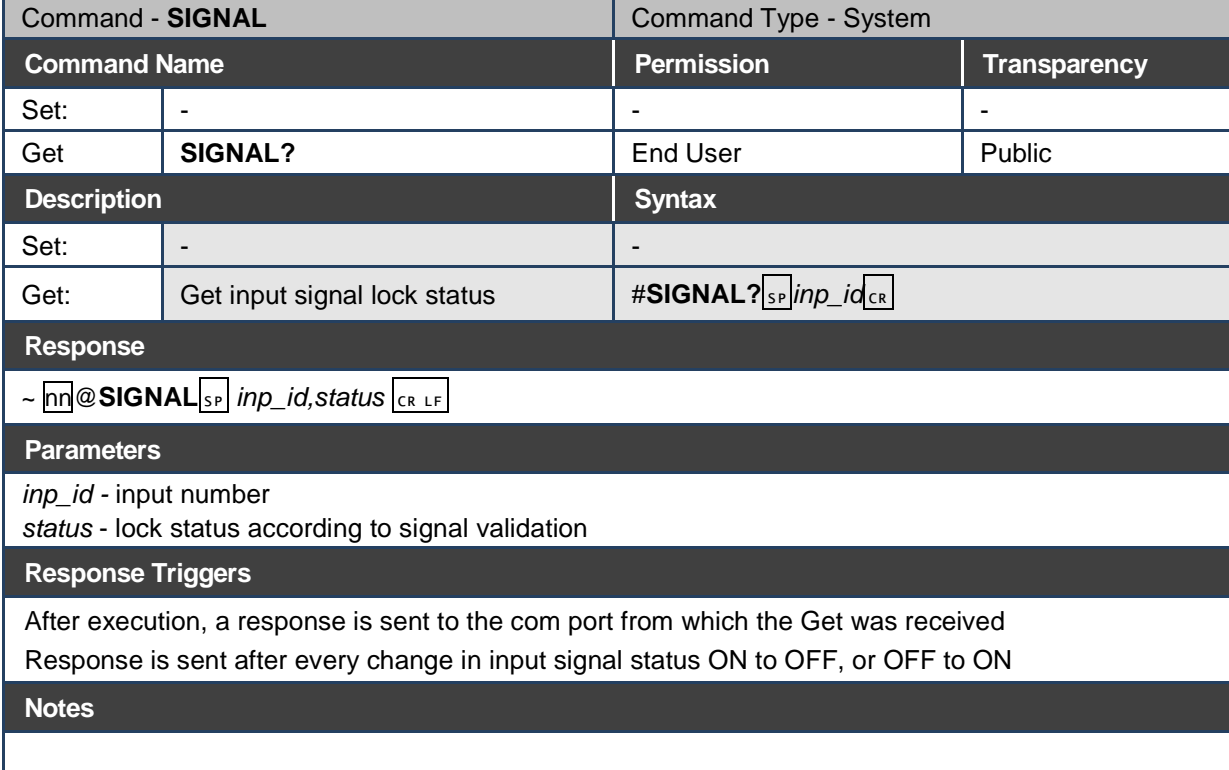

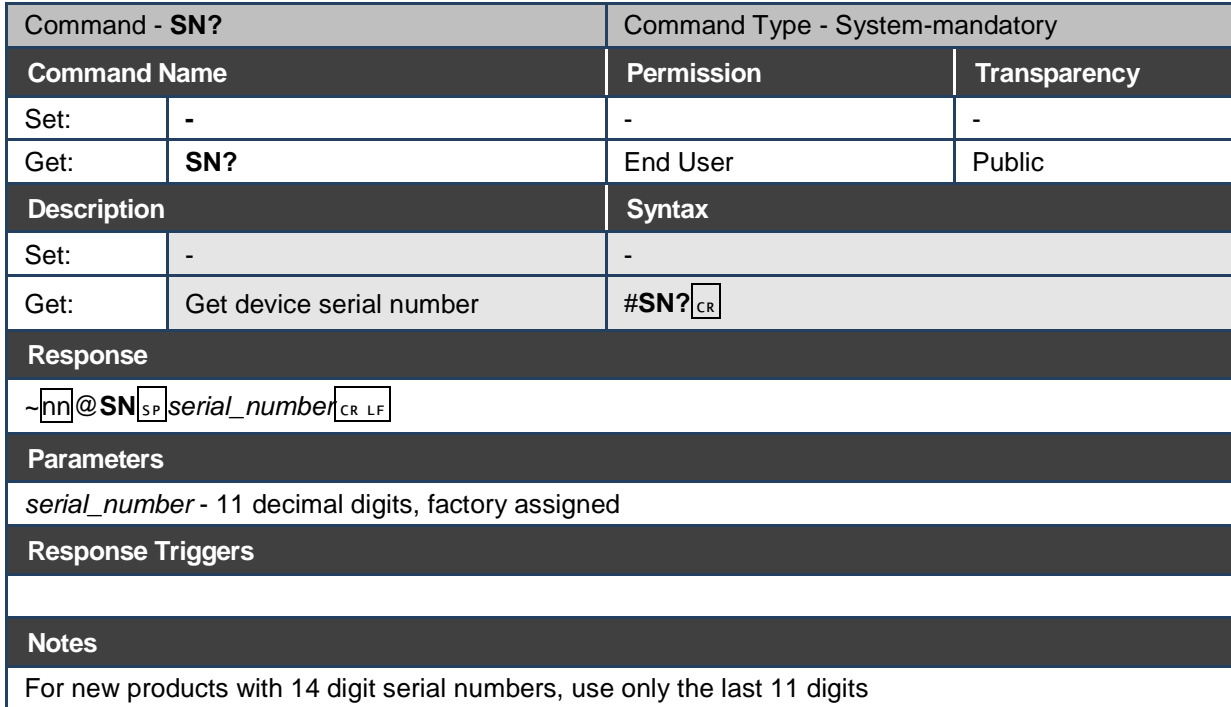

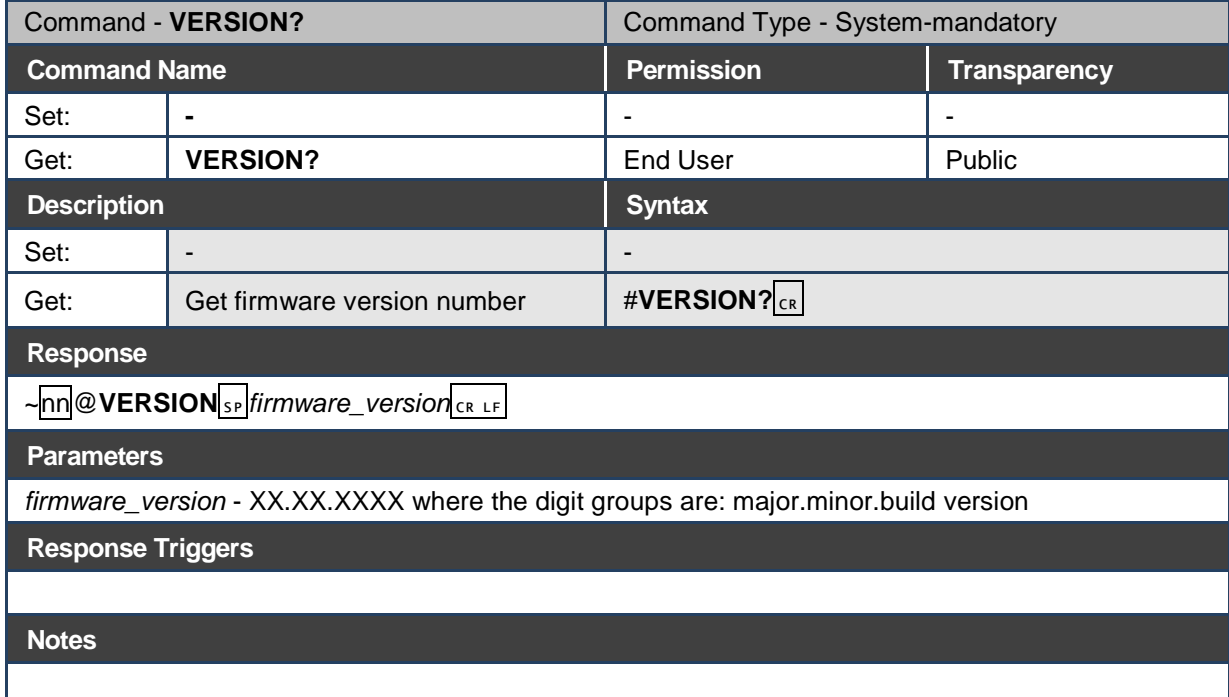

## **12.2.1 On/Off**

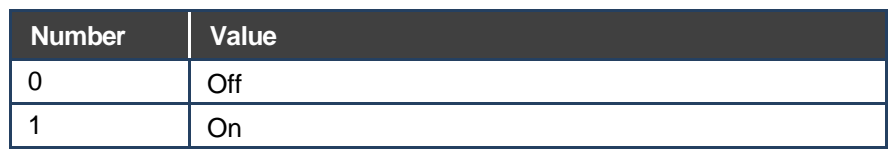

## **12.2.2 Signal Type**

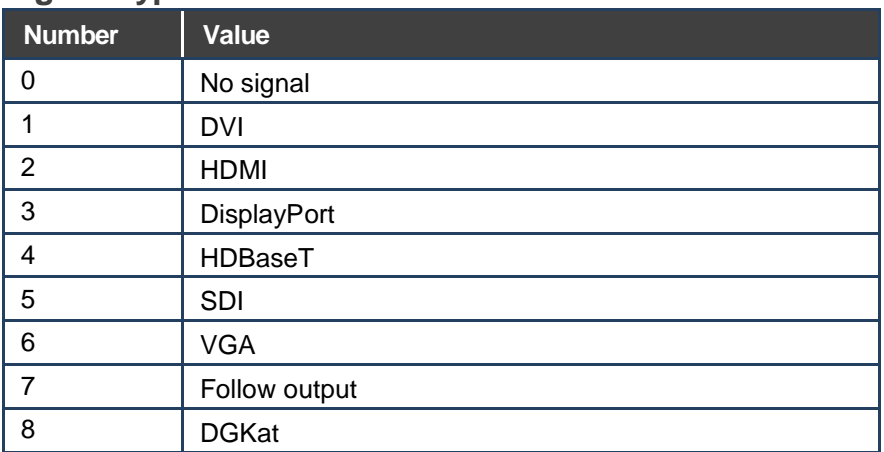

## **12.2.3 Video/Audio Signal Changes**

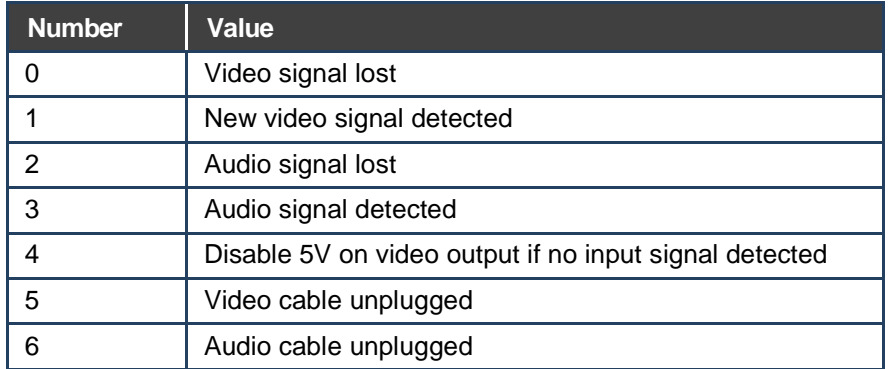

## **12.2.4 EDID Source**

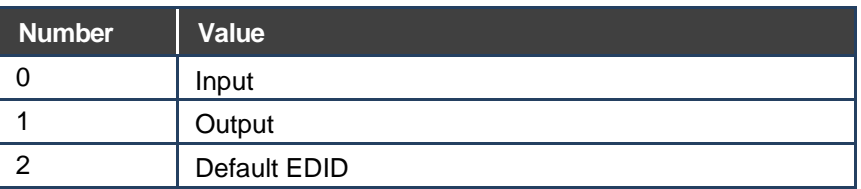

## **12.2.5 EDID Audio Capabilities**

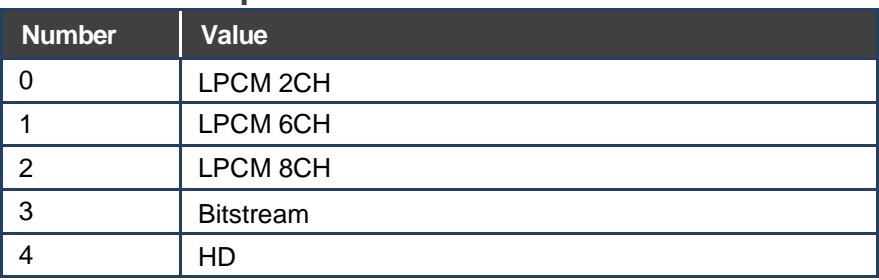

## **12.2.6 Layer Enumeration**

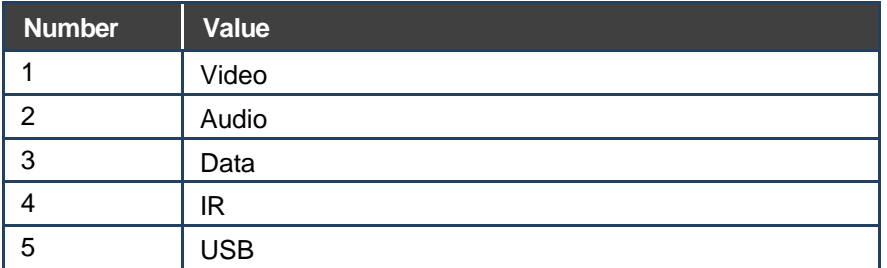

## **12.2.7 Signal Validation**

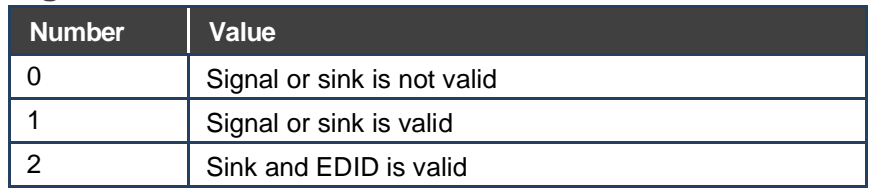

## **12.2.8 Ethernet Port Types**

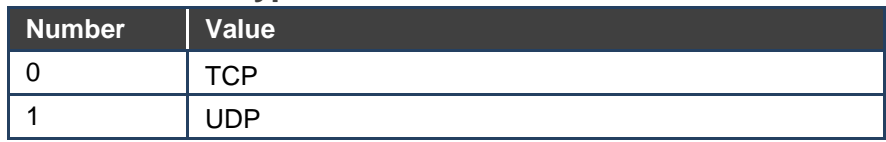

## **12.2.9 HDCP Types**

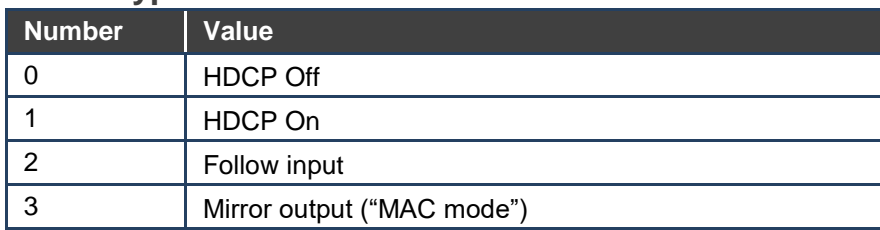

#### **LIMITED WARRANTY**

The warranty obligations of Kramer Electronics for this product are limited to the terms set forth below:

### **What is Covered**

This limited warranty covers defects in materials and workmanship in this product

#### What is Not Covered

This limited warranty does not cover any damage, deterioration or malfunction resulting from any alteration, modification, improper or unreasonable use or maintenance, misuse, abuse, accident, neglect, exposure to excess moisture, fire, improper packing and shipping (such claims must be presented to the carrier), lightning, power surges, or other acts of nature. This limited warranty does not cover any damage, deterioration or malfunction resulting from the installation or removal of this product from any installation, any unauthorized tampering with this product, any repairs attempted by anyone unauthorized by Kramer Electronics to make such repairs, or any other cause which does not relate directly to a defect in materials and/or workmanship of this product. This limited warranty does not cover cartons, equipment enclosures, cables or accessories used in conjunction with this product

Without limiting any other exclusion herein, Kramer Electronics does not warrant that the product covered hereby, including, without limitation, the technology and/or integrated circuit(s) included in the product, will not become obsolete or that such items are or will remain compatible with any other product or technology with which the product may be used.

#### **How Long Does this Coverage Last**

Seven years as of this printing; please check our Web site for the most current and accurate warranty information.

#### **Who is Covered**

Only the original purchaser of this product is covered under this limited warranty. This limited warranty is not transferable to subsequent purchasers or owners of this product.

#### What Kramer Electronics will do

Kramer Electronics will, at its sole option, provide one of the following three remedies to whatever extent it shall deem necessary to satisfy a proper claim under this limited warranty:<br>1. Elect to repair or facilitate the repair of any defective parts within a reasonable period of time, free of any charge for the

- Electronics will also pay the shipping costs necessary to return this product to its proper operating condition. Kramer<br>Electronics will also pay the shipping costs necessary to return this product once the repair is compl
- 2. Replace this product with a direct replacement or with a similar product deemed by Kramer Electronics to perform substantially the same function as the original product
- Issue a refund of the original purchase price less depreciation to be determined based on the age of the product at the time remedy is sought under this limited warranty

What Kramer Electronics will not do Under This Limited Warranty<br>If this product is returned to Kramer Electronics or the authorized dealer from which it was purchased or any other party authorized to repair Kramer Electronics products, this product must be insured during shipment, with the insurance and shipping charges prepaid by you. If this product is returned uninsured, you assume all risks of loss or damage during shipment. Kramer Electronics will not be responsible for any costs related to the removal or re-installation of this product from or into any installation. Kramer Electronics will not be responsible for any costs related to any setting up this product, any adjustment of user controls or<br>any programming required for a specific installation of this product.

#### How to Obtain a Remedy under this Limited Warranty

To obtain a remedy under this limited warranty, you must contact either the authorized Kramer Electronics reseller from whom vou purchased this product or the Kramer Electronics office nearest you. For a list of authorized Kramer Electronics resellers and/or Kramer Electronics authorized service providers, please visit our web site at www.kramerelectronics.com or contact the Kramer Electronics office nearest you

In order to pursue any remedy under this limited warranty, you must possess an original, dated receipt as proof of purchase from an authorized Kramer Electronics reseller. If this product is returned under this limited warranty, a return authorization number, obtained from Kramer Electronics, will be required. You may also be directed to an authorized reseller or a person authorized by Kramer Electronics to repair the product

If it is decided that this product should be returned directly to Kramer Electronics, this product should be properly packed, preferably in the original carton, for shipping. Cartons not bearing a return authorization number will be refused.

#### **Limitation on Liability**

THE MAXIMUM LIABILITY OF KRAMER ELECTRONICS UNDER THIS LIMITED WARRANTY SHALL NOT EXCEED THE ACTUAL PURCHASE PRICE PAID FOR THE PRODUCT. TO THE MAXIMUM EXTENT PERMITTED BY LAW, KRAMER ELECTRONICS IS NOT RESPONSIBLE FOR DIRECT, SPECIAL, INCIDENTAL OR CONSEQUENTIAL DAMAGES RESULTING FROM ANY BREACH OF WARRANTY OR CONDITION, OR UNDER ANY OTHER LEGAL THEORY. Some countries, districts or states do not allow the exclusion or limitation of relief, special, incidental, consequential or indirect damages, or the limitation of liability to specified amounts, so the above limitations or exclusions may not apply to you.

#### **Exclusive Remedy**

TO THE MAXIMUM EXTENT PERMITTED BY LAW, THIS LIMITED WARRANTY AND THE REMEDIES SET FORTH ABOVE ARE EXCLUSIVE AND IN LIEU OF ALL OTHER WARRANTIES, REMEDIES AND CONDITIONS, WHETHER ORAL OR WRITTEN, EXPRESS OR IMPLIED. TO THE MAXIMUM EXTENT PERMITTED BY LAW, KRAMER ELECTRONICS SPECIFICALLY DISCLAIMS ANY AND ALL IMPLIED WARRANTIES, INCLUDING, WITHOUT LIMITATION, WARRANTIES OF MERCHANTABILITY AND FITNESS FOR A PARTICULAR PURPOSE. IF KRAMER ELECTRONICS CANNOT LAWFULLY<br>DISCLAIM OR EXCLUDE IMPLIED WARRANTIES UNDER APPLICABLE LAW, THEN ALL IMPLIED WARRANTIES COVERING<br>THIS PRODUCT, INCLUDING WARRANTI APPLY TO THIS PRODUCT AS PROVIDED UNDER APPICABLE LAW.

AFTEL TO THIS LIMITED WARRANTY APPLIES IS A "CONSUMER PRODUCT" UNDER THE MAGNUSON-<br>MOSS WARRANTY ACT (15 U.S.C.A. §2301, ET SEQ.) OR OTHER APPICABLE LAW, THE FOREGOING DISCLAIMER OF<br>IMPLIED WARRANTIES SHALL NOT APPLY TO YO WARRANTIES OF MERCHANTABILITY AND FITNESS FOR THE PARTICULAR PURPOSE, SHALL APPLY AS PROVIDED UNDER APPLICABLE LAW.

#### **Other Conditions**

This limited warranty gives you specific legal rights, and you may have other rights which vary from country to country or state to state

This limited warranty is void if (i) the label bearing the serial number of this product has been removed or defaced, (ii) the product is not distributed by Kramer Electronics or (iii) this product is not purchased from an authorized Kramer Electronics reseller. If you are unsure whether a reseller is an authorized Kramer Electronics reseller, please visit our Web site at

www.kramerelectronics.com or contact a Kramer Electronics office from the list at the end of this document.

Your rights under this limited warranty are not diminished if you do not complete and return the product registration form or complete and submit the online product registration form. Kramer Electronics thanks you for purchasing a Kramer Electronics product. We hope it will give you years of satisfaction.

# KRAMER

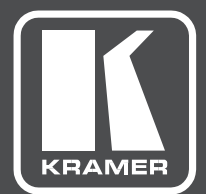

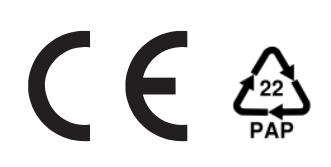

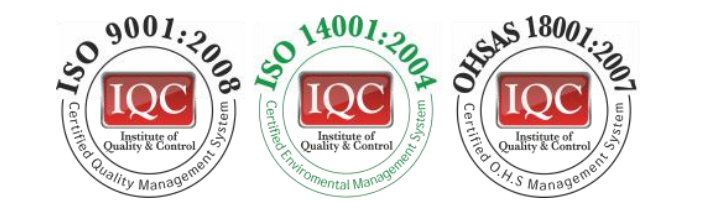

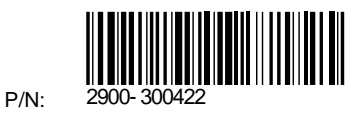

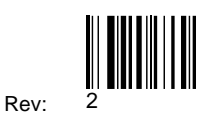

## SAFETY WARNING

Disconnect the unit from the power supply before opening andservicing

For the latest information on our products and a list of Kramer distributors, visit our Web site to find updates to this user manual.

We welcome your questions, comments, and feedback.

**www.kramerAV.com info@kramerel.com**